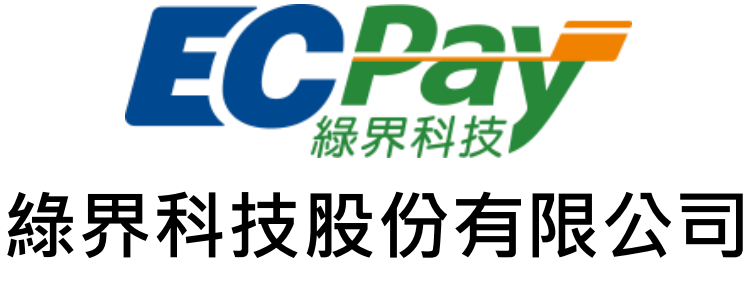

## Green World FinTech Service Co., Ltd.

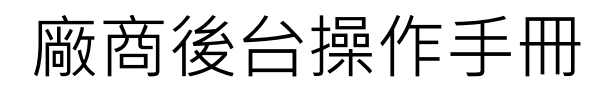

V 1.0.20 2024-04-23

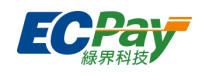

# 目錄

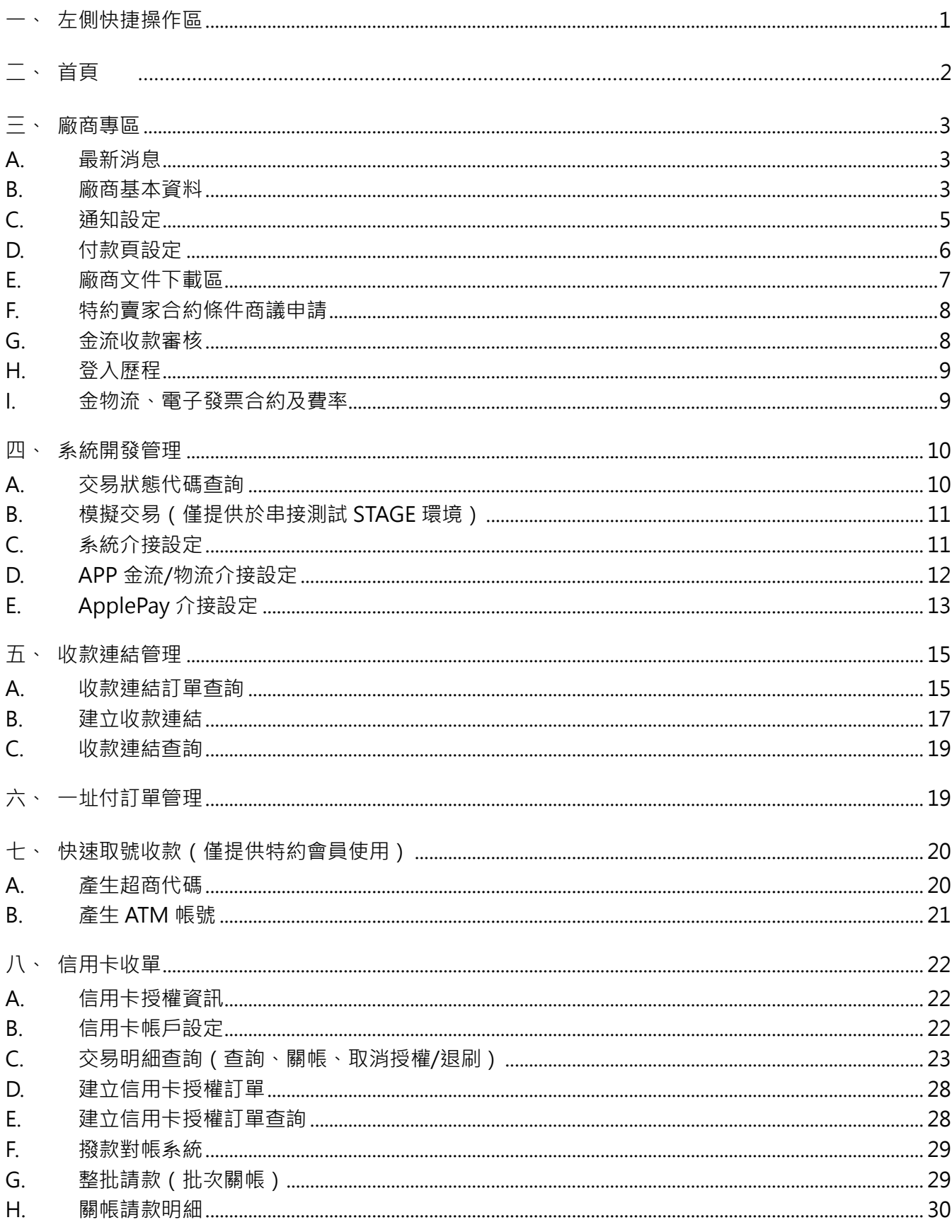

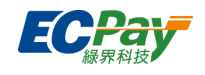

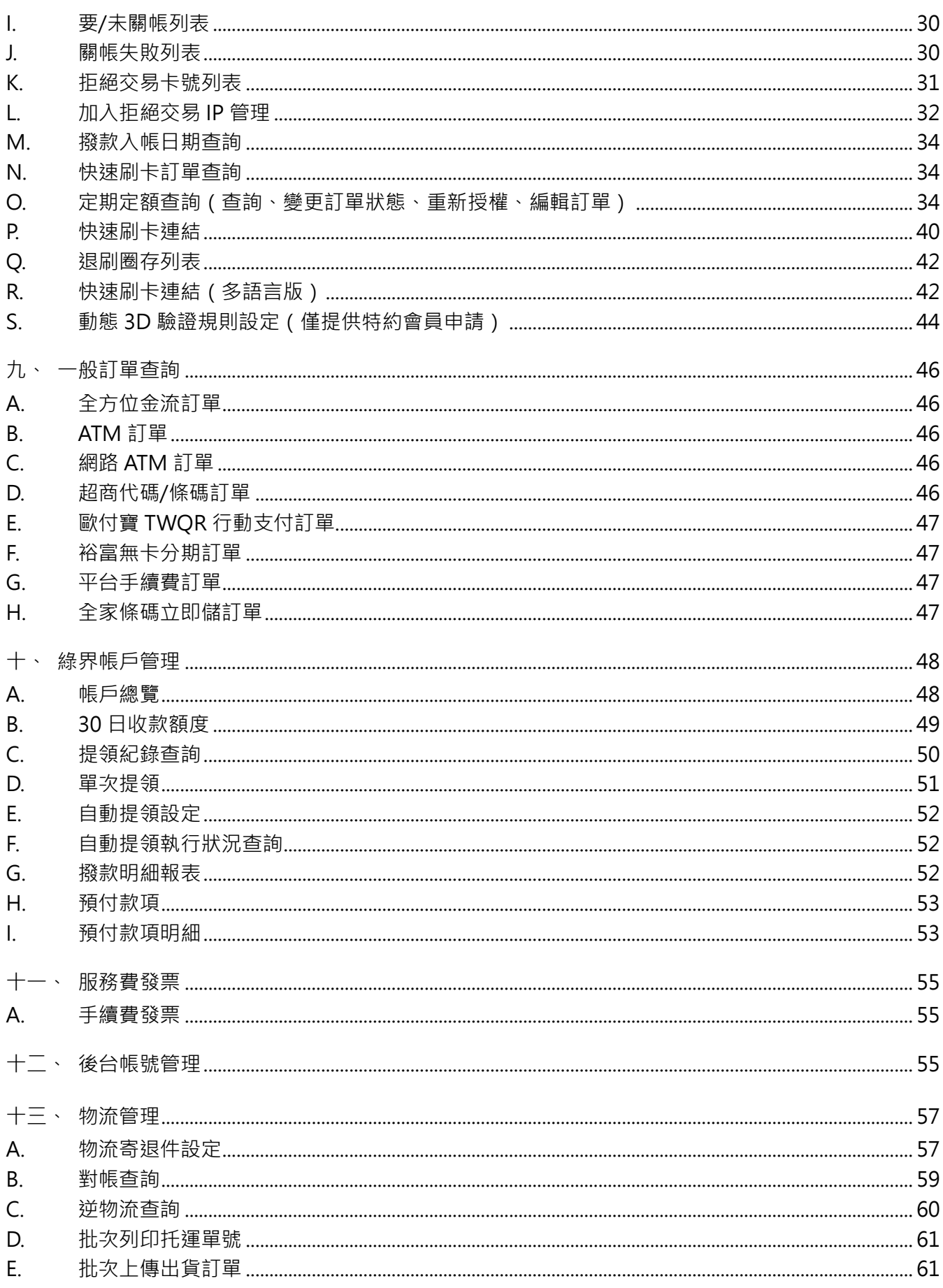

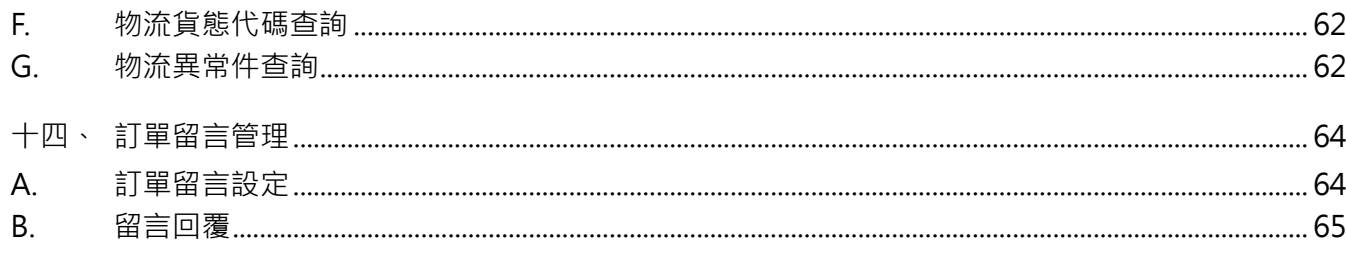

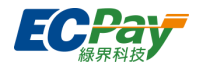

## **Version History**:

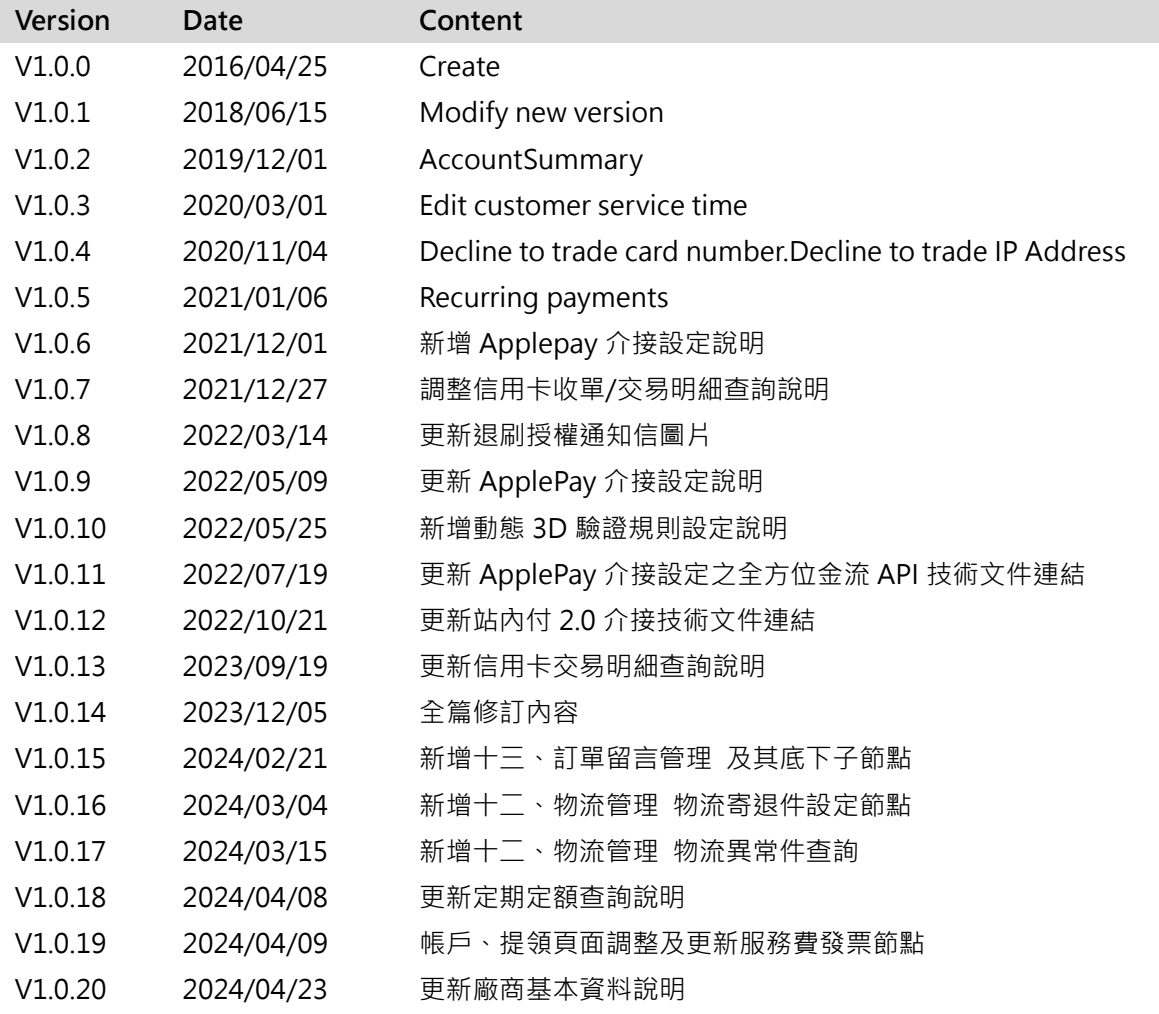

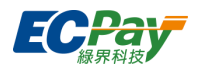

## <span id="page-5-0"></span>**一、 左側快捷操作區**

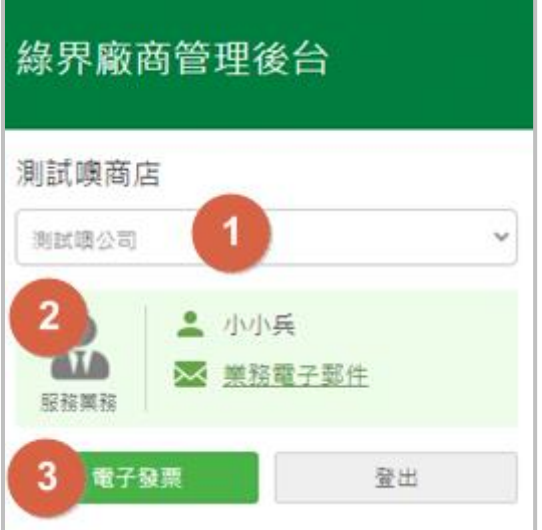

- (1) 切換子商店:特約賣家若有綁定子商店,可透過此下拉選單切換身分。 \*綁定子商店功能僅供特約賣家申請,需酌收加開商代費用,若有需求請**洽業務人員**。
- (2) 服務業務:顯示特約賣家的服務業務及電子郵件信箱連結。
- (3) 【電子發票】按鈕:若有申請電子發票服務,點擊可前往綠界電子發票後台。

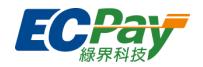

<span id="page-6-0"></span>**二、 首頁**

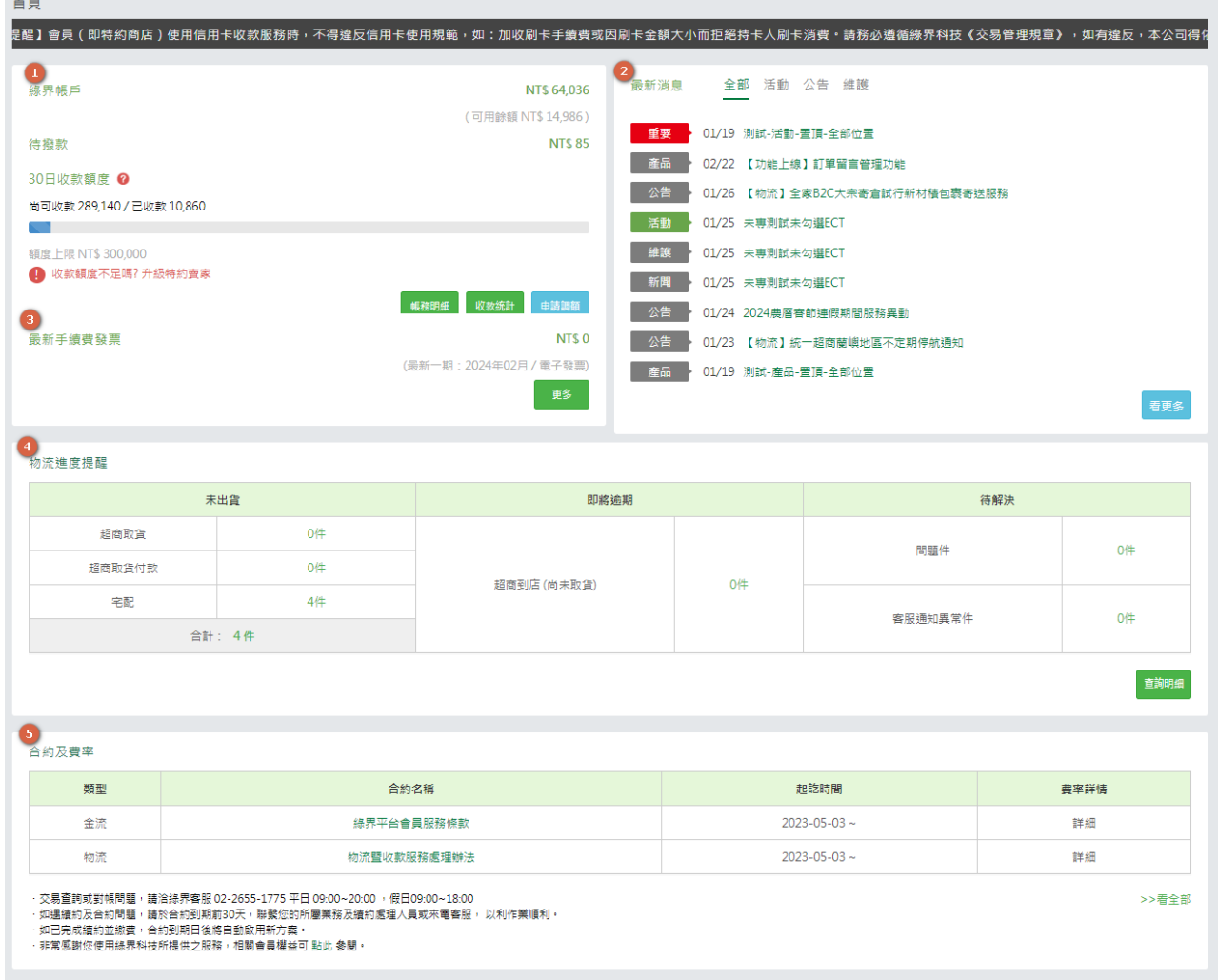

- (1) 簡易帳務資訊:顯示綠界帳戶重要訊息,點擊【收款明細及分析圖】按鈕可進入綠界帳戶總覽。
- (2) 最新消息:顯示綠界科技最新發佈的通知及維護訊息。
- (3) 手續費發票資訊:顯示最新一期手續發票金額。
- (4) 物流進度提醒:簡易了解綠界務流待出貨、超商即將逾期待取貨、問題件的數量。
- (5) 合約及費率(僅特約賣家顯示):可於快速閱覽合約起訖時間。

**廠商後台操作手冊 2022年 - 2022年 - 2022年 - 2022年 - 2022年 - 2023年 - 2023年 - 2023年 - 2023年 - 2023年 - 2023年 - 2023年 - 2023年 - 2023年 - 2023年 - 2023年 - 2023年 - 2023年 - 2023年 - 2023年 - 2023年 - 2023年 - 2023年 - 2023年 - 2023年 - 2023年 - 20** 

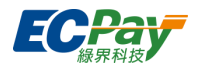

### <span id="page-7-0"></span>**三、 廠商專區**

#### <span id="page-7-1"></span>**A. 最新消息**

顯示綠界科技所有發佈的通知及維護訊息。

#### <span id="page-7-2"></span>**B. 廠商基本資料**

顯示賣家的基本資料,亦可於此處進行資料修改或異動設定。

※ 此頁欄位資料,將依據不同賣家身分顯示:

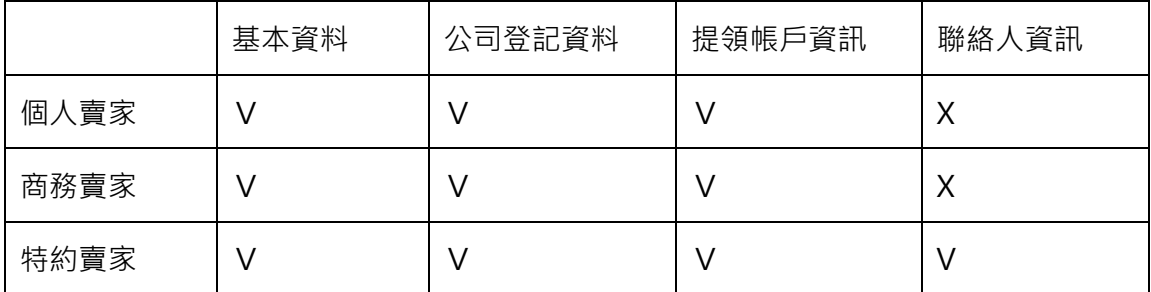

#### 基本資料(\*欄位依賣家身分顯示)

可修改帳號、登入密碼、註冊驗證手機、註冊驗證信箱等基本資料。

#### 廠商專區

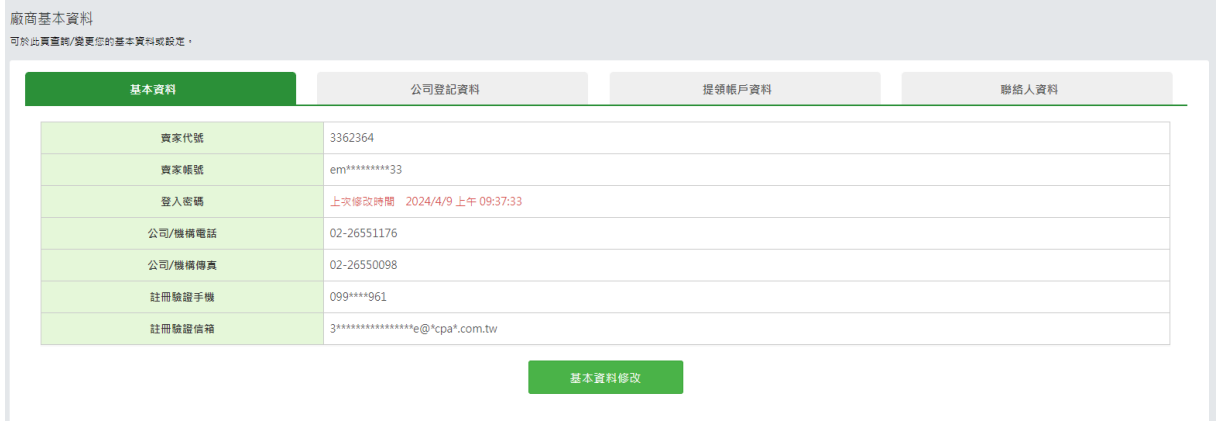

公司登記資料(\*欄位依賣家身分顯示)

可異動商店名稱、公司登記名稱、公司登記地址、發票寄送地址等相關資料。

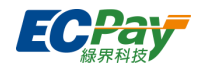

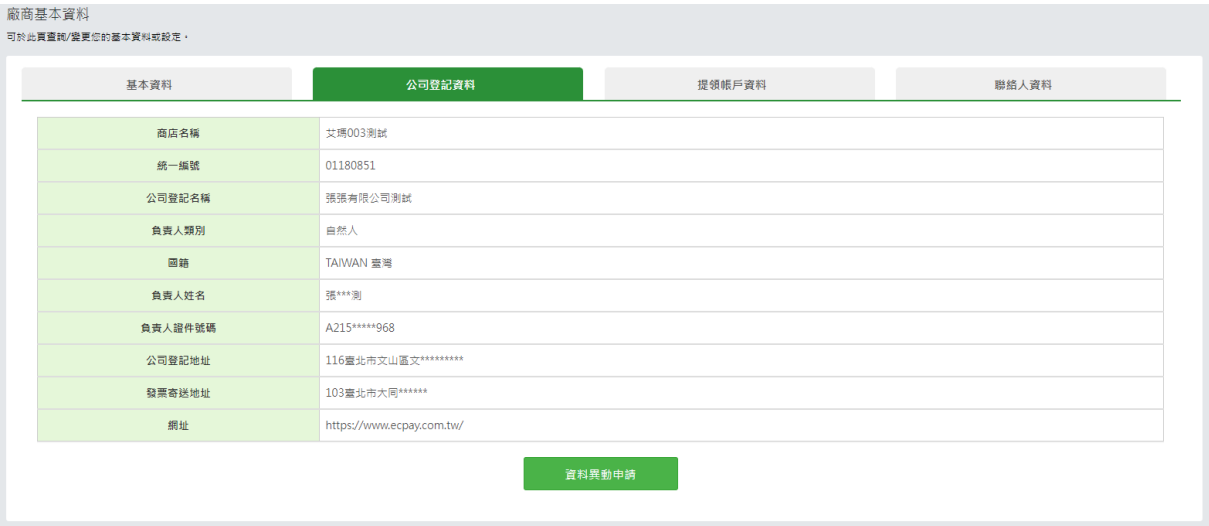

提領帳戶資料(\*欄位依賣家身分顯示)

#### 可新增銀行帳戶、更改預設銀行帳戶或刪除等編輯操作。

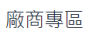

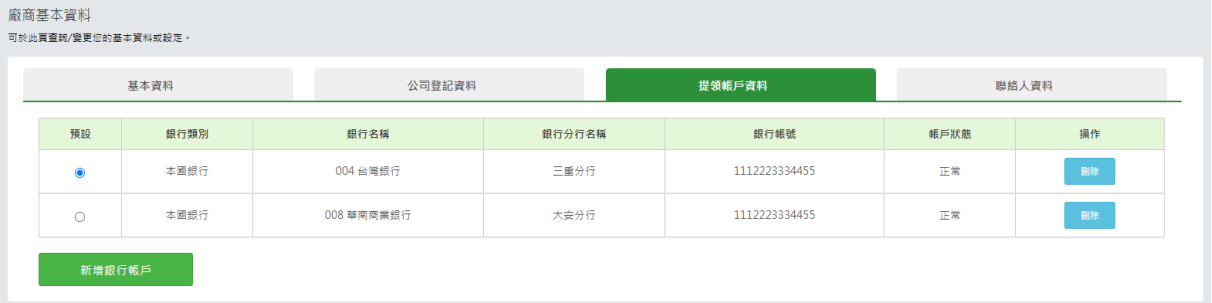

● 聯絡人資料(\*欄位依賣家身分顯示)

#### 可異動帳務、業務及技術聯絡人資料。

廠商專區

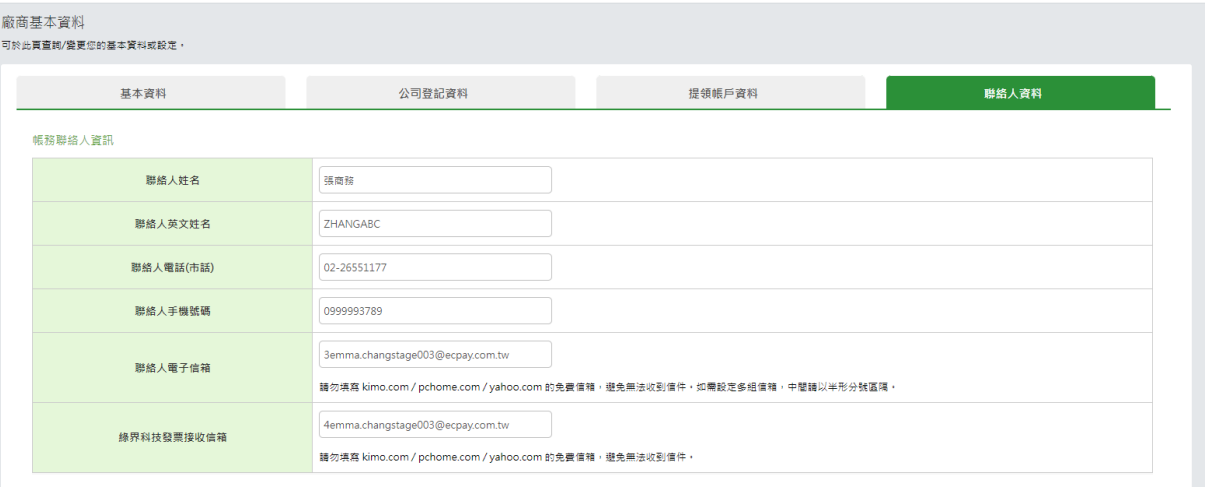

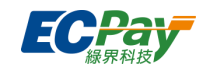

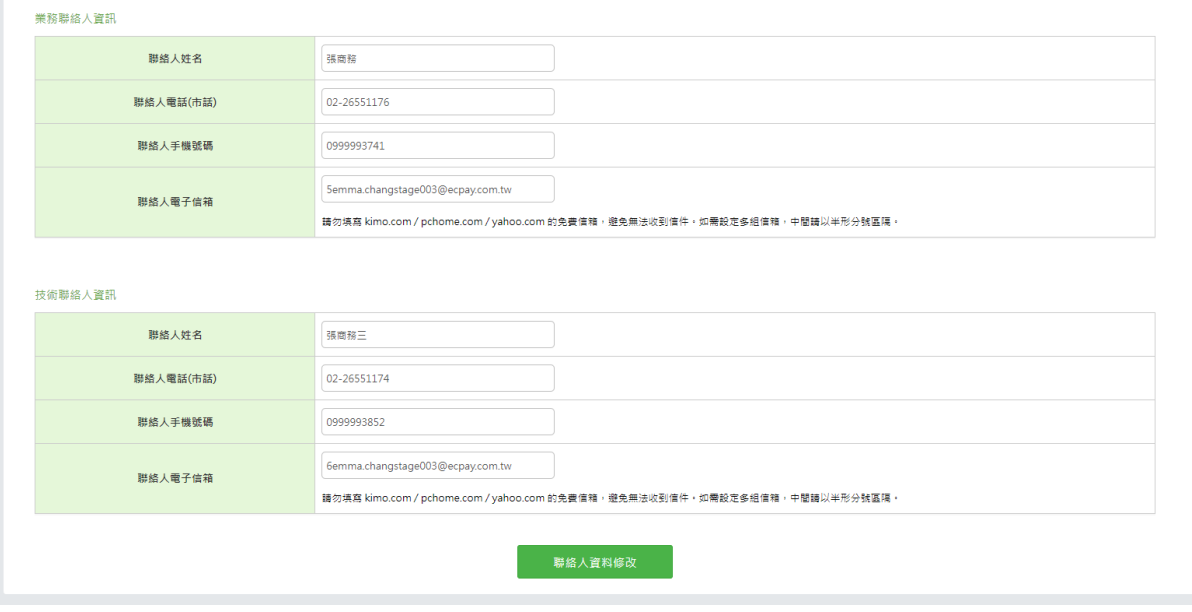

### <span id="page-9-0"></span>**C. 通知設定**

可設定綠界發給您的通知信。

1. 收付款通知:可設定收款成功通知、信用卡授權成功通知、單筆退刷成功通知,可自行設定 每一通知項目指定的電子郵件信箱。

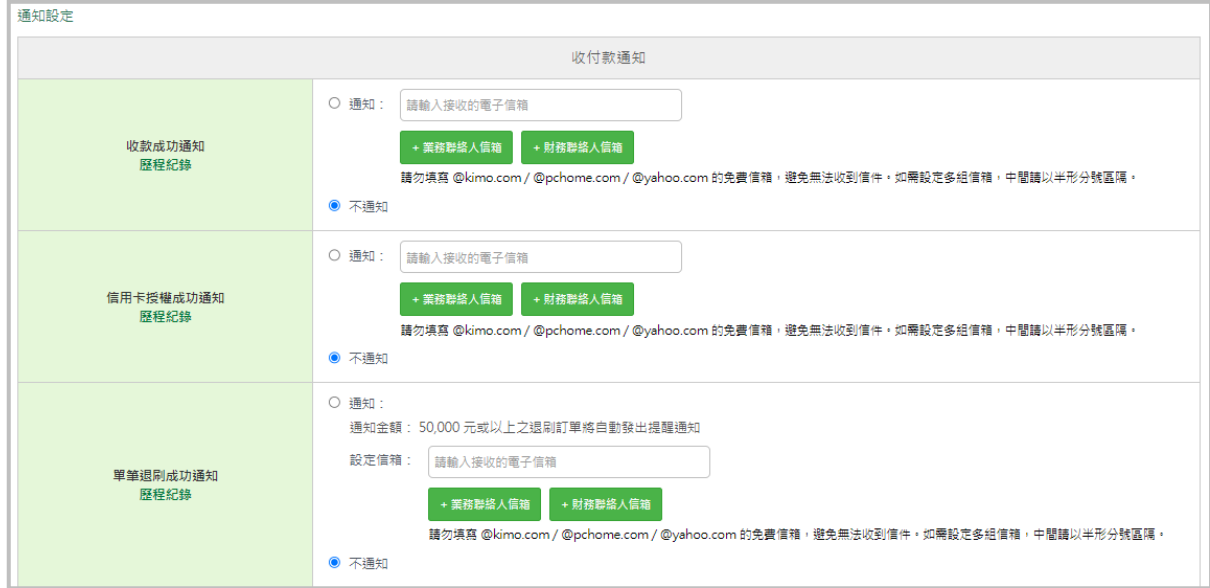

2. 消費者通知:可設定消費者付款成功通知及退刷授權成功通知。

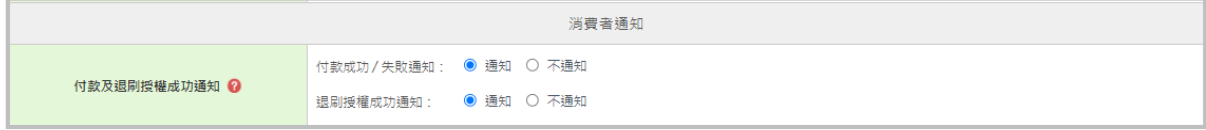

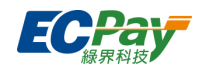

### <span id="page-10-0"></span>**D. 付款頁設定**

可設定付款頁面上方橫幅圖片及商店名稱。

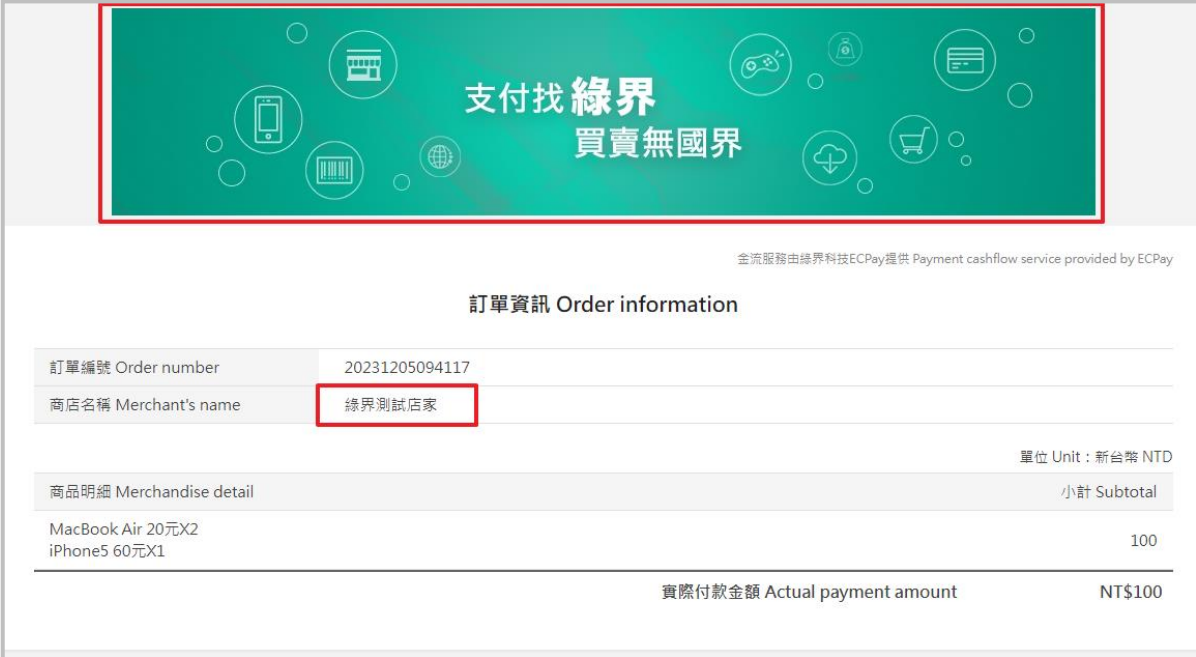

3. 商店名稱:個人可選擇您註冊時設定的商店名稱,商務可選擇公司名稱或商店名稱。

#### 4. 上方橫幅:預設顯示綠界預設圖,您可以自己上傳圖片更換。

#### 最後點擊【儲存設定】修改。

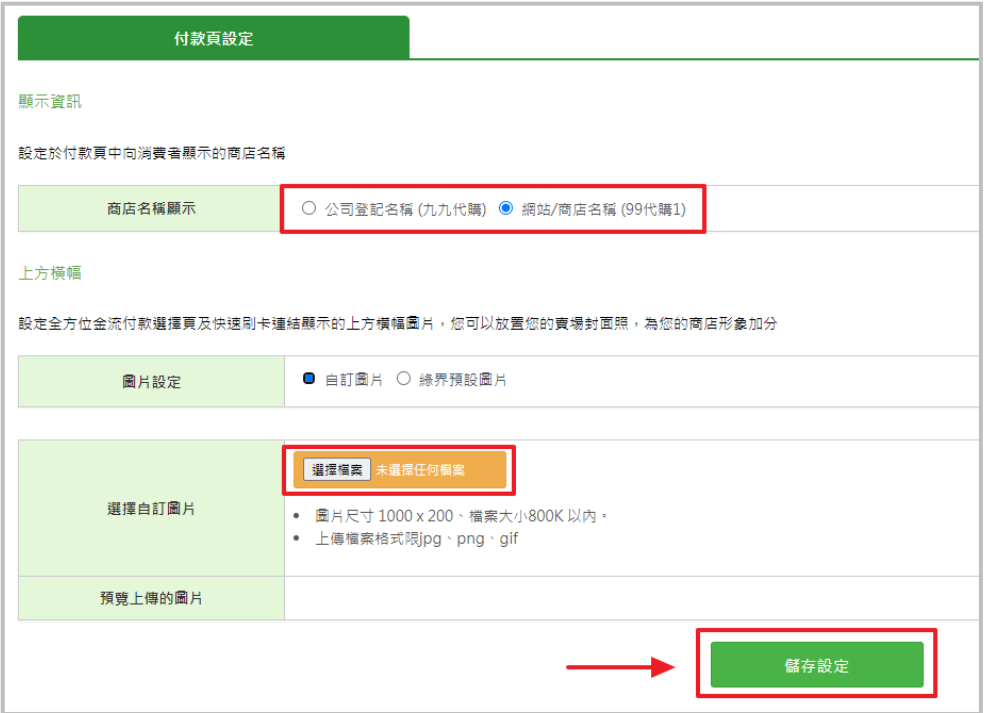

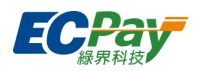

### <span id="page-11-0"></span>**E. 廠商文件下載區**

可下載操作手冊、交易相關申請表及會員相關申請表。

÷.

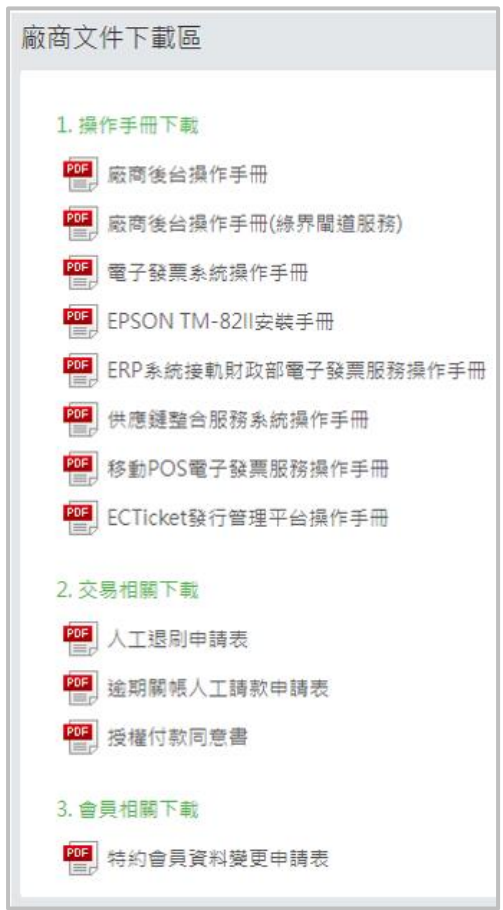

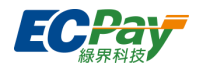

### <span id="page-12-0"></span>**F. 特約賣家合約條件商議申請**

個人賣家及商務賣家可提出合約條件商議,申請成為特約賣家。

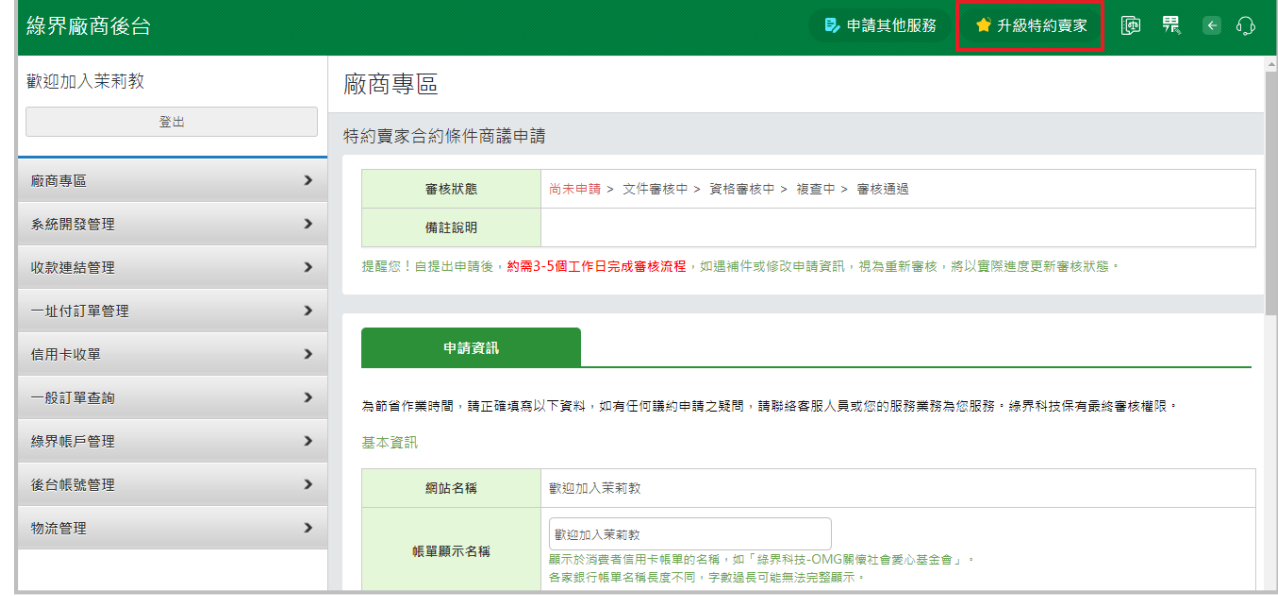

### <span id="page-12-1"></span>**G. 金流收款審核**

**顯示個人賣家、特約賣家的金流服務收款狀態。若您為特約賣家,收款狀態不受此審核結果影** 響。

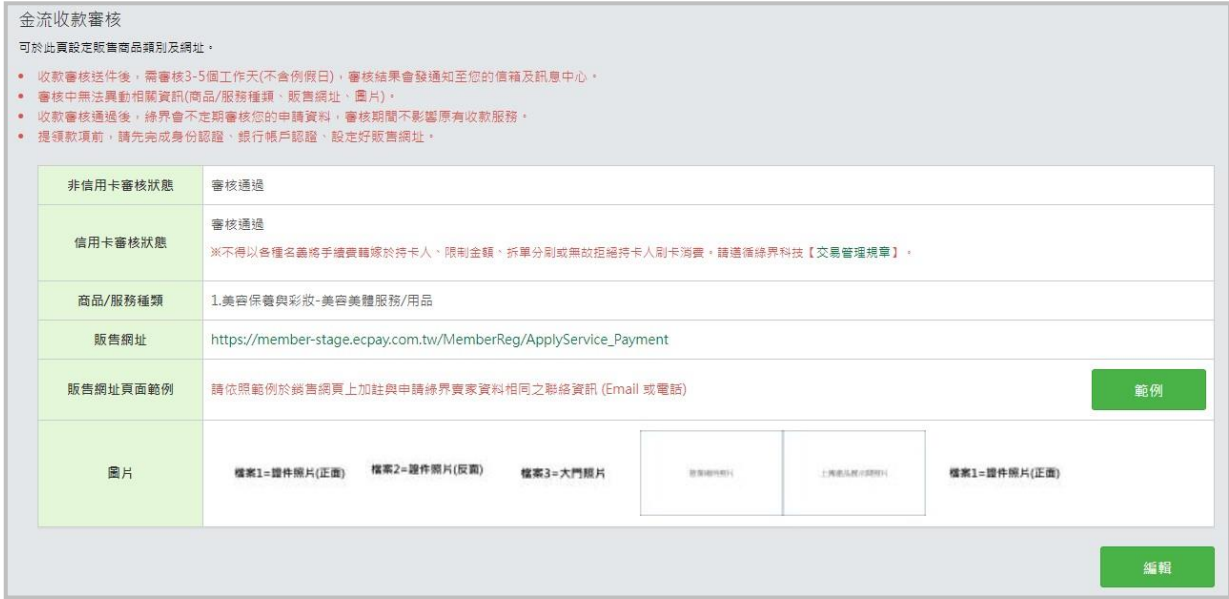

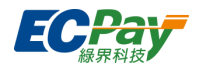

### <span id="page-13-0"></span>**H. 登入歷程**

**顯示近期登入歷程紀錄;可設定當有登入失敗、不同裝置瀏覽器登入時,綠界是否發送通知給** 您。

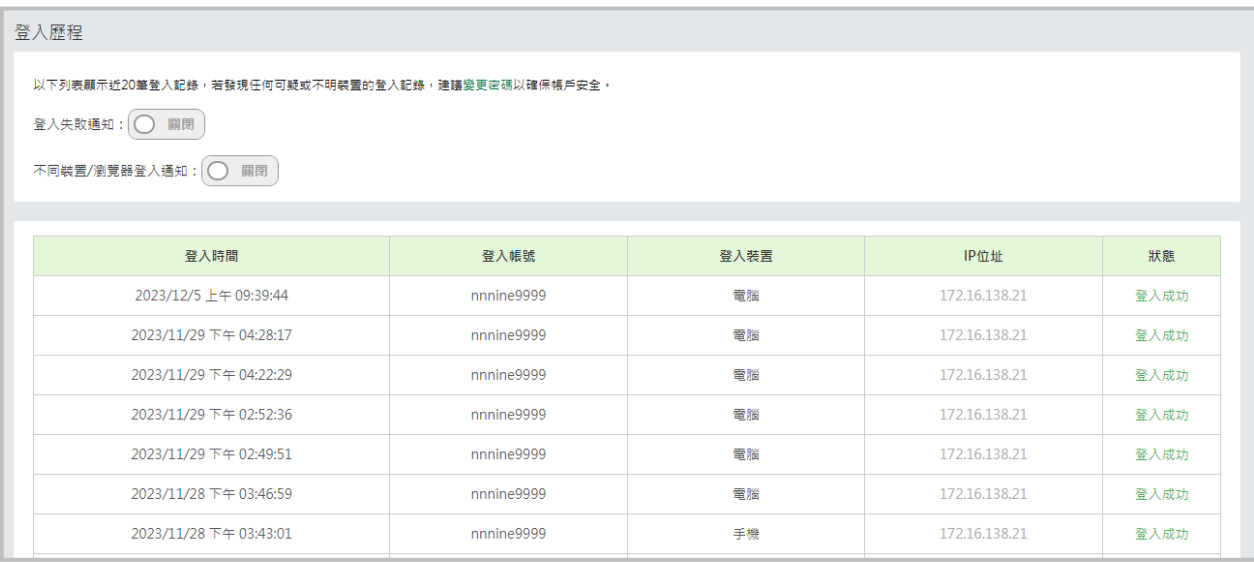

### <span id="page-13-1"></span>**I. 金物流、電子發票合約及費率**

可查詢合約名稱、年限、金流閘道系統設定費、服務費及續約服務費和費率計價詳情。

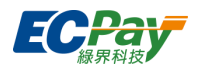

## <span id="page-14-0"></span>**四、 系統開發管理**

#### <span id="page-14-1"></span>**A. 交易狀態代碼查詢**

可查看程式回傳的交易狀態代碼說明;如果沒有輸入任何交易狀態代碼送出查詢,將會顯示所有 的交易狀態代碼資料。

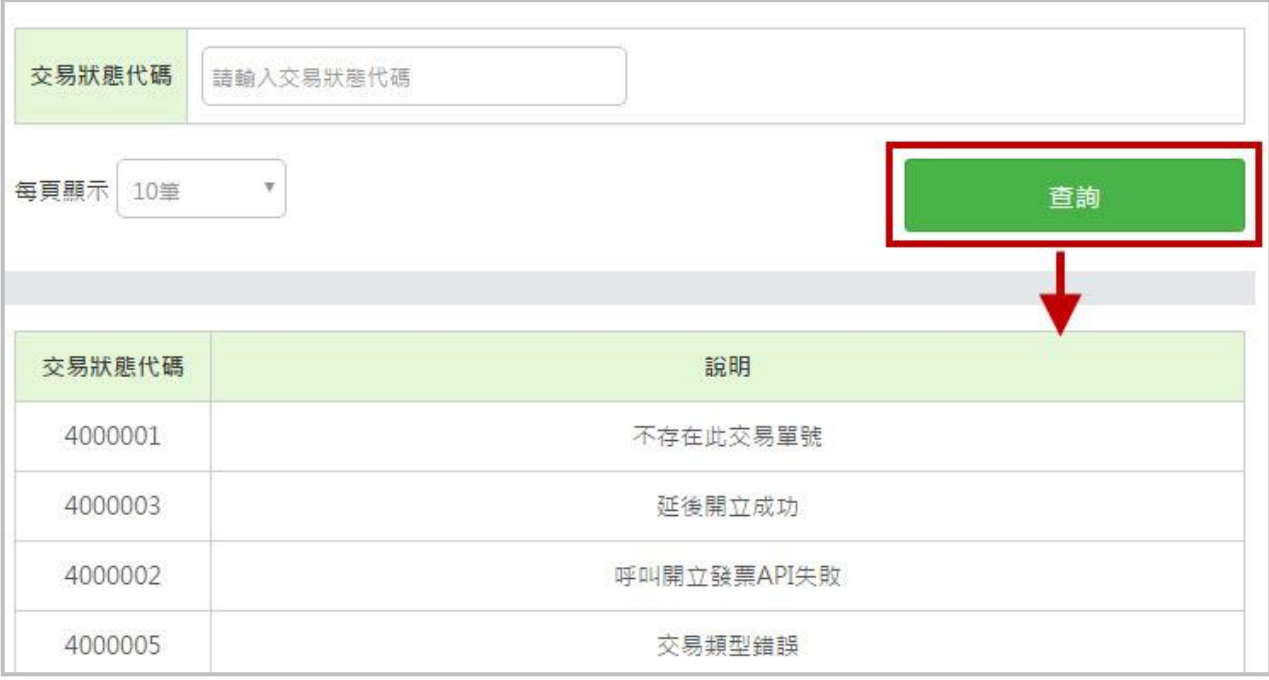

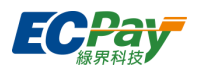

### <span id="page-15-0"></span>**B. 模擬交易(僅提供於串接測試 STAGE 環境)**

此功能僅提供於串接測試環境(STAGE)可於此功能下進行簡易檢查碼確認,先選擇介接方式後 再選擇付款方式,填寫完資訊後就可送出產生檢查碼或測試訂單。

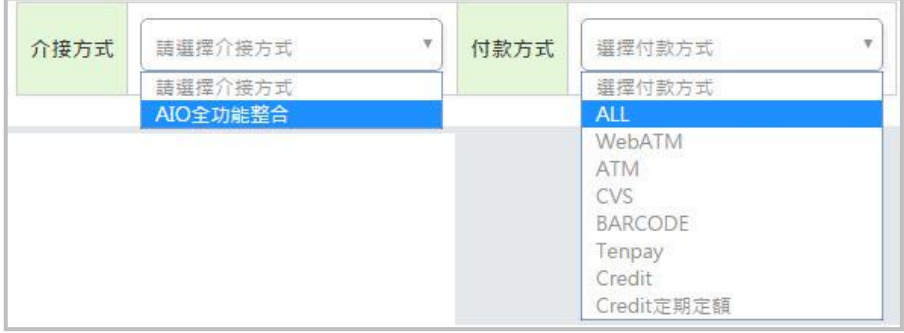

### <span id="page-15-1"></span>**C. 系統介接設定**

查看系統介接所需的 MerchantID 及串接金鑰 (HashKey、HashIV), 以及系統串接相關設定, 如允許 IP、接收網址、OTP 簡訊驗證…等

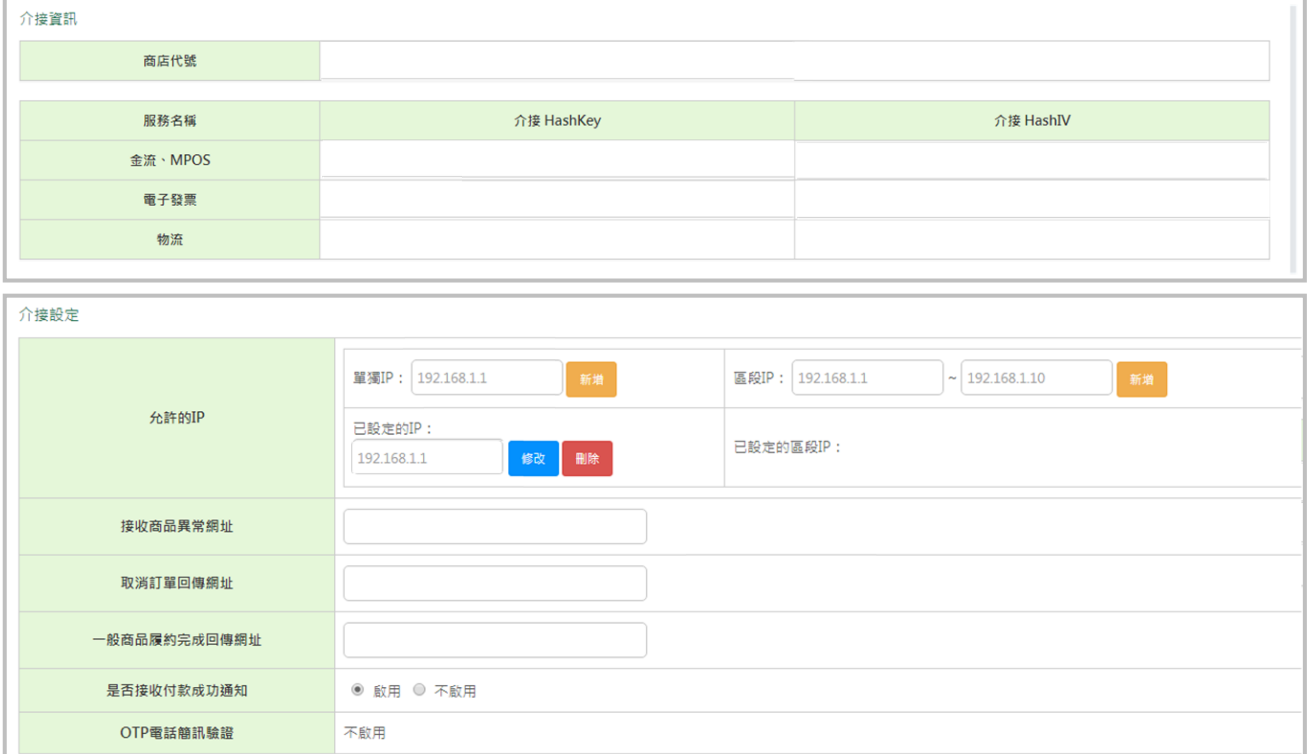

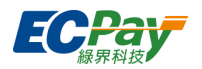

### <span id="page-16-0"></span>**D. APP 金流/物流介接設定**

欲使用 APP 金流介接時,介接上所需設定的資料。

(1) 可輸入 APP 代碼進行個別查詢, 或於此新增新的 APP 代碼。

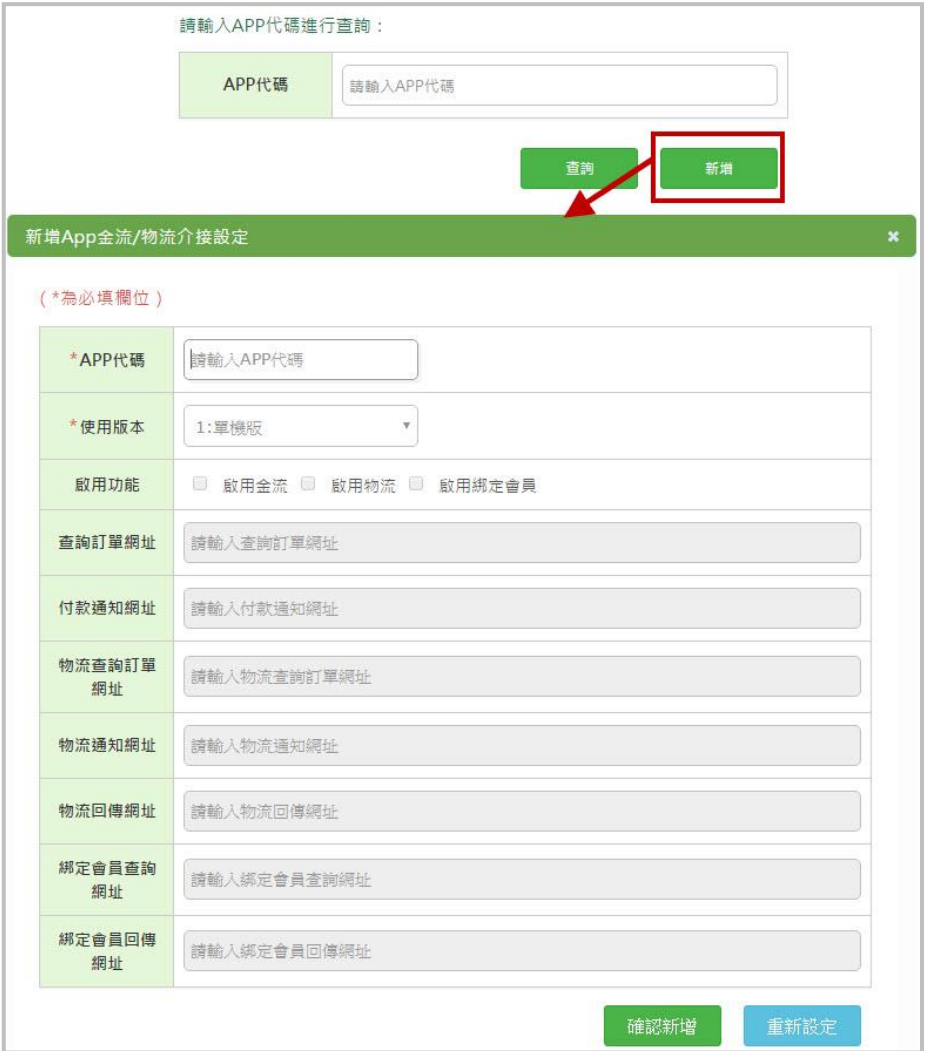

(2) 下方會列出所有的 APP 介接設定清單,若要修改原設定 APP 代碼的資料,可點選後方【編 輯】進行修改。

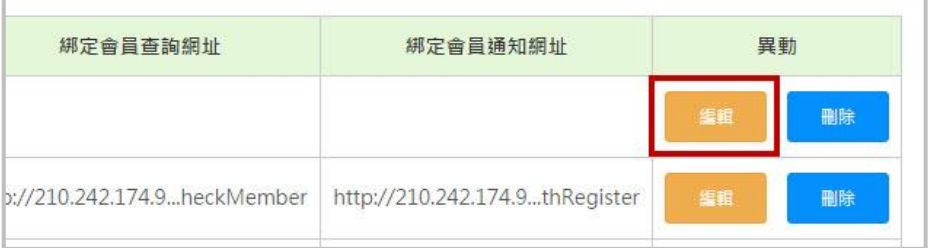

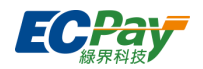

#### <span id="page-17-0"></span>**E. ApplePay 介接設定**

欲使用 Applepay 金流介接時, 介接上所需設定的資料。

※此功能僅開放特約商店使用,請先申請成為特約商店,並連繫所屬業務申請開通。

#### 1. Apple Pay 同意書

※適用[於全方位金流](https://developers.ecpay.com.tw/?p=7328) API 技術文件,請完成同意聲明並參考文件進行串接。

※適用於站內付 2.0 [介接技術文件](https://developers.ecpay.com.tw/?p=8972)\_Web 版(此功能不支援 APP),請完成同意聲明及網域 設定並參考文件進行串接。

(1) 請先同意綠界科技股份有限公司開通使用 Apple Pay 服務聲明後開始設定。

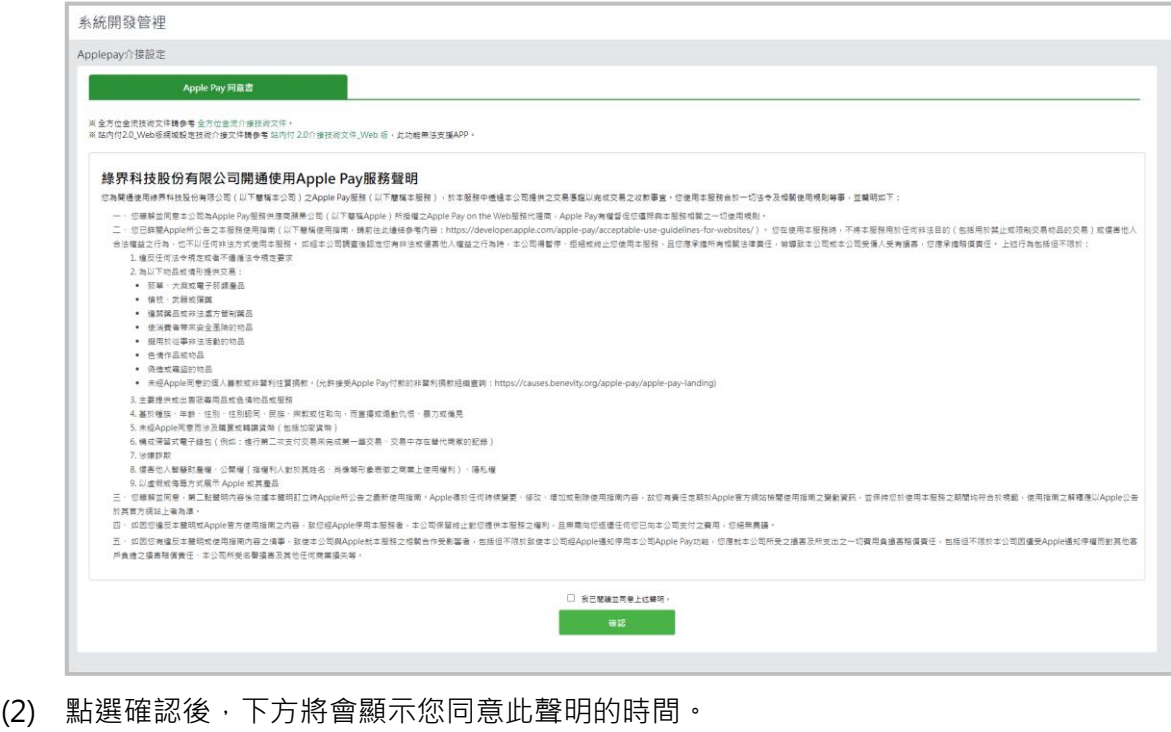

|<br>|寧之情事,致使本公司與Apple就本服務之相關合作受影響者,包括但不限於致使本公司經Apple通知停用本公司Apple Pay功能,您應就本公司所受之損害 |<br>|;戶負擔之損害賠償責任、本公司所受名譽損害及其他任何商業損失等。|

■ 我已閱讀並同意上述聲明 · 2022/05/09 09:34:58

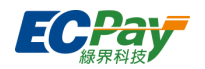

2. 站內付 2.0\_ Web 版網域設定

※適用於站內付 2.0 [介接技術文件](https://developers.ecpay.com.tw/?p=8972)\_Web 版(僅開放給特約商店申請使用),此功能無法支 援 APP。

- 驗證成功才可於站內付 2.0 串接規格使用 Applepay 收款。
- 綠界網域設定驗證固定每日 15:30 進行驗證,需提早將下載檔案放置在對應路徑。
- 驗證結果將於每日 16:00 前更新, 如驗證失敗需檢查是否已將檔案放置好或重新建 立,並重新送驗。
- (1) 點選「新增設定」設定網域

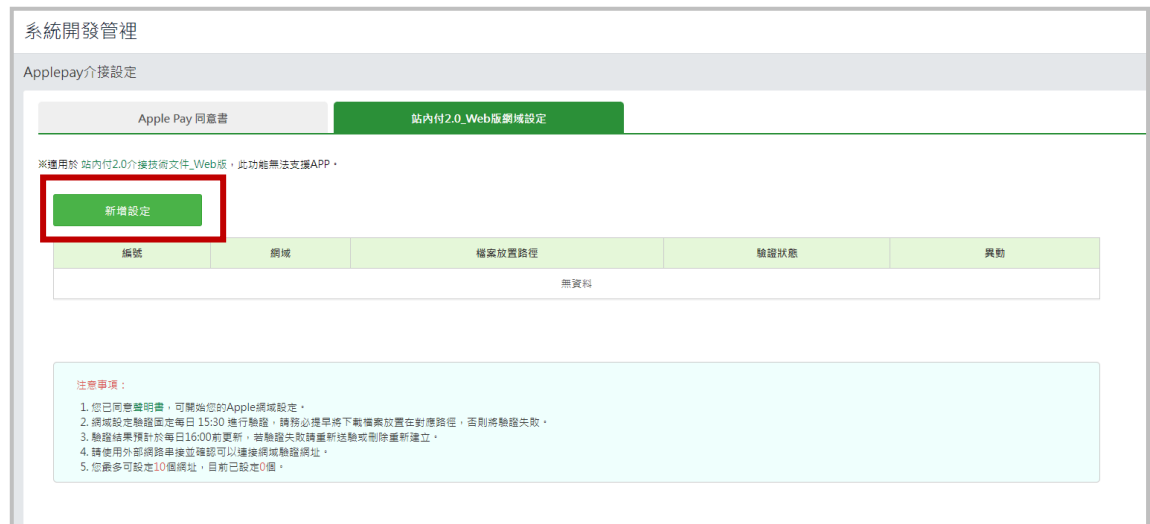

(2) 新增網域並將下載檔案解壓縮後放置於 Apple 指定伺服器路徑

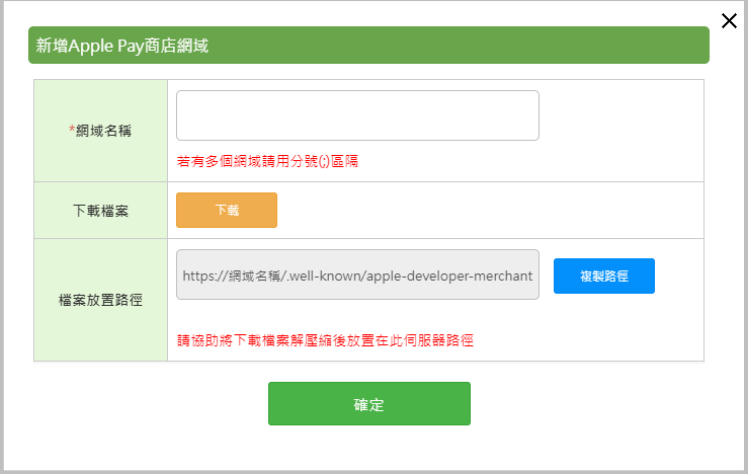

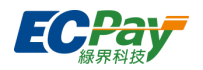

## <span id="page-19-0"></span>**五、 收款連結管理**

#### <span id="page-19-1"></span>**A. 收款連結訂單查詢**

(1) 使用收款連結提供給消費者取號付款的訂單,可依照不同需求查詢需要的訂單。

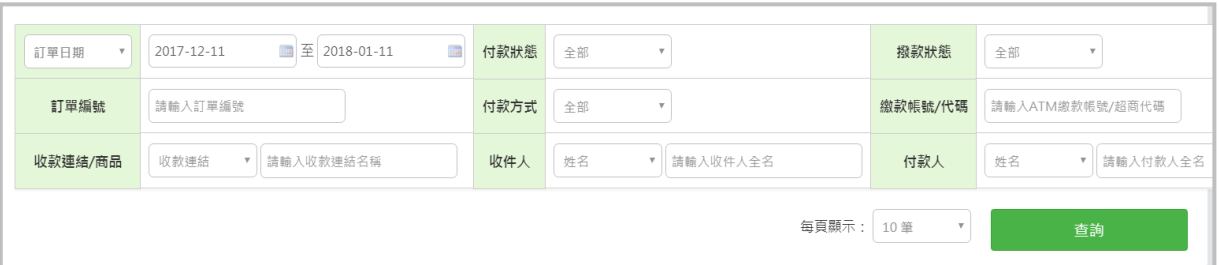

(2) 點選該筆訂單的訂單編號可以檢視訂單明細。

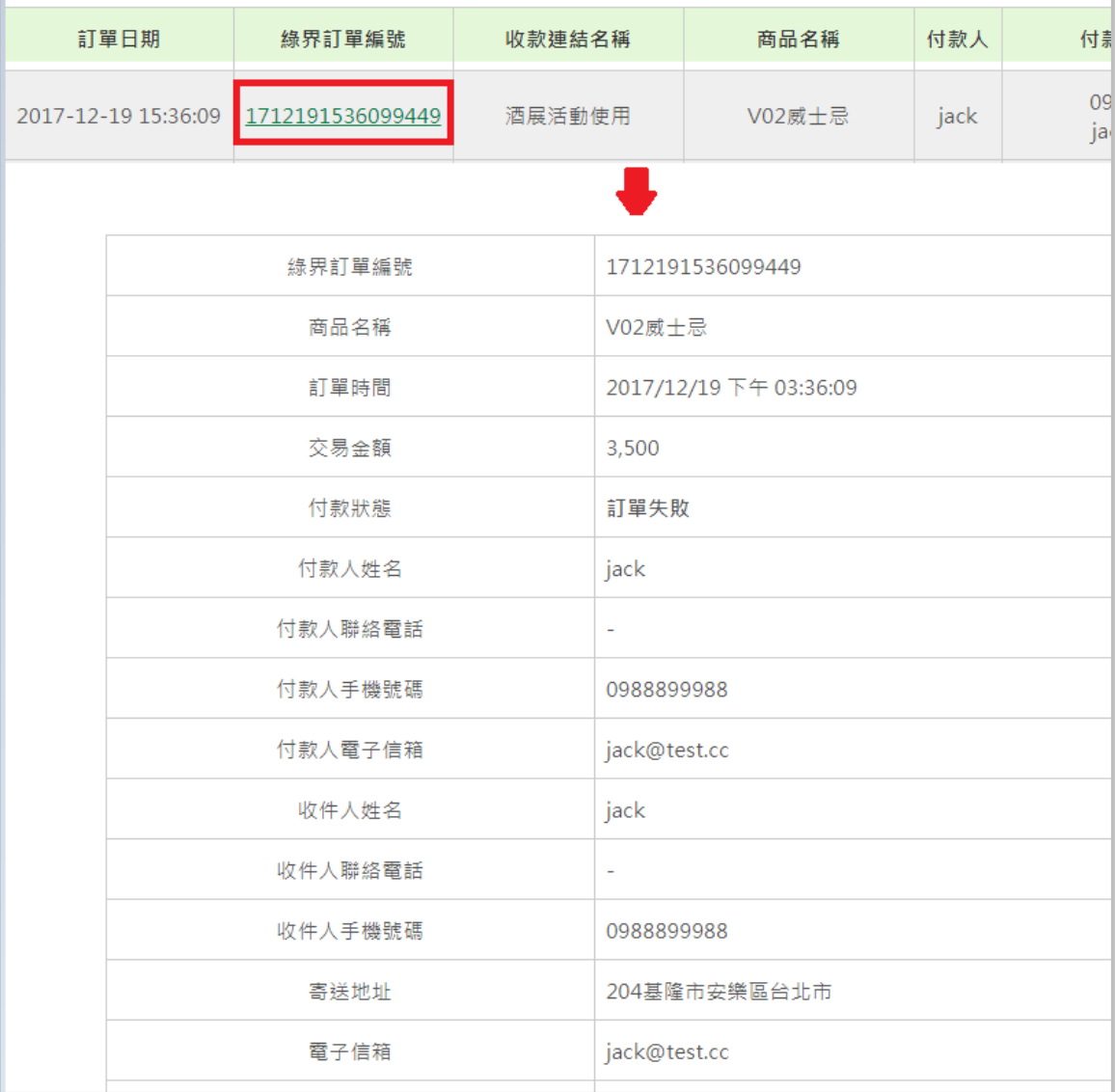

(3) 若要針對訂單進行備註,可點選該筆訂單後方的【廠商備註】欄進行編輯。

廠商後台操作手冊 15

客服[:常見問題](https://support.ecpay.com.tw/) | [線上回報](https://www.ecpay.com.tw/ServiceReply/Create) | 專線 [02-2655-1775](tel:0226551775) 服務時間:平日 09:00~20:00 假日 09:00~18:00

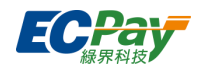

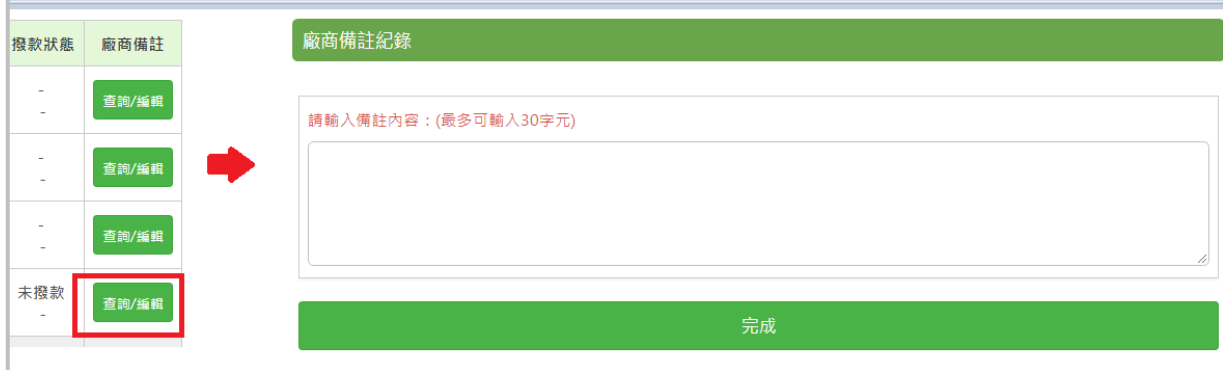

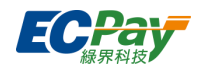

#### <span id="page-21-0"></span>**B. 建立收款連結**

可於此節點建立收款連結。

(1) 填寫收款連結相關資訊。

有開啟信用卡分期服務的特約會員可設定信用卡分期,一次付清及信用卡分期無法於同一收 款連結併用。

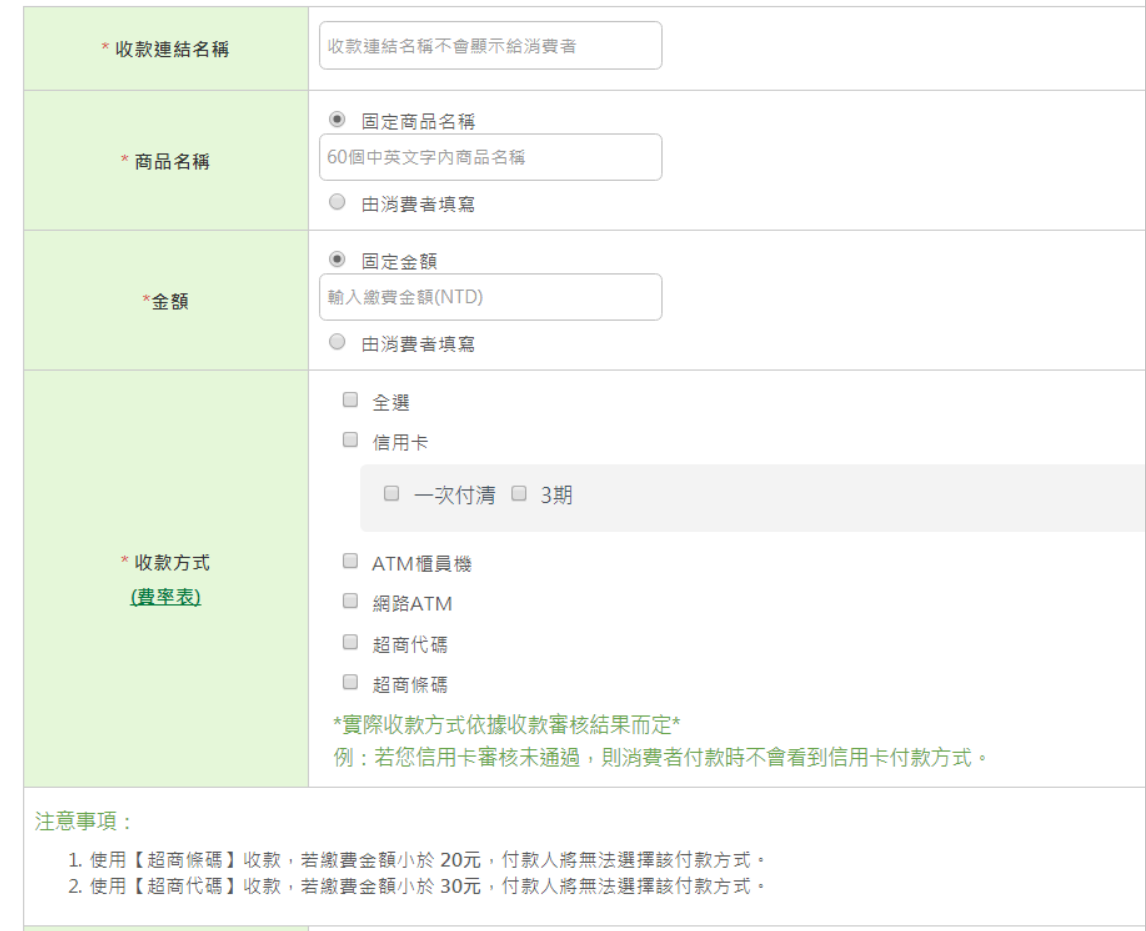

(2) 建立成功後,會在下方出現專屬的收款連結,可以提供此連結或 QR Code 給消費者進行付 款。也可直接寄送收款連結給特定的 email。

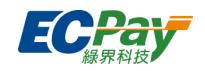

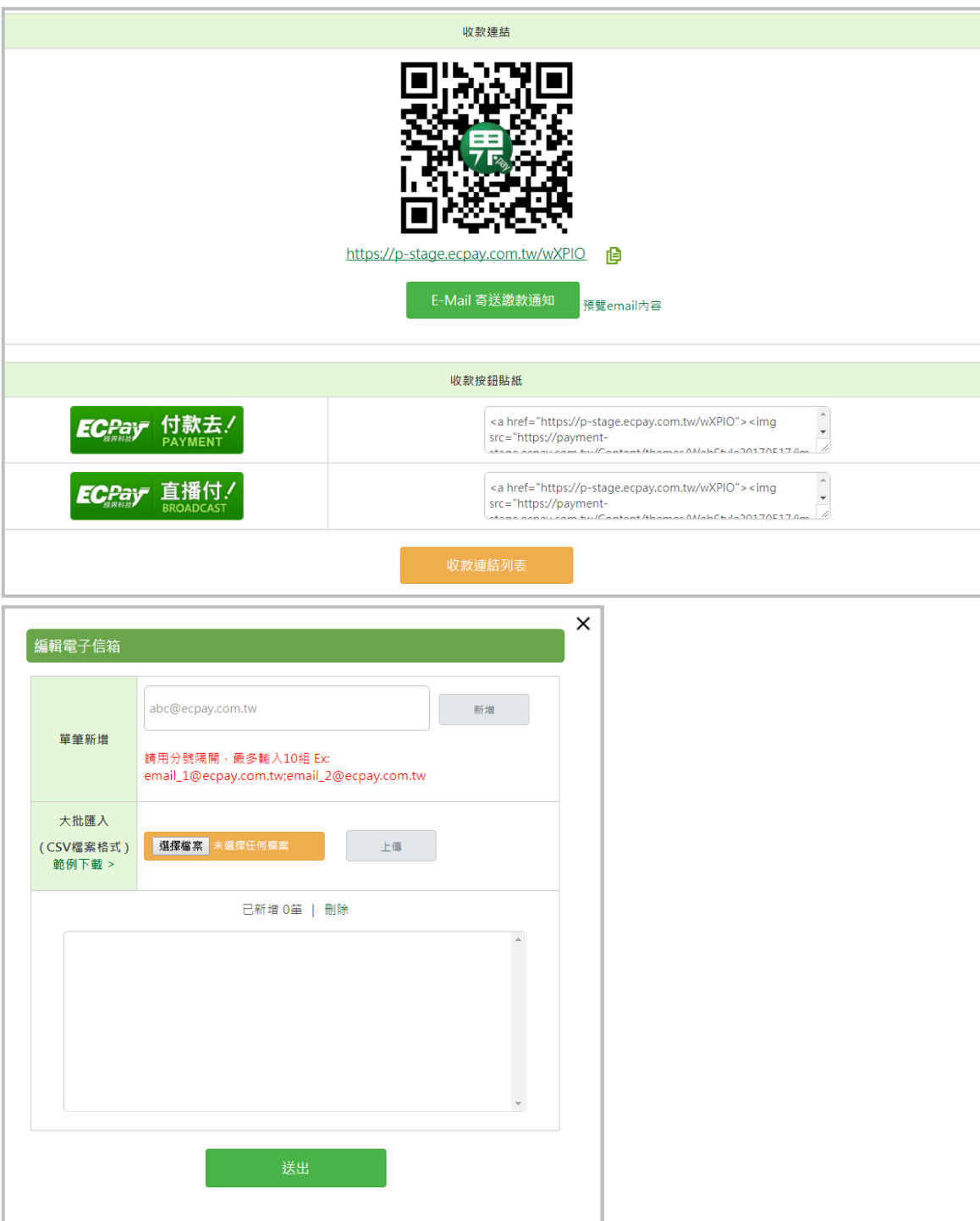

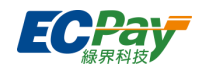

### <span id="page-23-0"></span>**C. 收款連結查詢**

可以在此查詢到所有已經建立的收款連結,也可將已建立的連結關閉、刪除。

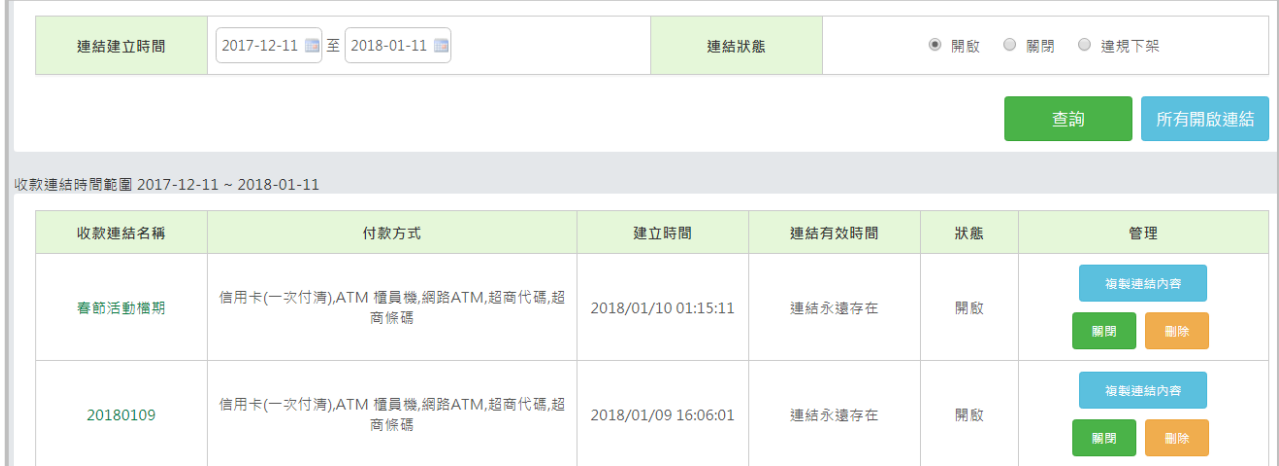

關閉的訂單可以透過查詢關閉按鈕,檢查該連結作重新開啟或是刪除的功能。

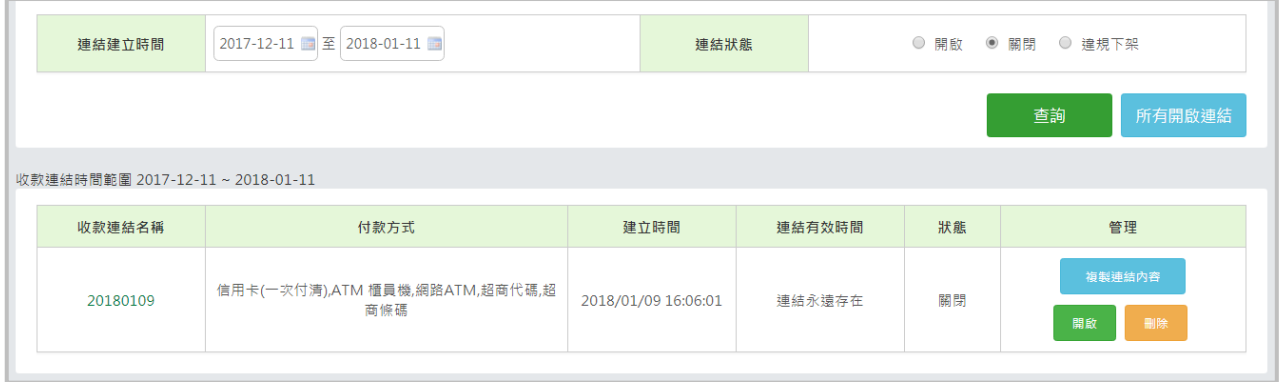

## <span id="page-23-1"></span>**六、 一址付訂單管理**

可查看已經建立的一址付訂單資訊,如 訂單日期、綠界訂單編號、一址付名稱、商品名稱等相關資訊 欄位。

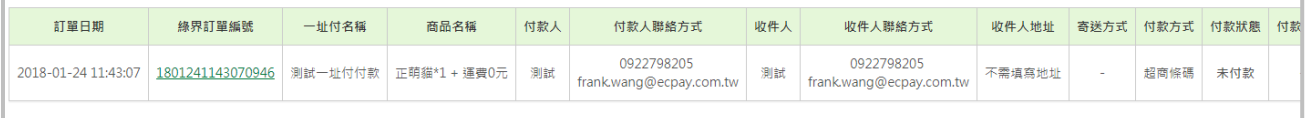

**廠商後台操作手冊 いちょうしょう おおおおおおおおおお しょうしょう おおおお おおおお おおおお 19** 

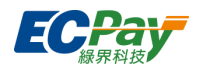

## <span id="page-24-0"></span>**七、 快速取號收款(僅提供特約會員使用)**

#### <span id="page-24-1"></span>**A. 產生超商代碼**

(1) 直接產生超商代碼給消費者至超商多媒體機台列印繳費,不需再請消費者自行取號,商品名 稱與繳費金額為必填欄位,填寫完成直接按產生繳費代碼。

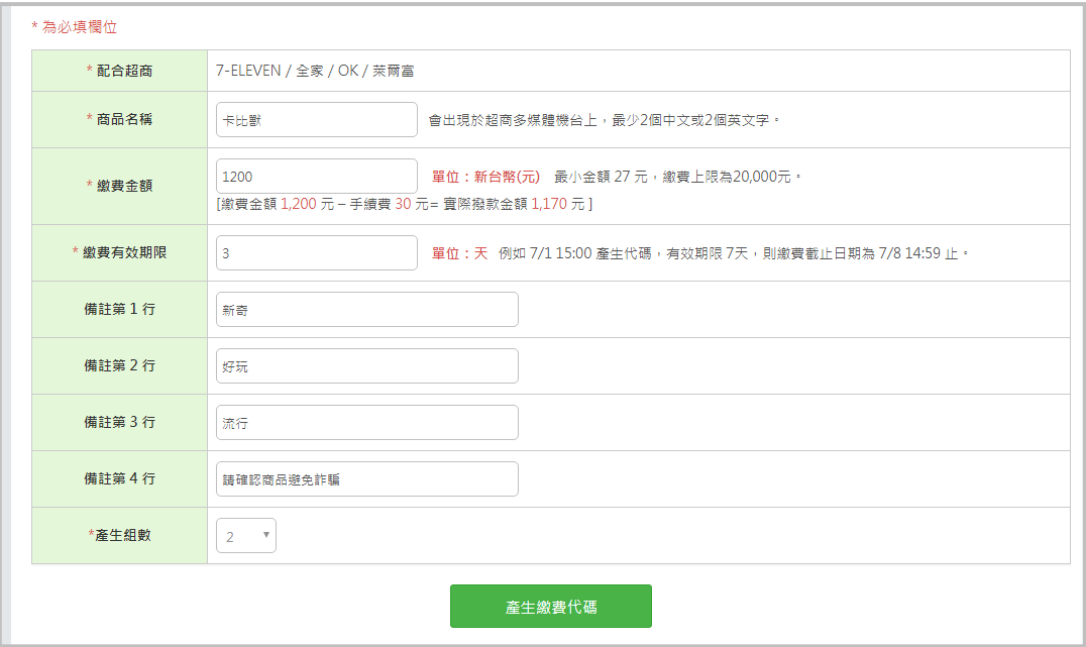

(2) 產生超商繳費代碼後,可直接提供此代碼給消費者,或透過進階設定寄送 E-mail 繳費通 知。

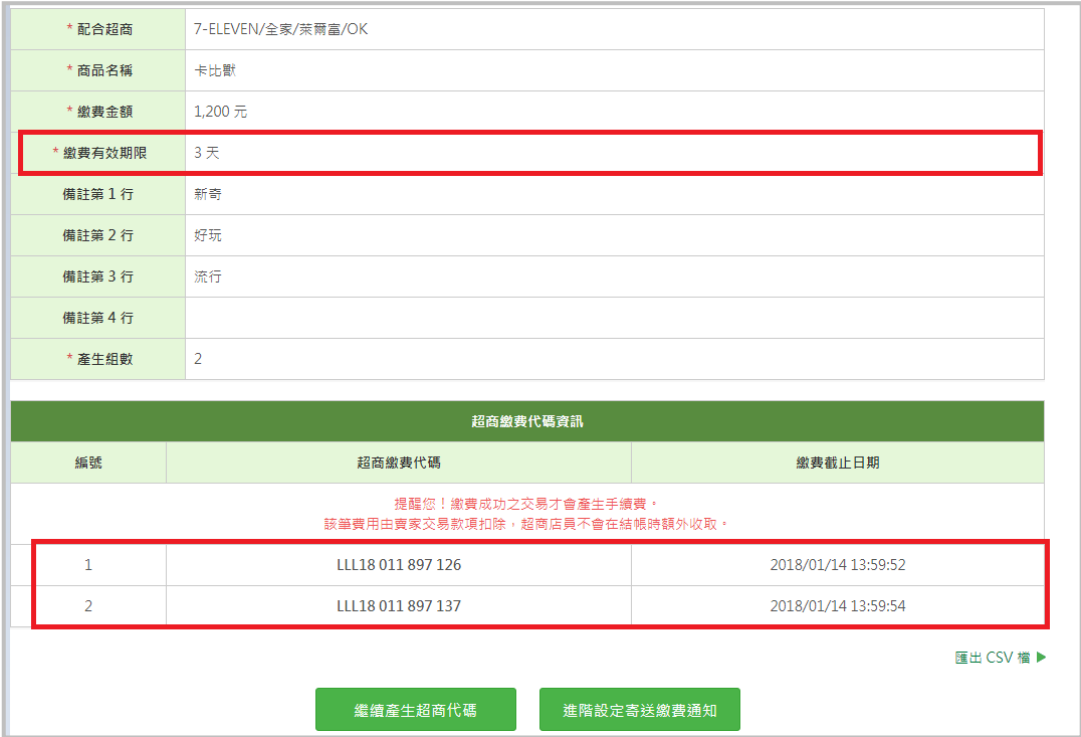

廠商後台操作手冊 20

客服[:常見問題](https://support.ecpay.com.tw/) | [線上回報](https://www.ecpay.com.tw/ServiceReply/Create) | 專線 [02-2655-1775](tel:0226551775) 服務時間:平日 09:00~20:00 假日 09:00~18:00

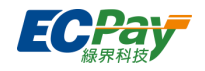

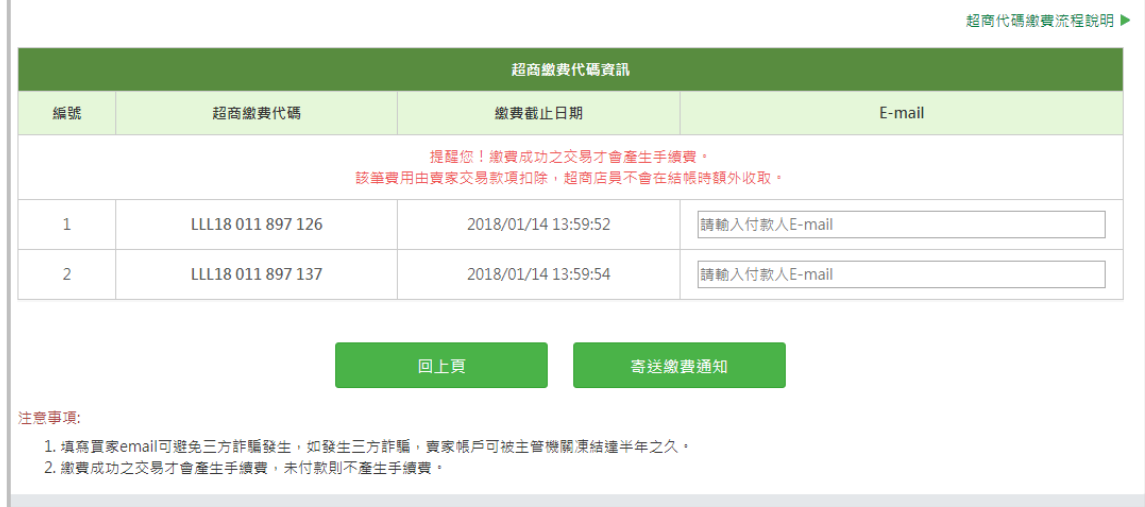

### <span id="page-25-0"></span>**B. 產生 ATM 帳號**

(1) 直接產生 ATM 帳號給消費者至 ATM 櫃員機繳費, 不需再請消費者自行取號。

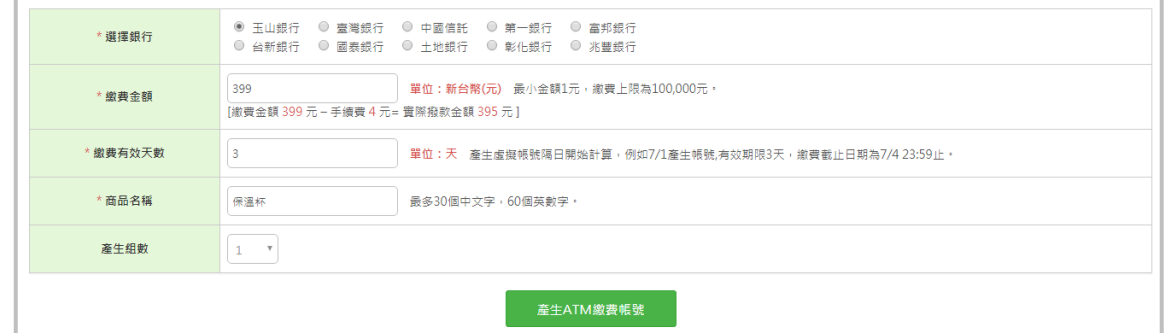

(2) 填寫完所有資訊後,點選產生 ATM 繳費帳號,會出現以下資訊,提供銀行帳號給消費者進 行繳費即可。

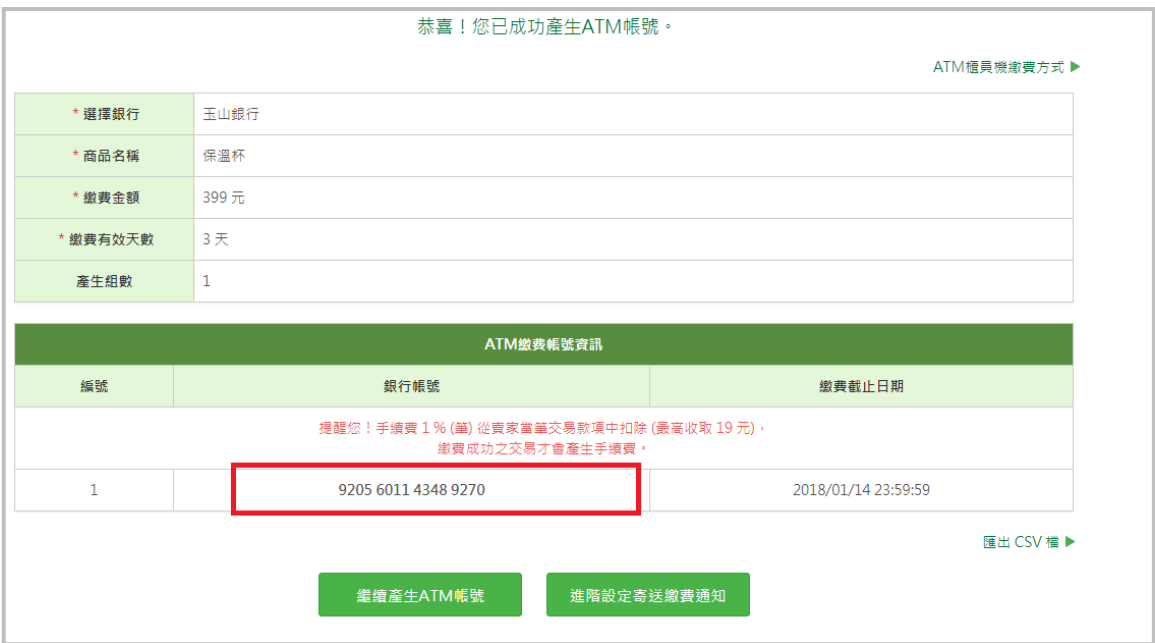

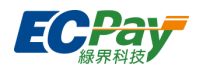

## <span id="page-26-0"></span>**八、 信用卡收單**

信用卡交易授權成功後,需要經過關帳請款的結算程序,才會向銀行請款,詳細流程請參[考【信用](https://support.ecpay.com.tw/7238/) [卡】信用交易狀態說明。](https://support.ecpay.com.tw/7238/)

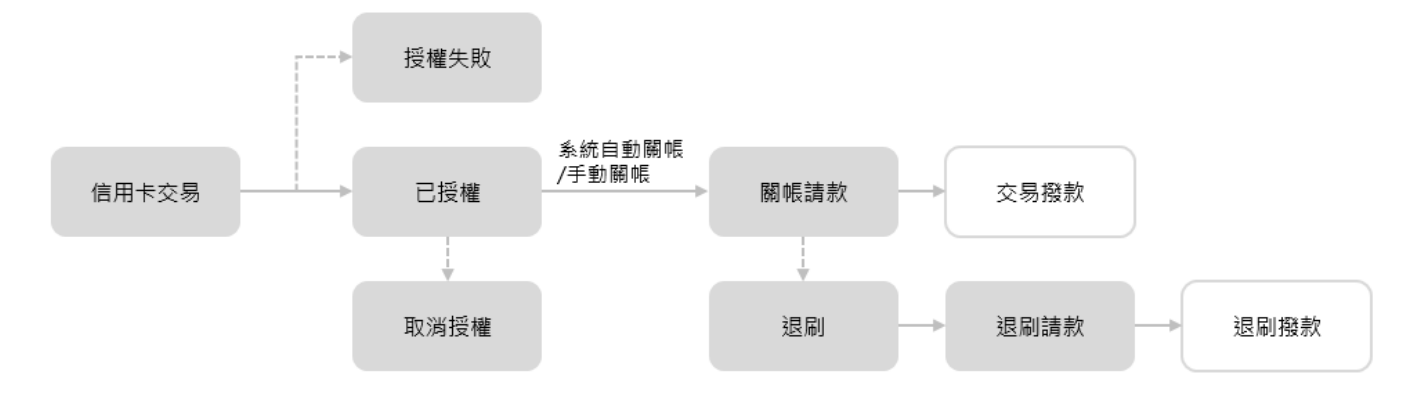

以下為廠商後台節點內容說明:

### <span id="page-26-1"></span>**A. 信用卡授權資訊**

顯示目前合約金流服務的狀態(是否可以正常使用金流服務)、商店代號、目前登入的帳號權 限、合約起訖日、商店檢查碼、信用卡手續費率…等等。

#### <span id="page-26-2"></span>**B. 信用卡帳戶設定**

於此可設定信用卡交易的相關功能,各項設定說明如下:

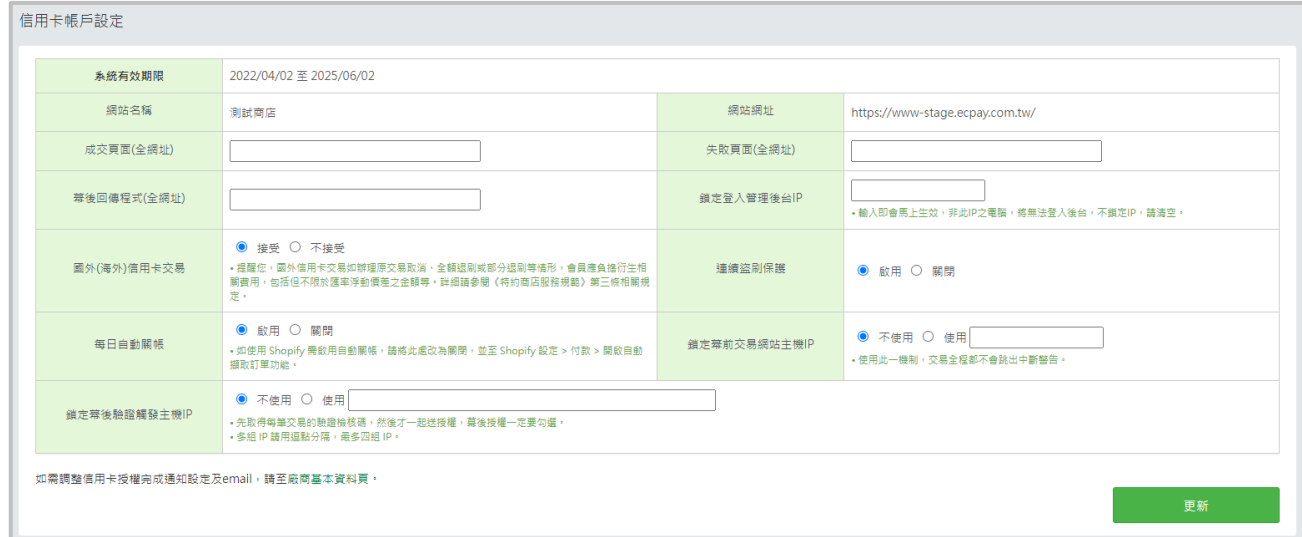

- 1. 成交頁面(全網址):授權回應成功的資料可以自訂連結網頁或指定進入的程式中。 \*有指定 roturl 接收程式時,網址將不作用。
- 2. 失敗頁面(全網址):授權回應失敗的資料可以自訂連結網頁或指定進入的程式中。(有指定

#### 廠商後台操作手冊 22

客服[:常見問題](https://support.ecpay.com.tw/) | [線上回報](https://www.ecpay.com.tw/ServiceReply/Create) | 專線 [02-2655-1775](tel:0226551775) 服務時間:平日 09:00~20:00 假日 09:00~18:00

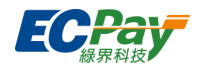

roturl 接收程式時, 網址將不作用)

\*有指定 roturl 接收程式時,網址將不作用。

- 3. 幕後回傳程式(全網址):填寫接收回傳成功資訊的 server 網址。
- 4. 鎖定登入管理後台 IP:可設定鎖定登入後台之 IP, 非此 IP 將無法登入。
- 5. 接受國外信用卡交易:設定為接受,則可刷國外信用卡交易;設定為不接受,僅可刷國內信 用卡交易。\*僅特約賣家可異動。
- 6. 連續盜刷保護:設定為啟用,則針對同卡號同 IP 有交易次數的限制;設定為關閉則不受限 制。
- 7. 每日自動關帳:設定為啟用,則每晚 23:59 綠界系統將自動為您關帳;設定為關閉,則需自 行於關帳期限前手動於 信用卡收單>[交易明細查詢](#page-27-0) 點選關帳按鈕。
- 8. 鎖定幕前交易網站主機 IP:可設定要鎖定的幕前主機 IP,使用此一機制,交易全程都不會 跳出中斷警告。
- 9. 鎖定幕後交易網站主機 IP:可設定要鎖定的幕後主機 IP,使用此一機制,先取得每筆交易 的驗證檢核碼,然後才一起送授權, 幕後授權一定要勾選, 多組 IP 請用逗點分隔, 最多四組 IP。
- <span id="page-27-0"></span>**C. 交易明細查詢(查詢、關帳、取消授權/退刷)**

可於此杳詢信用卡交易訂單,並進行取消授權、退刷、關帳...等。

#### **查詢交易**

(1) 選擇查詢日期範圍(查詢範圍不可超過三個月)、交易狀態、查詢條件(如:授權單號、信 用卡號、交易金額、授權號碼、訂單編號、訂單資訊、備註、國旅卡交易…等)進行查詢。

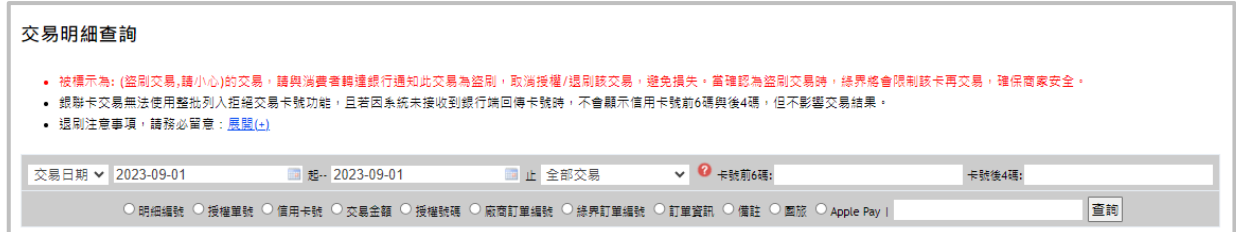

(2) 送出查詢後,下方會顯示您所搜尋的資料,可點選【授權單號】欄位之單號連結,查看單筆 交易之明細。

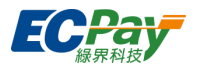

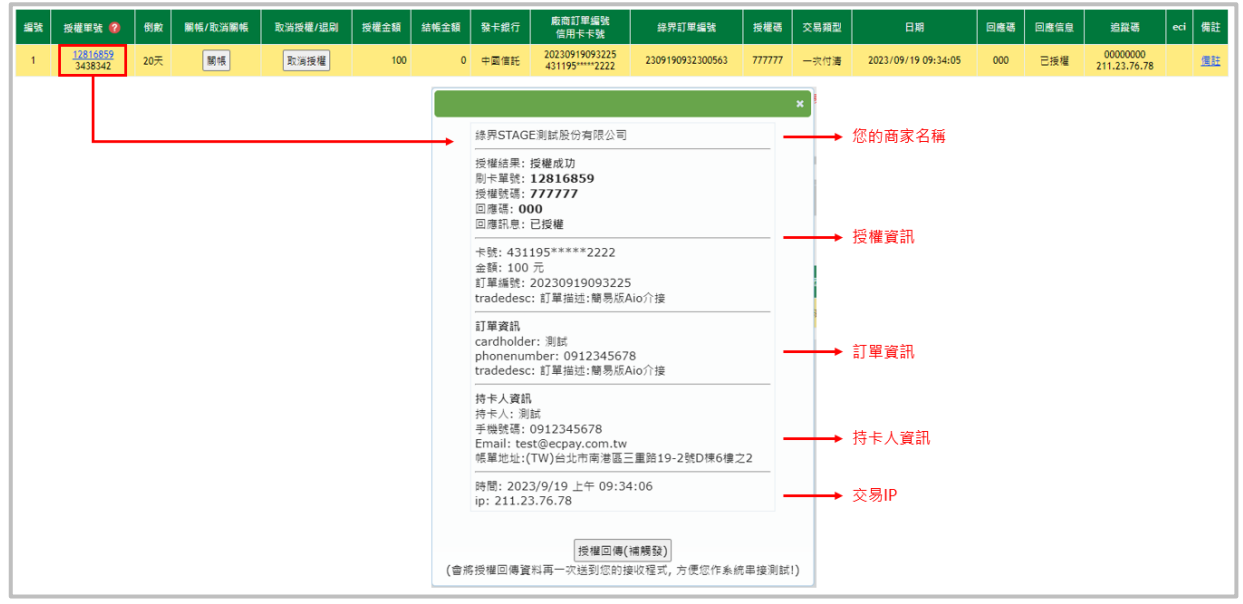

(3) 若有進行關帳、退刷、取消授權等操作,可透過【回應信息】欄位之問號圖示確認操作人 員、IP 位置、操作時間等訊息。

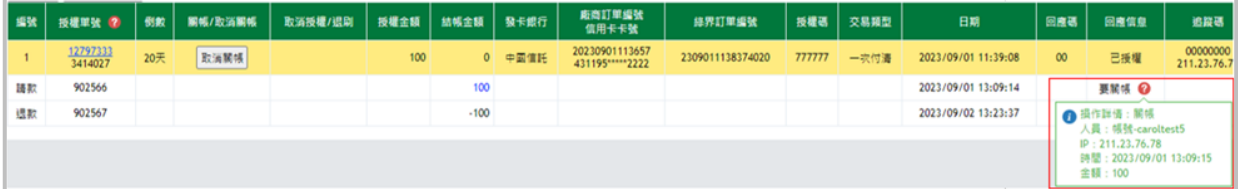

#### **編輯交易備註**

**點選【備註】欄位之備註連結,可在備註欄中做相關交易備註事項。** 

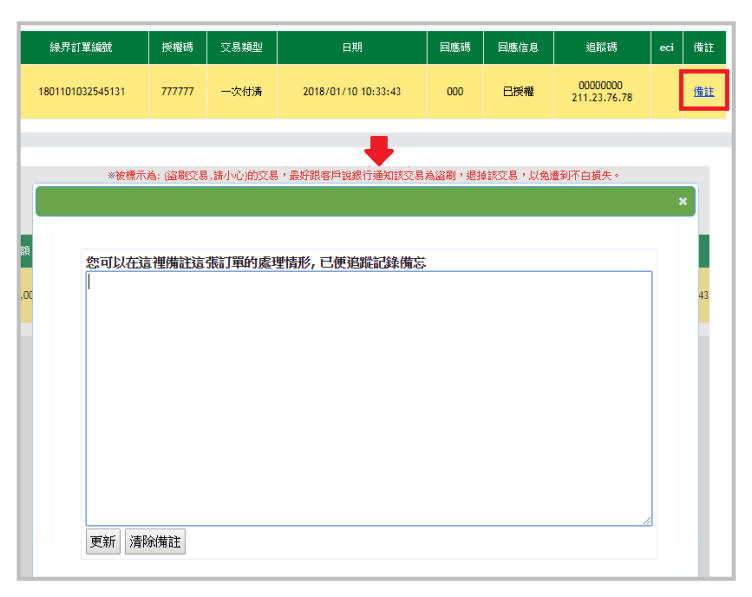

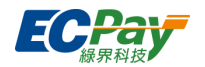

#### **關帳及結算**

信用卡交易需關帳後,綠界系統才會進行結算並請款。(銀聯卡交易將於交易流程中即時關 帳。)

線界系統預設為「自動關帳」,將於每日凌晨自動將前一日的交易關帳、結算;若需調整為 手動關帳,可至 [信用卡帳戶設定](#page-26-2) 進行調整。

#### ■ 手動關帳

■ 取消關帳

設定為手動關帳的賣家,請依以下操作將交易關帳,向綠界提出請款。

**場號 按樣單號 ? 60款 緊張/取消關係 取消按機/退射 按機全額 如帐全额 發卡銀行** 版商訂單編號<br>信用卡卡號 排界訂單編號 报權碼 交易頻型 日期 回應碼 回應信息 20230901113657<br>431195\*\*\*\*\*2222 1  $\frac{12797333}{3414027}$  20  $|$  MM 的运报框 100  $0 = \frac{1}{2}$ 2309011138374020  $\overline{mm}$ 一次付送 2023/09/01 11:39:08  $000$ 已授權

- (1) 點【關帳】按鈕進行手動關帳。
- (2) 綠界系統於每日 23:59 將「要關帳」的交易匯整向銀行請款。
- (3) 銀行請款作業完成,系統回應信息將顯示「已關帳」,代表此筆授權交易已向銀行完成 請款動作。
- (4) 綠界將於約定撥款天期後將款項撥入您的綠界帳戶。

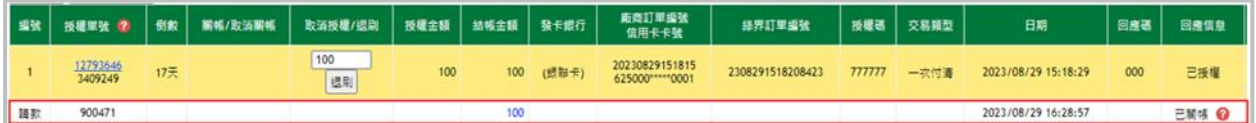

除以上單筆關帳方式外,您亦可至 [信用卡管理](#page-33-1)>整批請款 操作批次關帳。

#### 編號 授權單號 ? 倒數 關帳/取消關帳 取消授權/退刷 授權金額 結帳金額 12797333<br>3414027 開帳 20天 取消授權 100  $\overline{1}$  $\sqrt{2}$ 關帳/助消關帳 取消授權/退刷 授權金額 結帳金額 編號 授權單號 ? 倒數 100 12797333<br>3414027  $\overline{1}$ 20天 取消關帳 100  $\overline{0}$ 退刷 請款 902566 100

- (1) 點【取消關帳】按鈕,可取消此筆交易的請款。
- (2) 請特別注意,點【取消關帳】後,此筆交易將不會再由綠界系統自動關帳!若需要進 行請款,請手動再點選【關帳】按鈕。

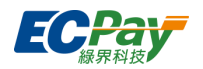

#### **取消授權/退刷**

關帳前的交易可點擊【取消授權】以取消交易;關帳後的交易可點擊【退刷】以取消交易。

■ 取消授權(關帳前取消交易)

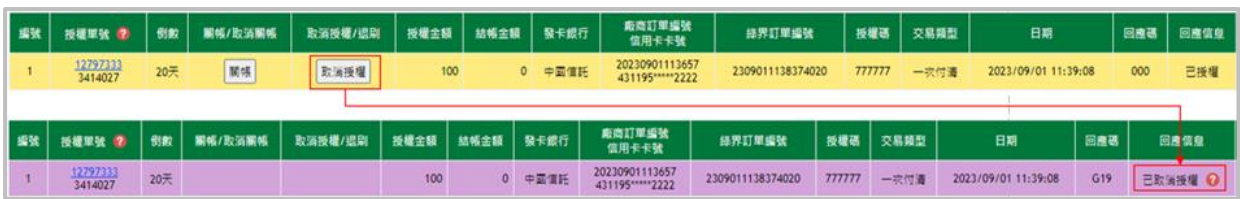

點擊【取消授權】取消此筆成功授權的交易。請注意,一旦點擊【取消授權】,交易將被取 消,無法還原!若消費者仍要該筆交易,需要重新刷卡。

■ 退刷 (關帳後取消交易)

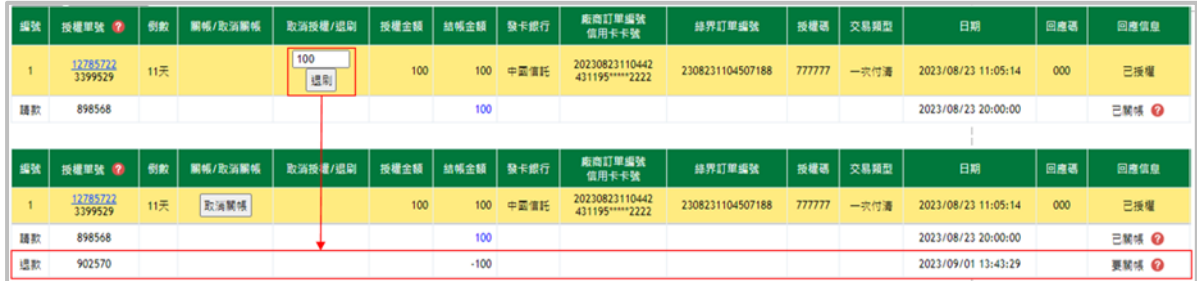

- (1) 點擊【退刷】取消此筆成功授權的交易。 \* 分期交易僅可整筆退刷,無法部分退刷。
- (2) 於「取消授權/退刷」欄位輸入欲退刷金額後,按下【退刷】按鈕,即會新增一筆金額 為負數之退款款項,待系統關帳後即完成取消交易。
- ※ 若消費者若要與發卡行確認退刷進度,請 7~10 個工作天後再與發卡行確認。因銀行作業關係, 有可能時間會更長,若要快速查詢,建議持卡人可向發卡行提出【向收單行反查詢】之訴求)。
- 取消退刷(不退刷了)

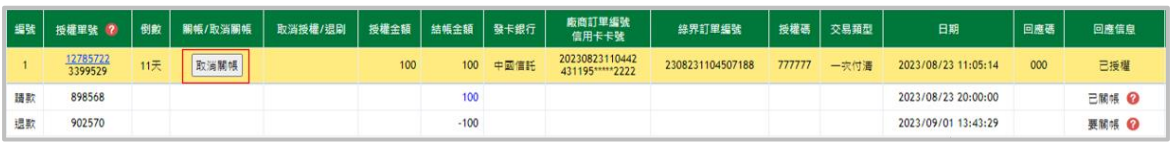

(1) 【银刷】的交易您可於每日 23:59,退刷動作關帳前,點擊【取消關帳】以取消退刷動 作。

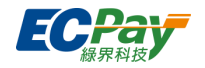

#### **列入拒絕交易卡號**

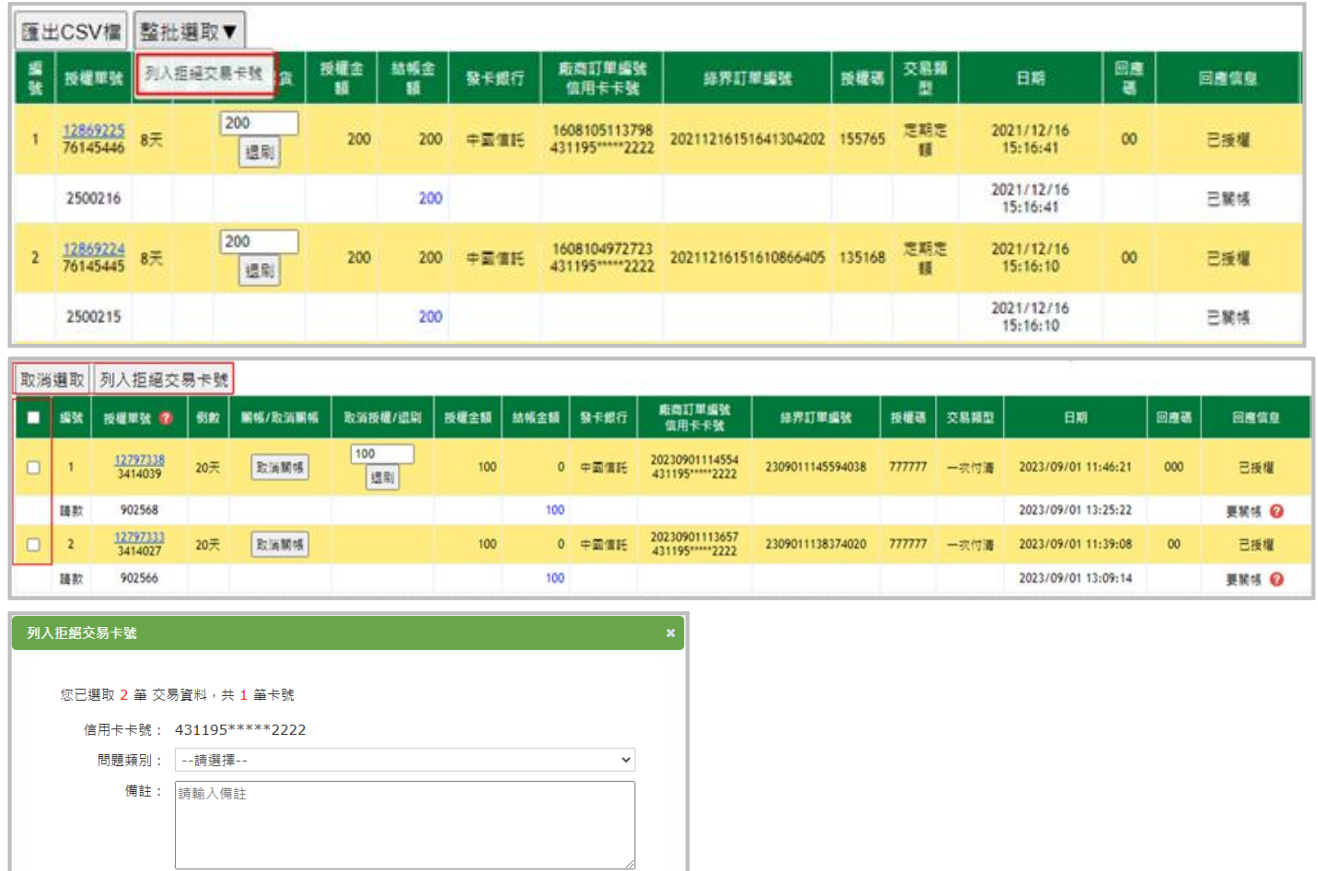

使用【整批選取】可全選或選取特定交易(銀聯卡、失敗交易或已列入拒絕卡號資料無法選 取)、點擊【列入拒絕交易卡號】選擇問題類別並送出,即可阻擋特定卡號無法交易。

送出

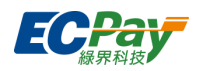

### <span id="page-32-0"></span>**D. 建立信用卡授權訂單**

若已取得消費者提供的信用卡持卡人姓名、信用卡卡號、有效月年、信用卡背面末 3 碼,則可使 用批次授權上傳方式進行交易。

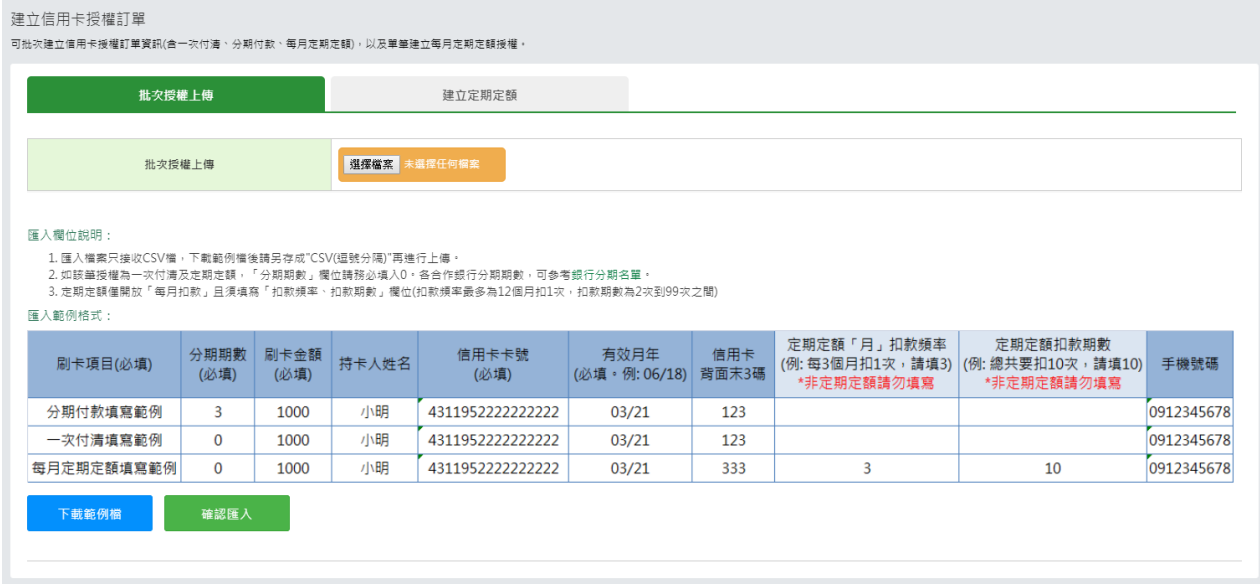

#### <span id="page-32-1"></span>**E. 建立信用卡授權訂單查詢**

於此查詢建立信用卡授權訂單的交易結果,點選筆數即可檢視該訂單授權單號、刷卡金額、分期 期數、持卡人姓名、信用卡卡號…等等。

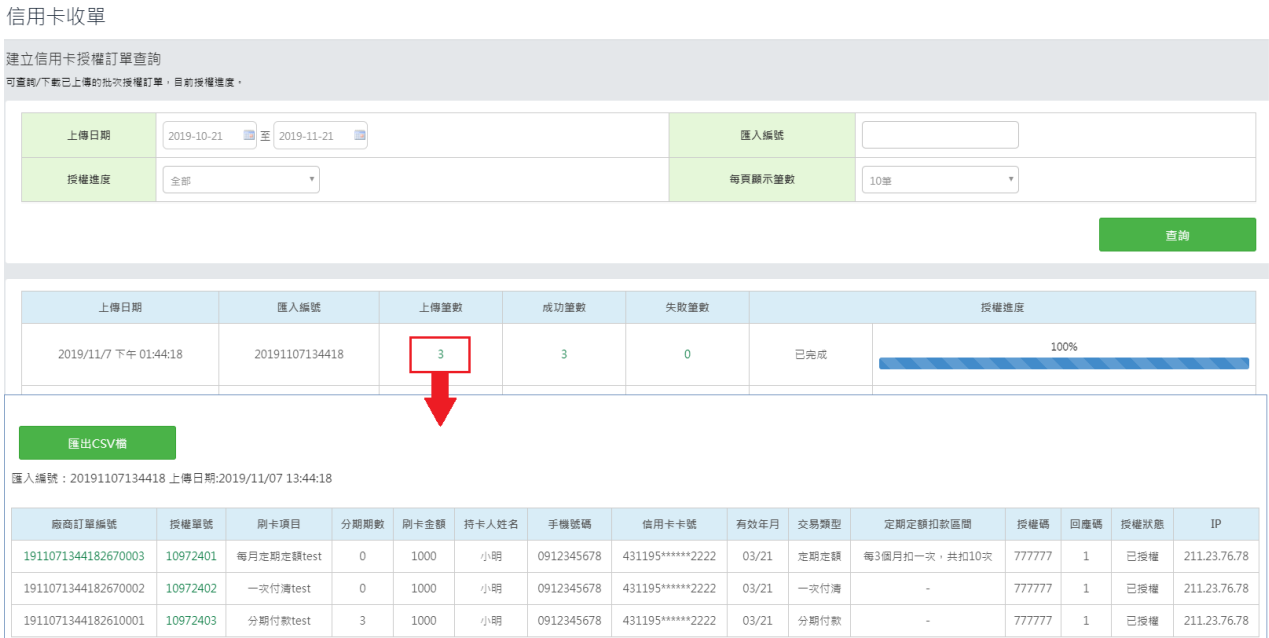

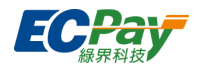

### <span id="page-33-0"></span>**F. 撥款對帳系統**

用於查詢已送銀行請款且撥款及系統已關帳的交易。

#### 撥款對帳系統

- 
- 結算日期:交易款項結算至兆豐信託專戶的日期。<br>● 關帳日期:您於後台操作關帳或象統自動關帳執行日期,綠界象統將於關帳後向銀行讀款。<br>【『社:特日期:社部收:你的男相互站日期:並出還與主員,全出眾主流,於與社;特日期

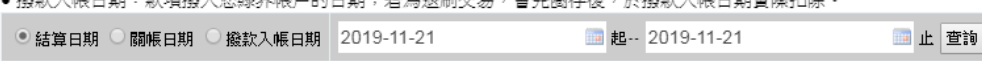

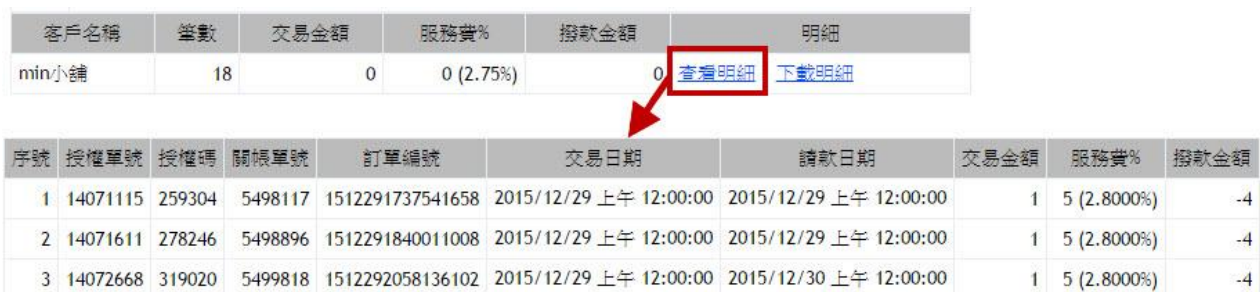

<span id="page-33-1"></span>**G. 整批請款(批次關帳)**

若設定手動關帳,則可透過交易日期查詢,進行整批請款,就不需再逐一點選關帳。

(若要改為【自動關帳】,請至【信用卡收單】>【信用卡帳務設定】中,將「每日自動關帳」改 為【開】並更新即可)。

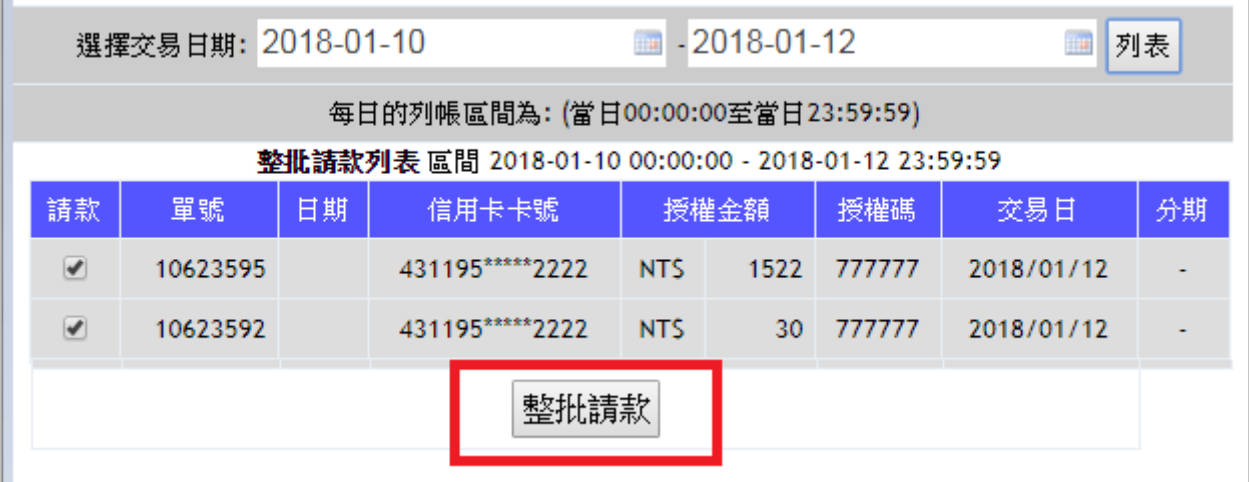

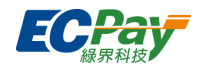

#### <span id="page-34-0"></span>**H. 關帳請款明細**

查詢的日期範圍不可超過三個月,可查詢已關帳並送銀行請款的交易資料。

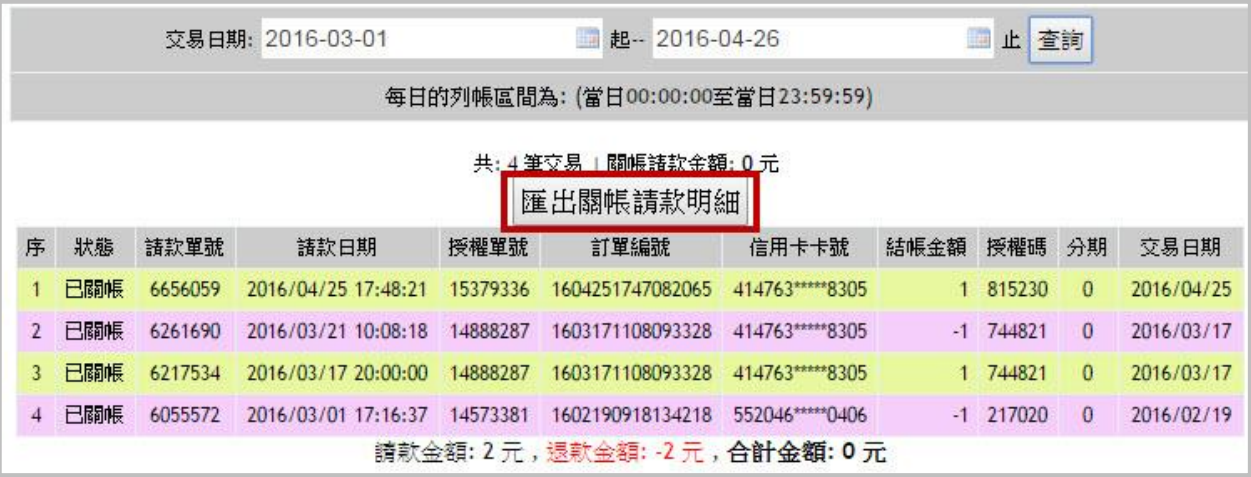

#### <span id="page-34-1"></span>**I. 要/未關帳列表**

您可於此查詢已關帳或未關帳的信用卡交易。選擇欲查詢紀錄區間(日期範圍不可超過三個 月),並選擇查詢要關帳或未關帳之授權交易資料,點選【詳細資料】可查看單筆未關帳交易之 明細。

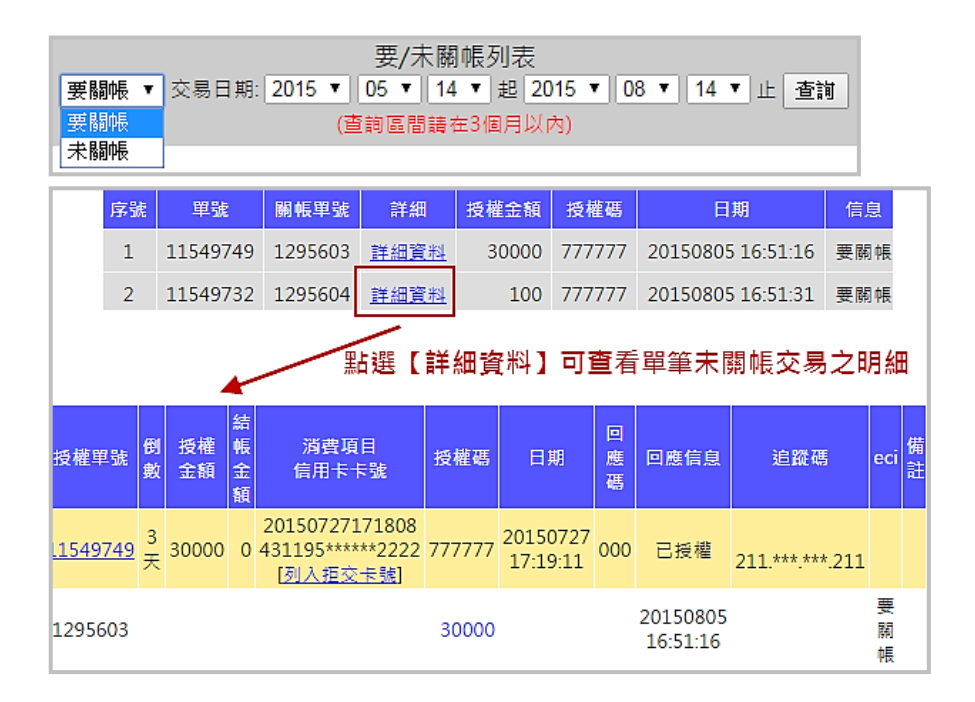

#### <span id="page-34-2"></span>**J. 關帳失敗列表**

點選關帳失敗列表,可做關帳失敗紀錄查詢,若為關帳失敗,且要再關帳請款,請點選【授權單 號】連至該筆的交易明細後,再點選「關帳」即可。

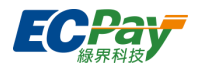

#### <span id="page-35-0"></span>**K. 拒絕交易卡號列表**

此功能可讓店家不再被動遭非法人士盜刷承擔偽卡風險,可主動針對可疑之偽卡做拒絕交易動 作,則該卡號將無法於您的商店進行交易,增加使用本系統之各商戶網路接單的安全性。

單筆新增

(1) 點選【加入偽卡/盜刷之卡號】。

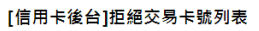

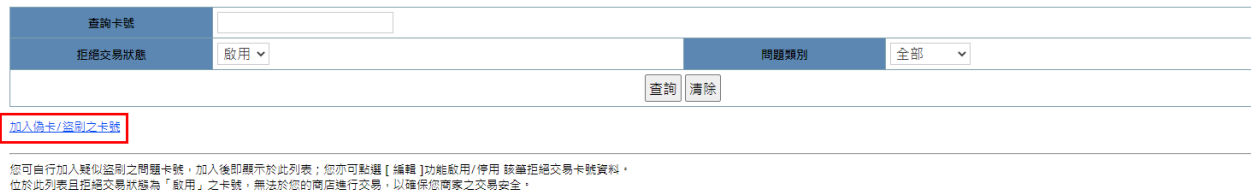

(2) 輸入欲設定拒絕交易之信用卡卡號與問題類別,點選新增送出,即可設定。

#### [信用卡後台]新增拒絕交易卡號

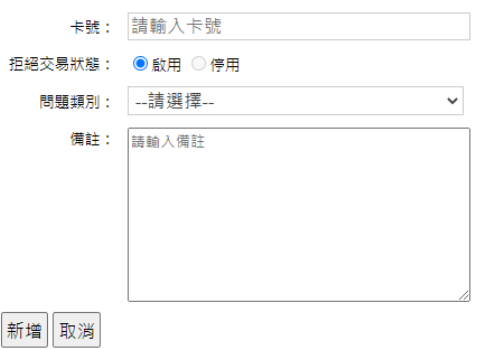

於信用卡交易查詢頁加入

信用卡收單 > 交易明細查詢 中,可以點交易後方的【列入拒絕交易卡號】,將該筆交易的 卡號設定為拒絕交易卡號。

編輯拒絕交易卡號

[信用卡後台]拒絕交易卡號列表

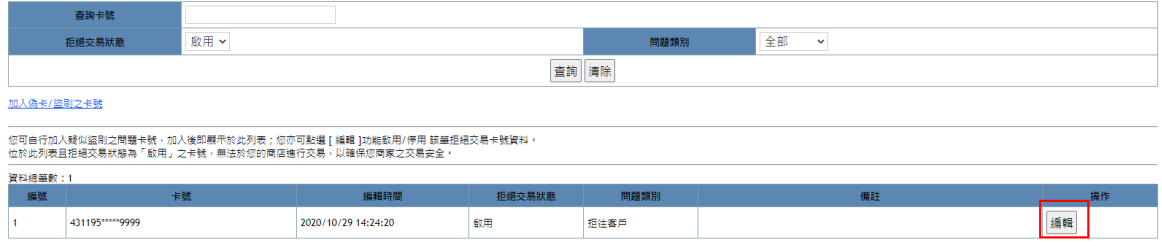

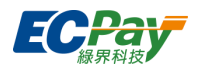

#### [信用卡後台]拒絕卡號修改

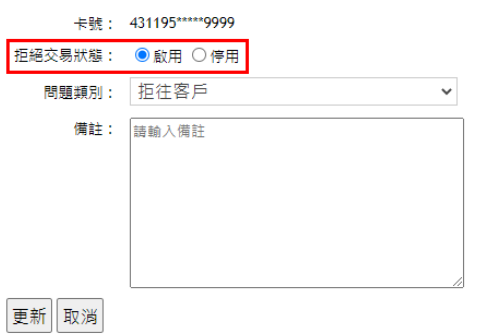

點【編輯】,可啟用或停用此筆風控,啟用代表拒收,停用代表該信用卡卡號即可於您的商 店進行交易。

#### <span id="page-36-0"></span>**L. 加入拒絕交易 IP 管理**

此功能可主動針對可疑之 IP 做拒絕交易動作,則該 IP 將無法於您的商店進行交易,增加使用本 系統之各商戶網路接單的安全性。

- 新增
	- (1) 點選【加入偽卡/盜刷之 IP】。

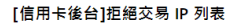

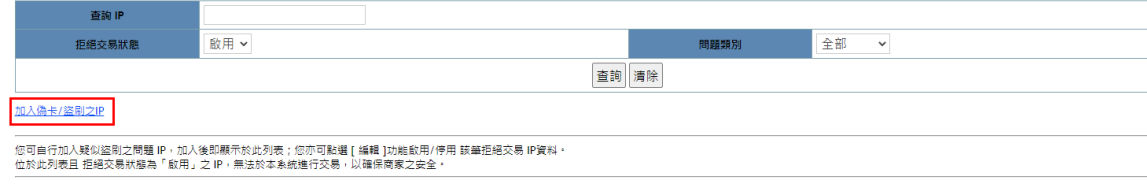

(2) 輸入欲設定拒絕交易之 IP 與問題類別,點選新增送出,即可設定。

[信用卡後台]拒絕交易 IP 新增

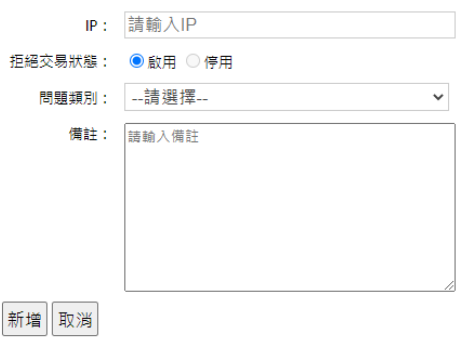

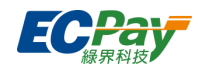

#### ● 編輯拒絕交易 IP

#### [信用卡後台]拒絕交易 IP 列表

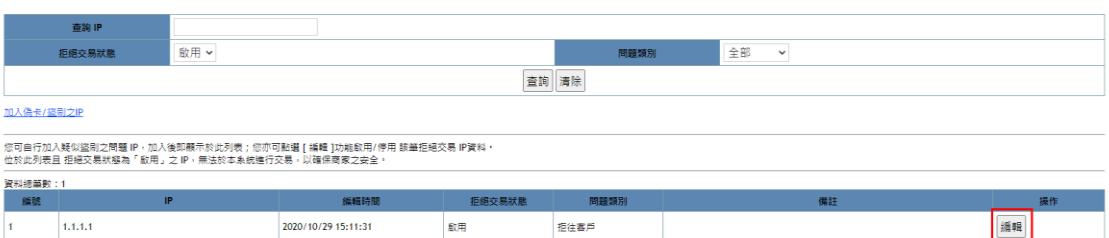

#### [信用卡後台]拒絕 IP 修改

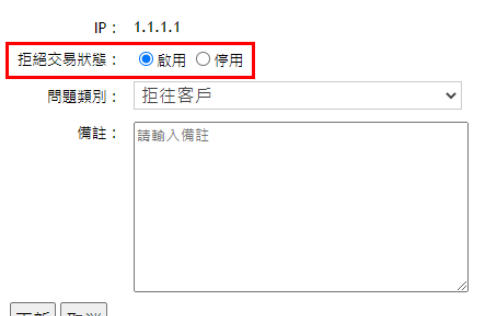

#### 更新取消

點【編輯】,可啟用或停用此筆風控。啟用代表拒絕 IP,停用代表該 IP 即可於您的商店進行 交易。

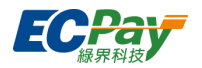

#### <span id="page-38-0"></span>**M. 撥款入帳日期查詢**

可針對結算日期(撥入永豐管理專戶日期)、預計撥款入帳日期(入綠界帳戶日期)、實際撥款入 帳日期 (入綠界帳戶日期) 查詢不同的時間範圍與撥款狀態,調閱區間最大為 12 個月的歷史紀 錄。

點擊總金額的連結時,可查看此筆金額的明細項目。

預計撥入綠界帳戶的日期為【預計撥款入帳日期】;實際撥入綠界帳戶的日期為【實際撥款入帳 日期】。

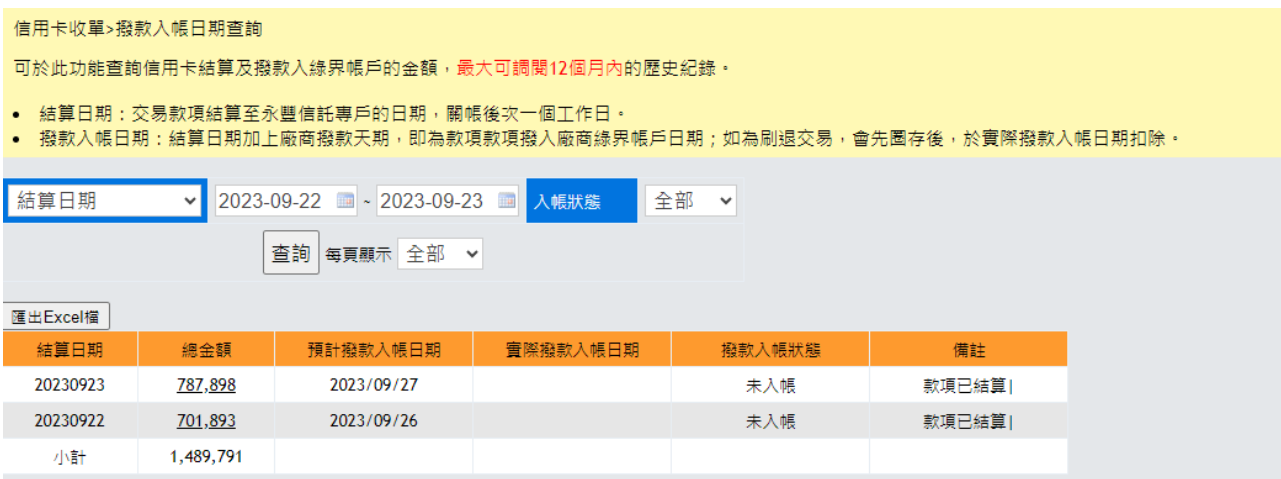

#### <span id="page-38-1"></span>**N. 快速刷卡訂單查詢**

可查詢透過快速刷卡連結、快速刷卡連結(多語言) 產生的信用卡交易。

可依廠商訂單編號、綠界訂單編號、訂單日期,刷卡項目、訂購人、聯絡電話及送貨地址...等資 訊杳詢,調閱區間最大為 12 個月的歷史紀錄。

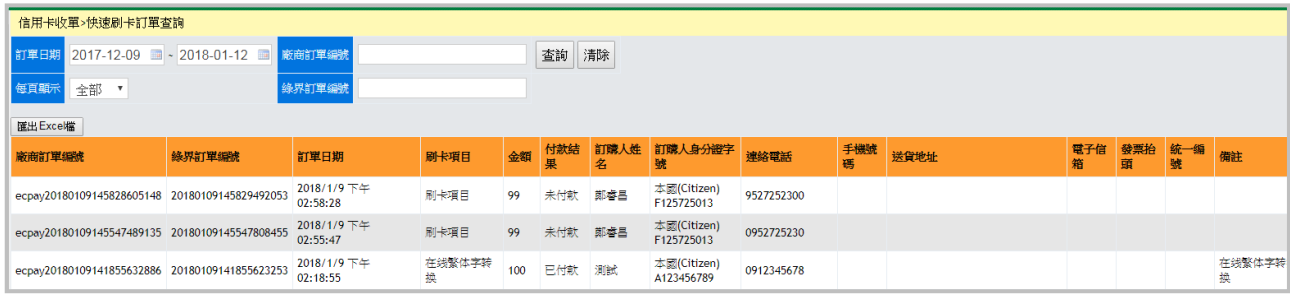

### <span id="page-38-2"></span>**O. 定期定額查詢(查詢、變更訂單狀態、重新授權、編輯訂單)**

可於此節點查詢定期定額交易、單獨或批次變更訂單扣款狀態(啟用/暫停/終止)、重新授權與編 輯訂單。

● 查詢定期定額

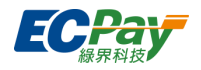

#### 可依據所需條件查詢訂單。

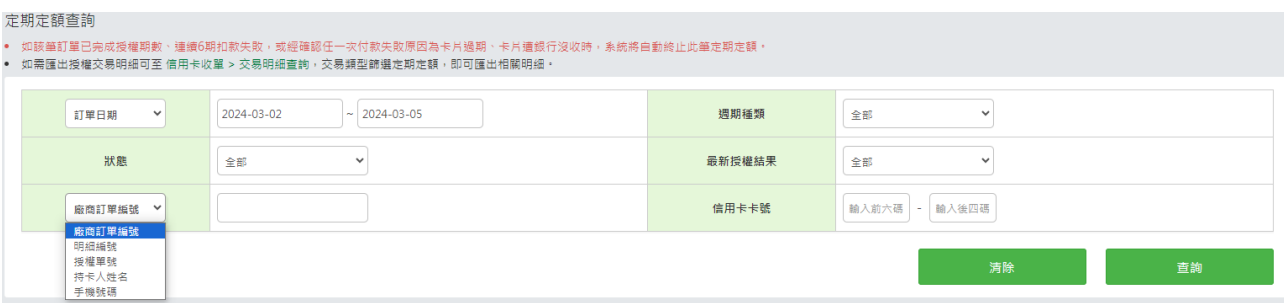

● 變更訂單狀態(啟用/暫停/終止)

於查詢列表>狀態變更欄位,可操作相關按鈕變更訂單的狀態。

※提醒您:若您的資訊系統有串接金流或購物車模組,變更訂單狀態後請確認是否有同步更新您 的系統或模組,避免您的系統與綠界訂單查詢結果不符。相關狀態參數可參[閱定期定額訂單查](https://developers.ecpay.com.tw/?p=2892) [詢。](https://developers.ecpay.com.tw/?p=2892)

(1)啟用:使已暫停的訂單恢復扣款,啟用時須設定『下一次執行日』,系統會從設定的執行日開 始定期定額扣款。

※最快可設定日期預設為變更當下的隔日,無法指定於變更當天開始扣款。

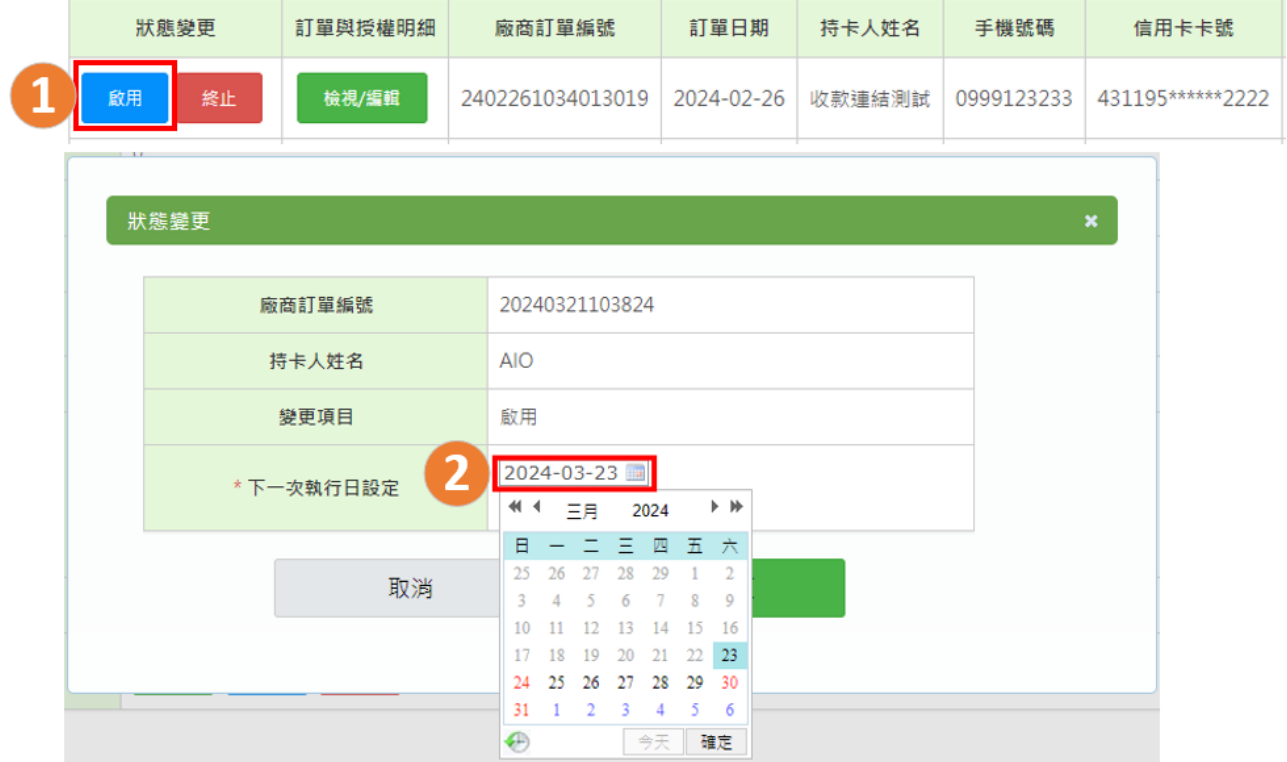

(2)暫停:中斷訂單不會進行授權扣款,直到訂單重新啟用。

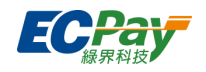

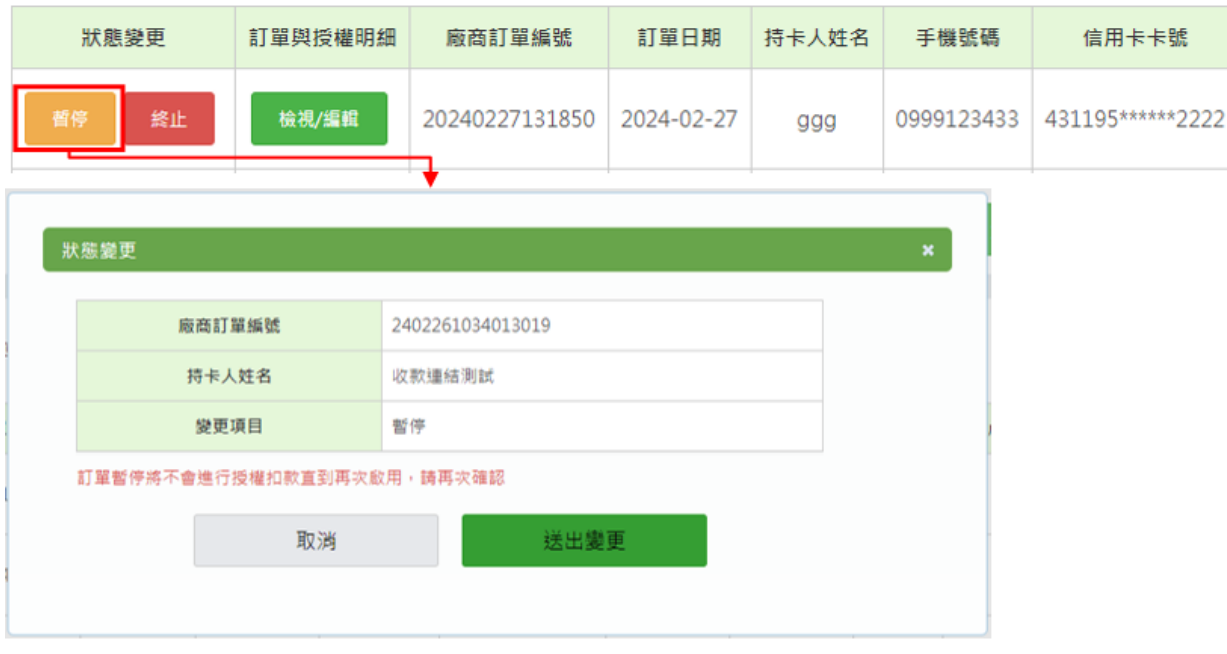

(3)終止:結束此筆訂單,不會再進行授權扣款也無法重新啟用。

※提醒您:當訂單授權次數全數完成、授權時卡號已到期或連續六次授權失敗,系統將自動終止 訂單。

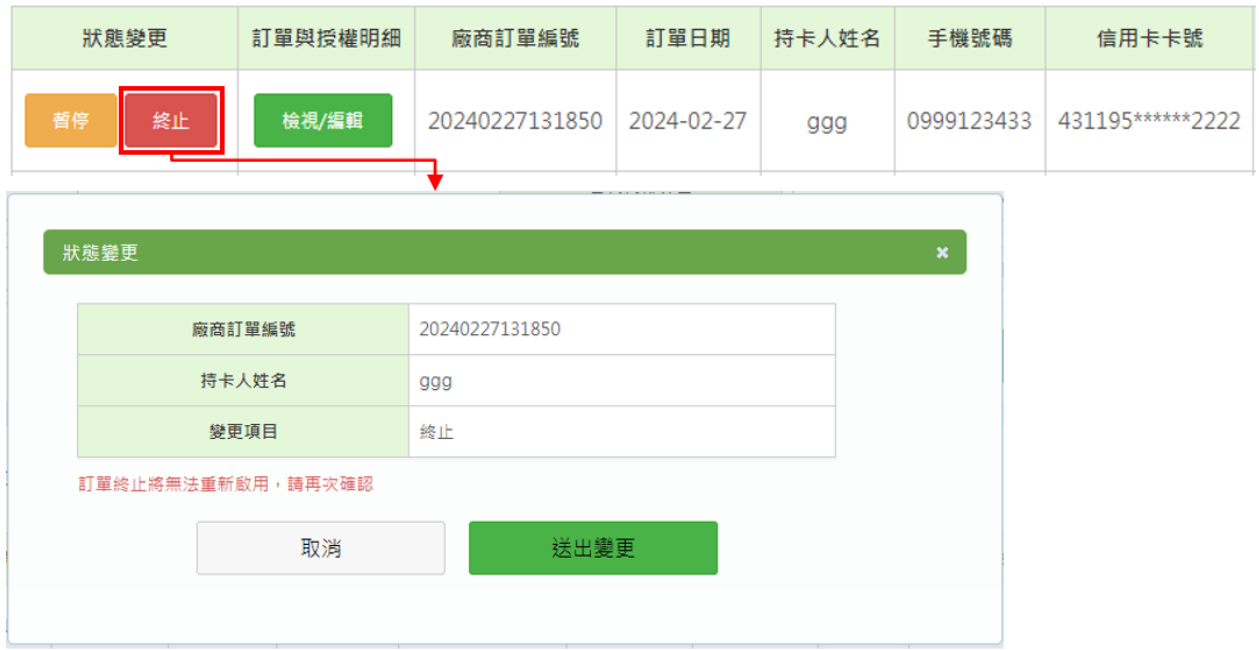

重新授權(補授權)

當訂單授權失敗時,在下一次扣款週期前皆可點擊『重新授權』鈕,即可補授權。

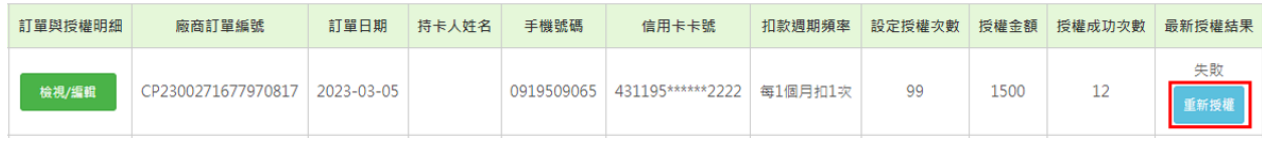

批次操作

廠商後台操作手冊 36

客服[:常見問題](https://support.ecpay.com.tw/) | [線上回報](https://www.ecpay.com.tw/ServiceReply/Create) | 專線 [02-2655-1775](tel:0226551775) 服務時間:平日 09:00~20:00 假日 09:00~18:00

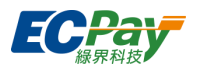

使用批次操作功能,可一次處理多筆訂單狀態變更、補授權,步驟如下:

- (1) 查看批次操作下拉選單,選擇想要操作的項目,下圖以【啟用】為例
- (2) 選擇啟用後列表最左側出現勾選框,針對想起用的訂單進行勾選
- (3) 點選『批次啟用』
- (4) 跳出提示框,設定『下一次執行日』後送出即可啟用整批訂單

※批次操作時僅能設定一個共同的執行日

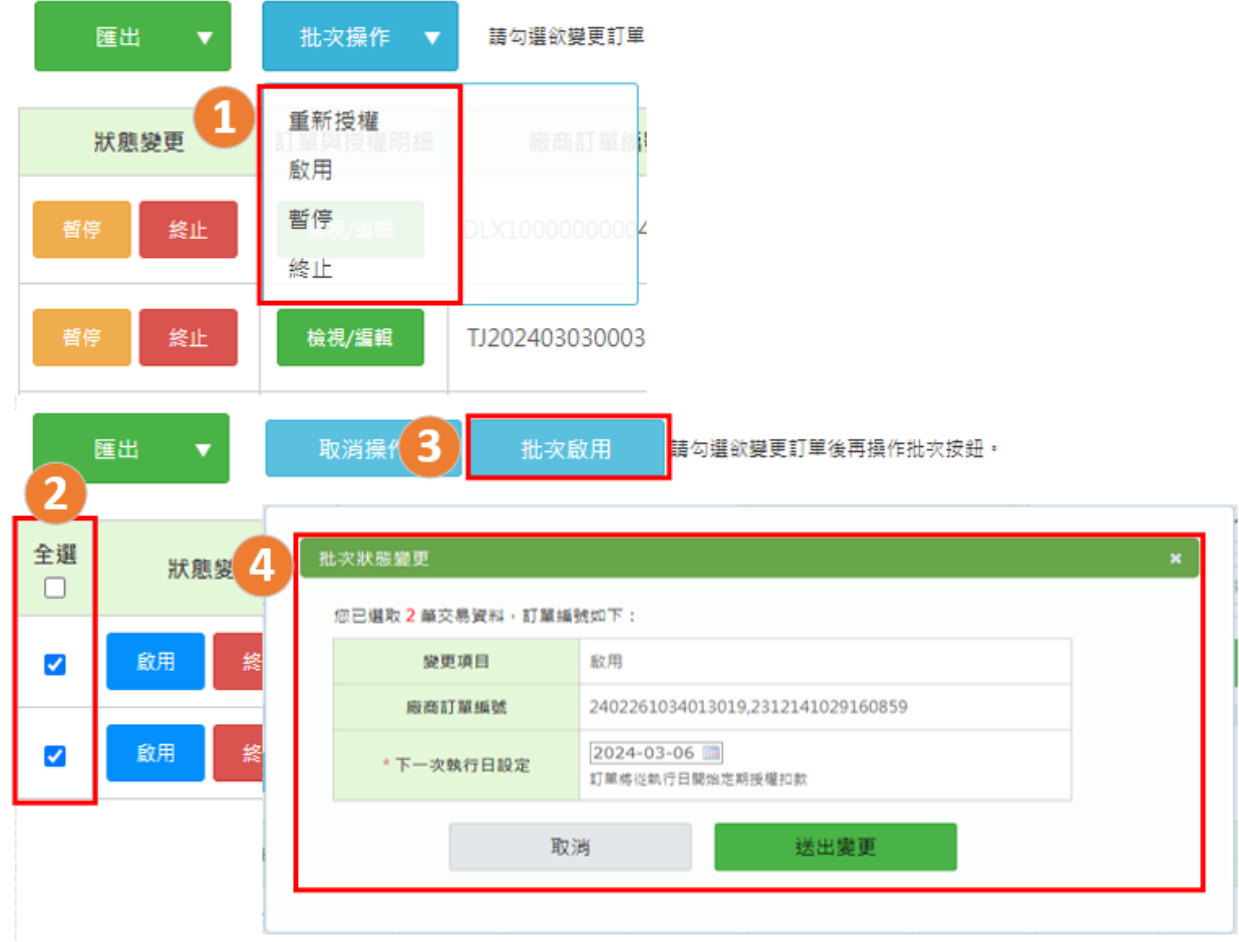

編輯訂單(僅開放特約賣家操作)

定期定額訂單進行中,經與消費者商議過後可隨時變更訂單的金額、扣款週期頻率、次數等。 ※提醒您:若您的資訊系統有串接金流或購物車模組,在綠界編輯訂單後請確認是否有同步更新 您的系統或模組,避免產生訂單資料不一致等相關問題。

例:請留意變更訂單金額後,後續期數開立的發票或收據需一併調整金額。

操作步驟說明如下:

於查詢列表>訂單與授權明細欄位,點擊『檢視/編輯』按鈕即可查看訂單明細與每期授權明細。

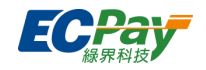

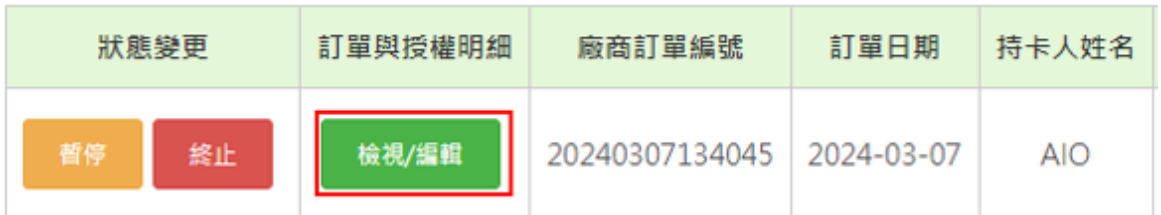

於訂單明細中的操作欄位,點擊『編輯』即可變更訂單,項目說明如下:

- (1) 授權金額:可變更後續定期扣款的金額,且金額需大於 5 元(含)以上。
- (2) 信用卡效期: 消費者授權的扣款信用卡將到期前, 建議可盡早詢問消費者取得同卡號的延長 效期並調整,後續即可正常扣款。
- (3) 扣款週期頻率:間隔多少天、多少月或是每年扣款一次。相關規則如下:
- 週期=天,限輸入 1~365
- 週期=月,限輸入 1~12
- 週期=年,限輸入 1
- (4) 授權次數:與消費者約定的授權扣款總次數,需大於已授權成功次數。相關規則如下:
- 週期=天,限輸入 1~999
- 週期=月,限輸入 1~99
- 週期=年,限輸入 1~9
- 例:原約定授權 6 次(已成功扣款 5 次,剩 1 次),若將次數變更為 12 次,則剩餘 12-5=7 次。
- (5) 消費者手機:若付款時消費者有填寫將自動帶入。

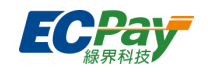

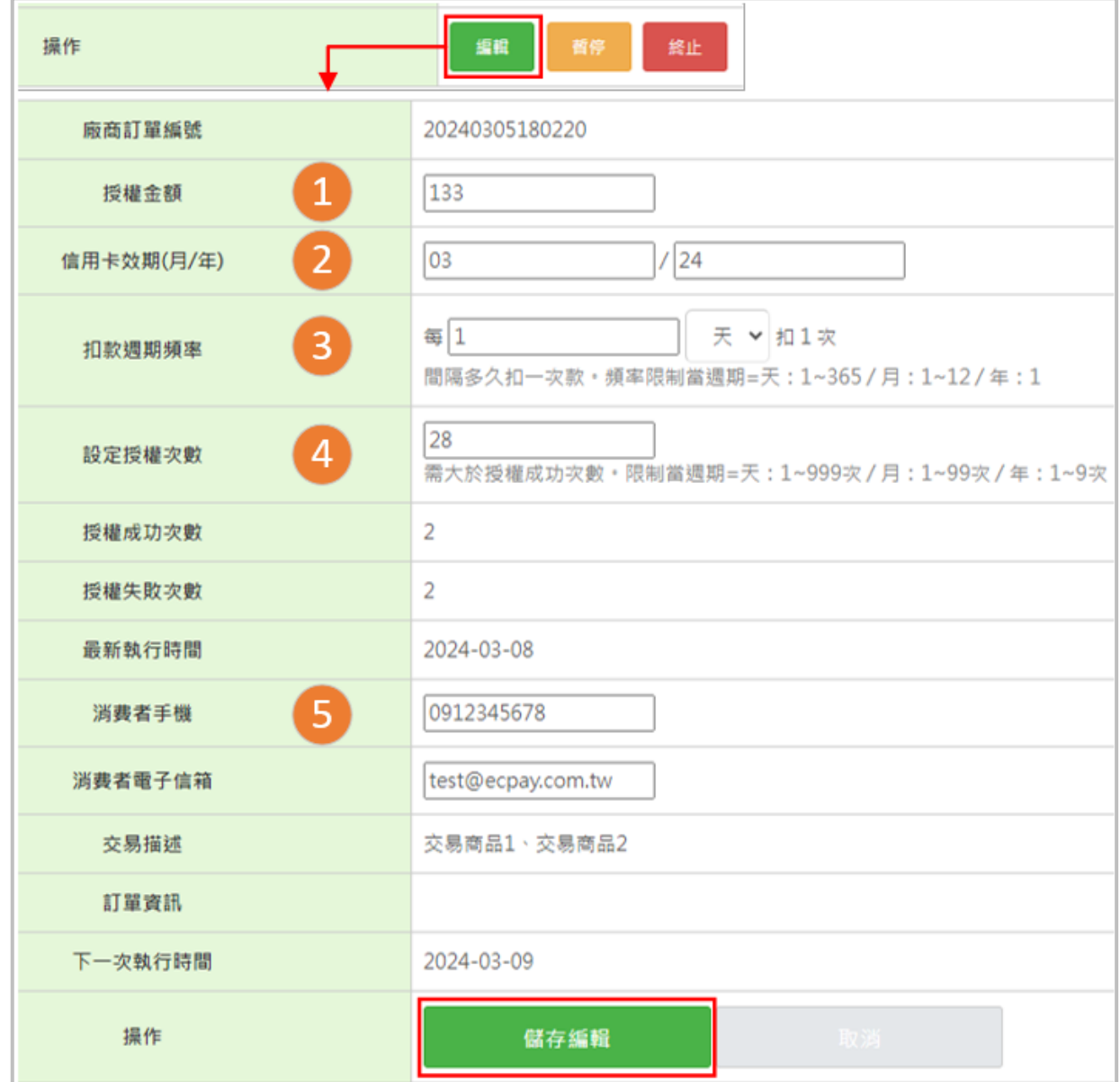

編輯完成後點擊『儲存編輯』會跳出變更確認提示框,當變更以下項目任一項時,需設定『下一 次執行日』,並從該執行日開始生效並授權扣款:

變更[金額/週期/頻率]任一項>>要設定

變更[次數/卡片效期/手機/電子信箱]任一項>>隱藏不需設定

※在訂單【暫停】狀態下編輯,若有設定到下一次執行日將自動【啟用】訂單,並於執行日授權 扣款。

 $\sqrt{2}$ 

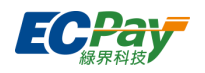

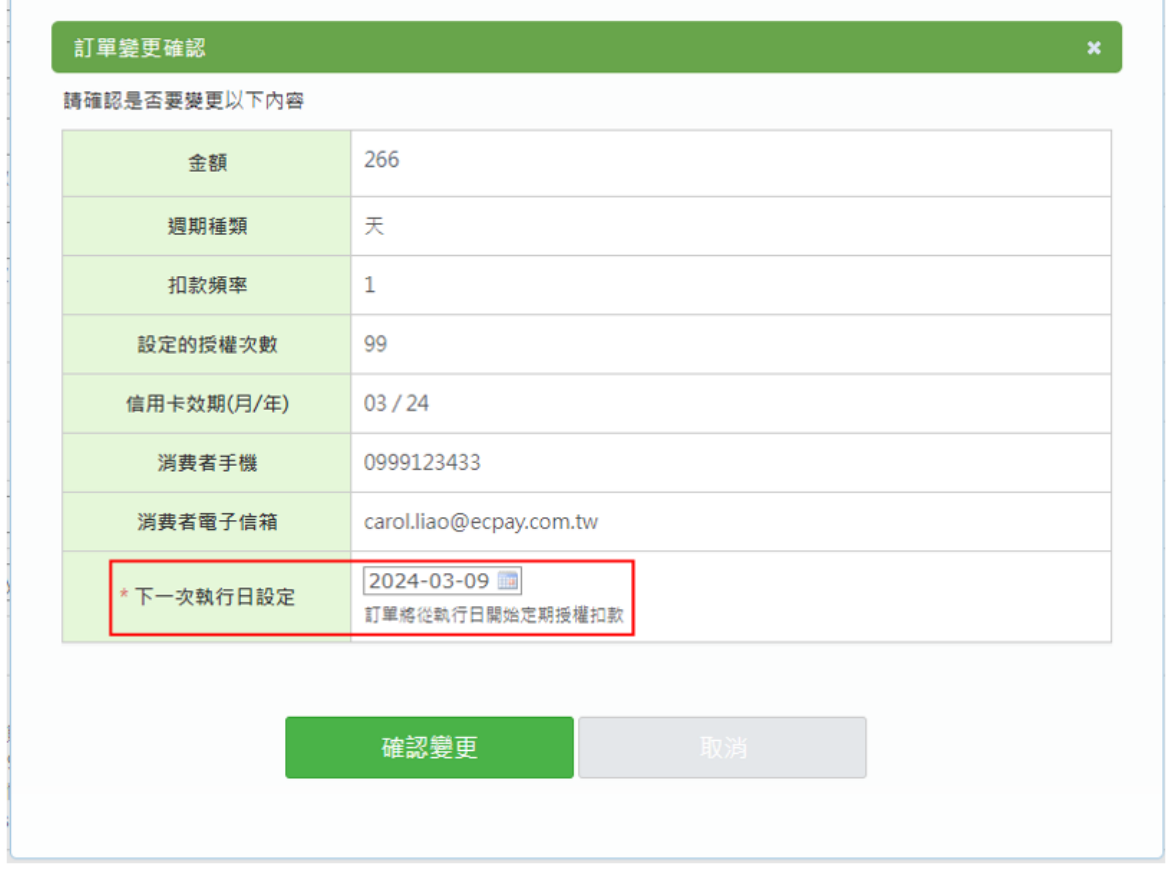

設定完並『確認變更』後,即會同步在下方『訂單異動紀錄』留下編輯紀錄。

訂單異動紀錄

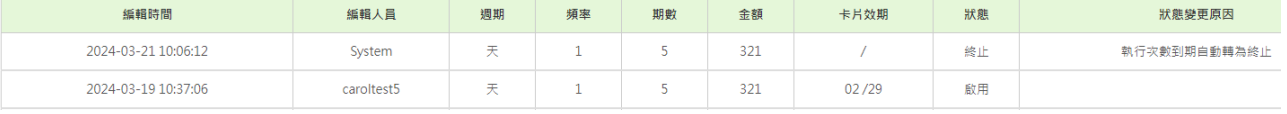

● 每期授權明細與取消交易

若要查看已扣款的期數,至最上方頁籤『每期授權明細』可查看每期扣款紀錄;若想取消交易, 點擊『授權單號』, 即可查看交易明細並操作『取消授權』(尚未關帳)或『退刷』(已關帳)將交易 取消。

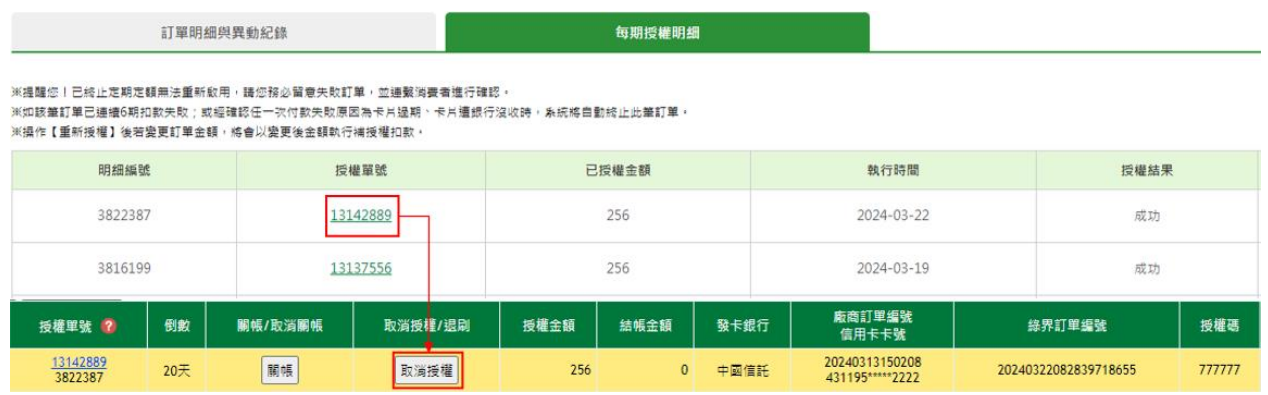

#### <span id="page-44-0"></span>**P. 快速刷卡連結**

提供各種不同專屬的快速刷卡連結,包含一次付清、分期。

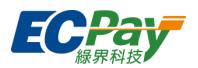

#### 信用卡收單

#### 快速刷卡連結 (如需多語言版本服務,請點此)

- 【快速刷卡】: 寄送地址、付款人資料可選填。
	- 僅有一次付清 https://pay.ecpay.com.tw/CreditPayment/FromCredit?c=1143078&installment=0&payOff=0
	- 僅有分期付款 https://pay.ecpay.com.tw/CreditPayment/FromCredit?c=1143078&installment=1&payoff=0
	- 可撰一次付清或分期付款 https://pay.ecpay.com.tw/CreditPayment/FromCredit?c=1143078&installment=1&payoff=1
- 【簡易版快速刷卡】(適用平板):不需填寫寄送地址。 ※使用此連結,對帳請至信用卡收單>交易明細查詢
	- 一次付清、紅利折抵、分期、 定期定額 (如需開通分期服務,需先成為特店會員並向業務人員提出申請) https://pay.ecpay.com.tw/CreditPayment/ExpressCredit?MerchantID=1143078

#### **會員應配合事項:**

(1)會員應確保信用卡交易請款資料正確性,就持卡人退貨交易應儘速進行帳務作業。

**(2)不得拒絕持卡人簽帳交易、限制簽帳金額或加收手續費。**

(3)會員應妥善保管簽帳單及載有持卡人信用卡等個人資料之訂單或相關文件,且對持卡人之一切資 料,除其他法律或主管機關另有規定者外,應保守秘密。

(4)會員不得從事融資性墊款之交易。

(5)會員不得接受非營業範圍之交易。

(6)會員如自行提供以信用卡分期付款服務者,不得將應收債權轉售予第三人。

(7)會員不得將刷卡設備借讓予他人使用,亦不得向他人借入刷卡設備使用。

(8)會員收銀人員有接受教育訓練之權利與義務;同時會員不應允許未經教育訓練之收銀人員從事信 用卡收銀工作。

(9)會員應依約定核對持卡人之身份及檢查持卡人於簽帳單據或設備上之簽名,應與持卡人本人及其 信用卡背面之簽字相同,並應注意是否有異常刷卡之情形。

(10)會員不得自行或依持卡人要求, 就同一筆簽帳交易分刷帳單。

(11)會員對簽帳單及載有持卡人信用卡資料之訂單等文件之保管責任。

(12)會員如有違反之情事,依本公司【會員服務條款】及【特約商店服務規範】相關辦理。

廠商後台操作手冊 41

客服[:常見問題](https://support.ecpay.com.tw/) | [線上回報](https://www.ecpay.com.tw/ServiceReply/Create) | 專線 [02-2655-1775](tel:0226551775) 服務時間:平日 09:00~20:00 假日 09:00~18:00

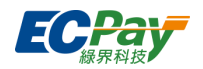

### <span id="page-46-0"></span>**Q. 退刷圈存列表**

你可透過該頁面查詢目前的退刷款項,待該筆款項退給買家後,圈存狀態欄位將顯示「已解 除」。

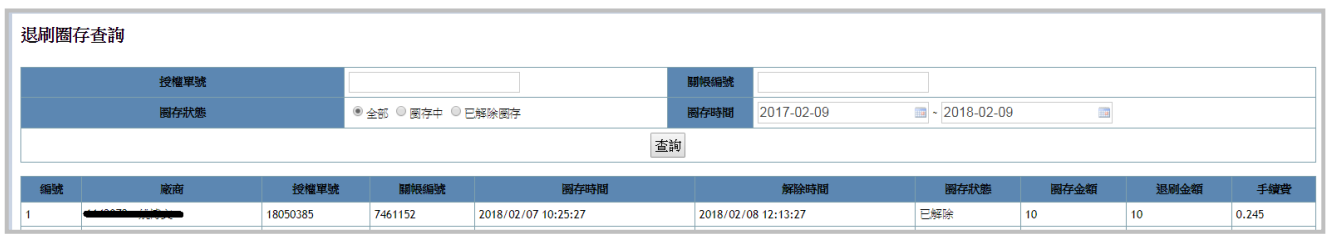

### <span id="page-46-1"></span>**R. 快速刷卡連結(多語言版)**

提供英、韓、簡日、不同語言專屬的快速刷卡連結,包含一次付清、分期。

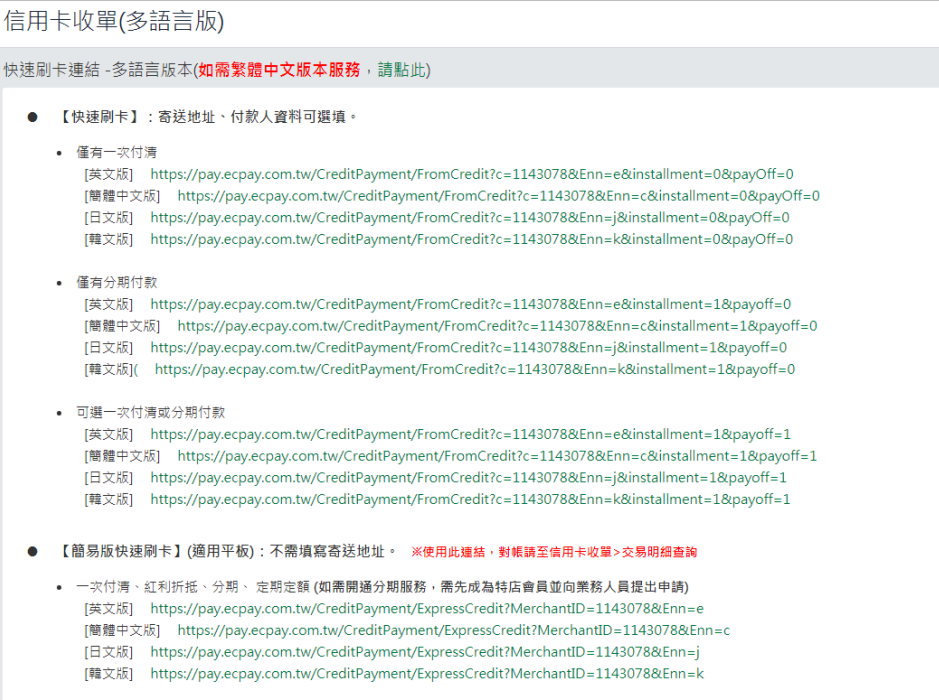

**會員應配合事項:** (1)會員應確保信用卡交易請款資料正確性,就持卡人退貨交易應儘速進行帳務作業。 **(2)不得拒絕持卡人簽帳交易、限制簽帳金額或加收手續費。** (3)會員應妥善保管簽帳單及載有持卡人信用卡等個人資料之訂單或相關文件,且對持卡人之一切資 料,除其他法律或主管機關另有規定者外,應保守秘密。 (4)會員不得從事融資性墊款之交易。 (5)會員不得接受非營業範圍之交易。 (6)會員如自行提供以信用卡分期付款服務者,不得將應收債權轉售予第三人。 (7)會員不得將刷卡設備借讓予他人使用,亦不得向他人借入刷卡設備使用。 (8)會員收銀人員有接受教育訓練之權利與義務;同時會員不應允許未經教育訓練之收銀人員從事信

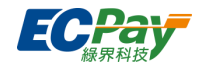

#### 用卡收銀工作。

(9)會員應依約定核對持卡人之身份及檢查持卡人於簽帳單據或設備上之簽名,應與持卡人本人及其 信用卡背面之簽字相同,並應注意是否有異常刷卡之情形。

(10)會員不得自行或依持卡人要求, 就同一筆簽帳交易分刷帳單。

(11)會員對簽帳單及載有持卡人信用卡資料之訂單等文件之保管責任。

(12)會員如有違反之情事,依本公司【會員服務條款】及【特約商店服務規範】相關辦理。

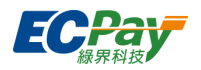

### <span id="page-48-0"></span>**S. 動態 3D 驗證規則設定(僅提供特約會員申請)**

您可以在此處設定 5 組 3D 驗證條件, 交易將依據條件設定決定是否進行 3D 驗證。

※僅限特約會員申請,適用於 站內付 2.0 [介接技術文件](https://developers.ecpay.com.tw/?p=9158)\_Web 版、站內付 2.0 介接技術文件\_App。 (不支援全方位金流)

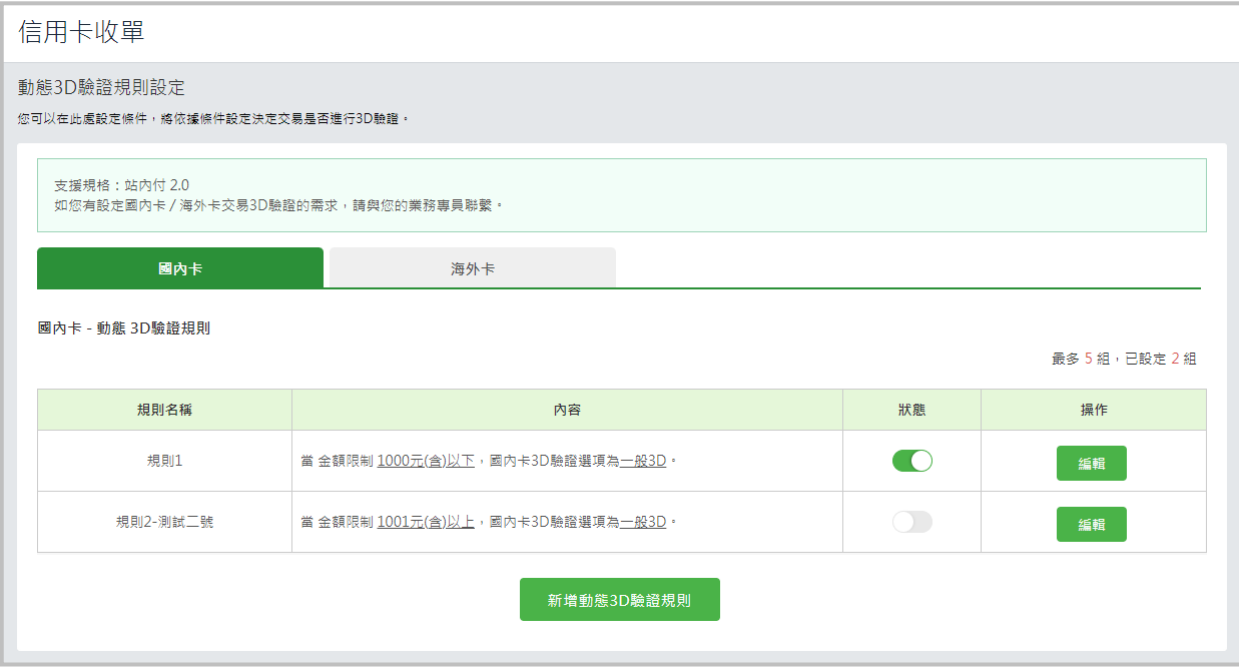

#### 新增動態 3D 驗證規則

點擊新增按鈕後,將會向下展開設定區塊,請依據您的需求進行設定自訂時段、自訂金額, 並於設定完畢後點選儲存。

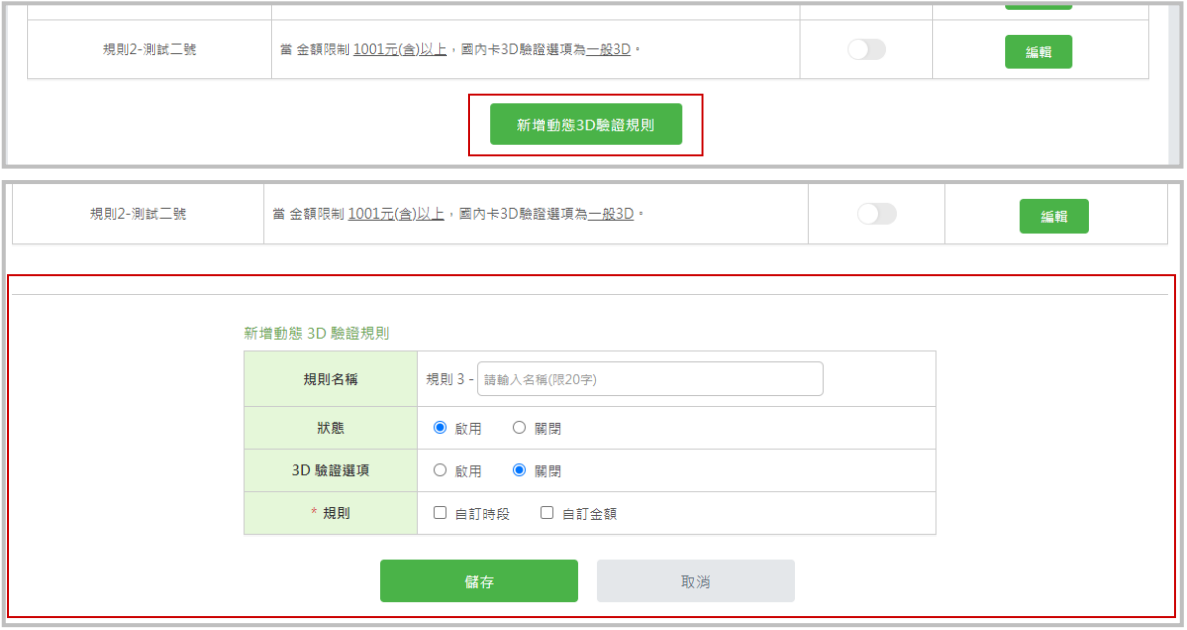

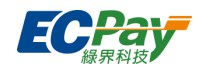

#### **● 編輯動態 3D 驗證規則**

若想要調整已設定規則,您可以透過點擊列表後方的編輯按鈕,針對已設定規則進行修改。

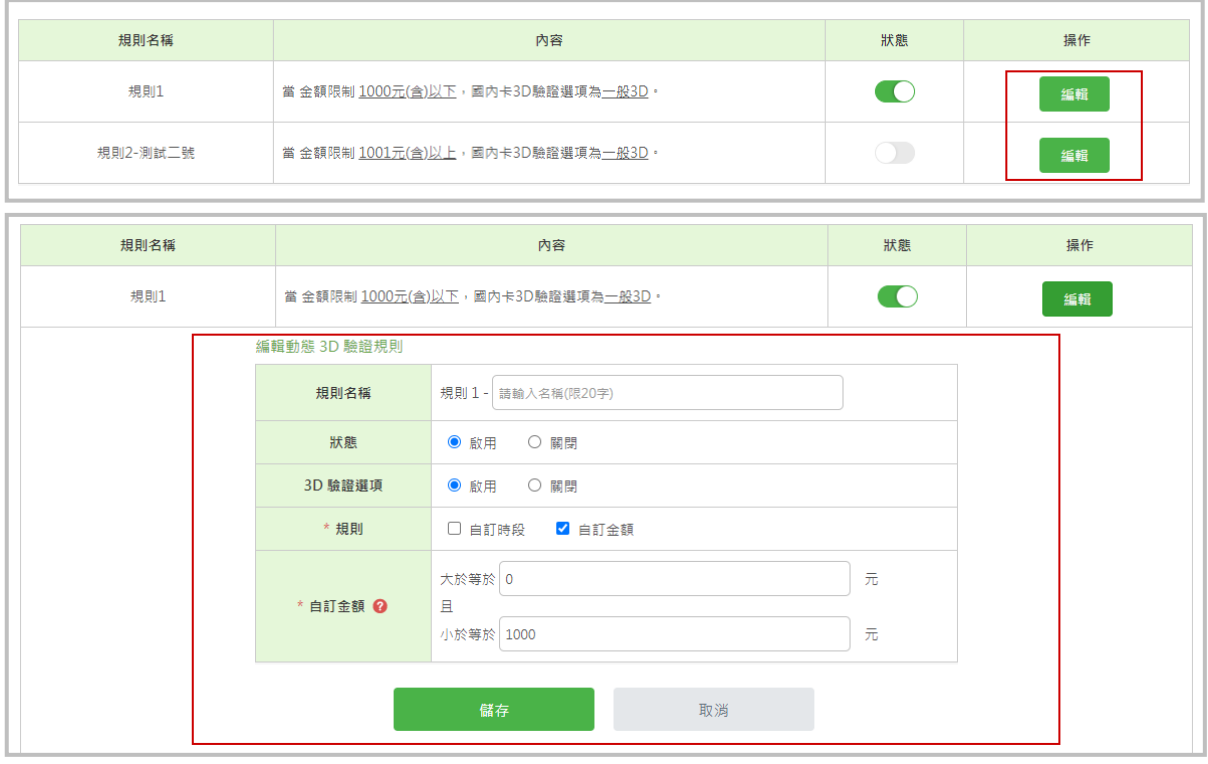

#### 啟用/關閉規則

您可以透過列表中的狀態按鈕,或編輯視窗中的狀態來開啟/關閉規則。

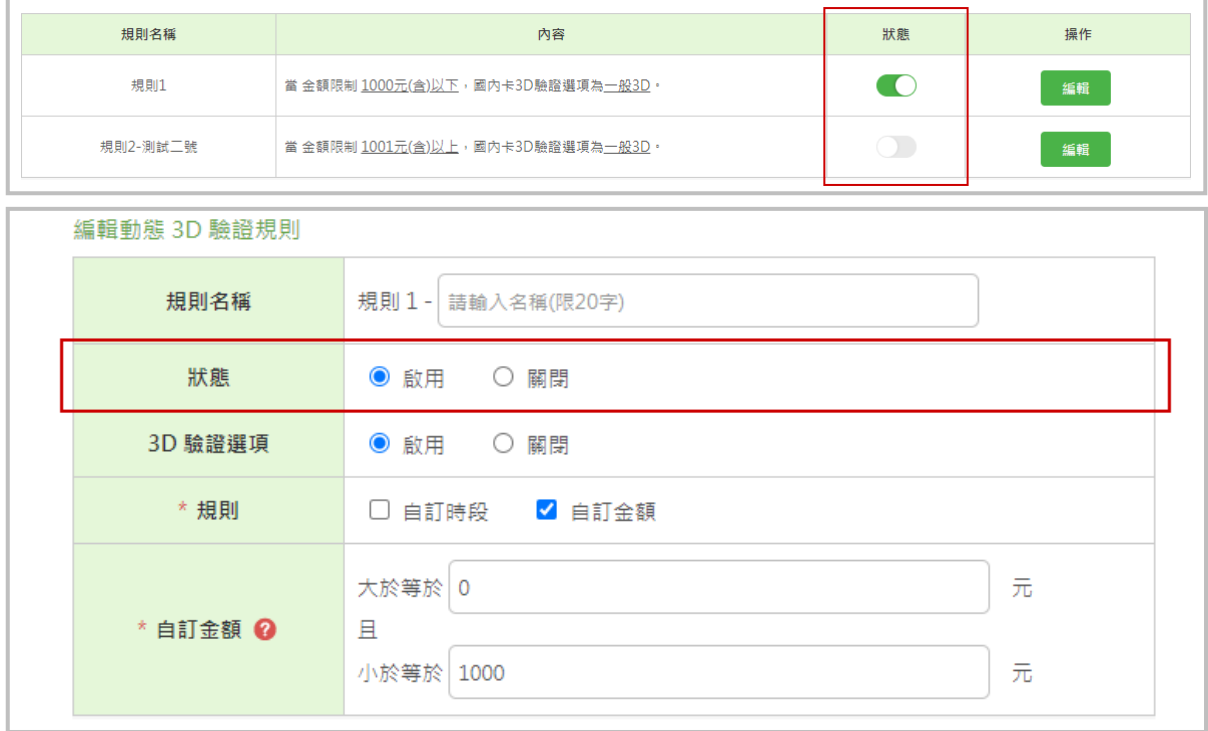

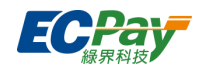

## <span id="page-50-0"></span>**九、 一般訂單查詢**

於此區塊可查詢使用綠界線上金流產生的訂單,包含全方位金流規格、站內付 2.0 規格串接,但不包 含綠界新型閘道、刷卡機等交易訂單。

### <span id="page-50-1"></span>**A. 全方位金流訂單**

查詢所有訂單,可針對特定的項目及狀態查詢訂單資訊(信用卡交易的撥款狀態無法在此頁面顯 示,需在【信用卡收單】>【延遲撥款查詢】中查詢)。

查詢日期區間不可超過一年,並可將查詢結果下載為 CSV 檔、Excel 檔。

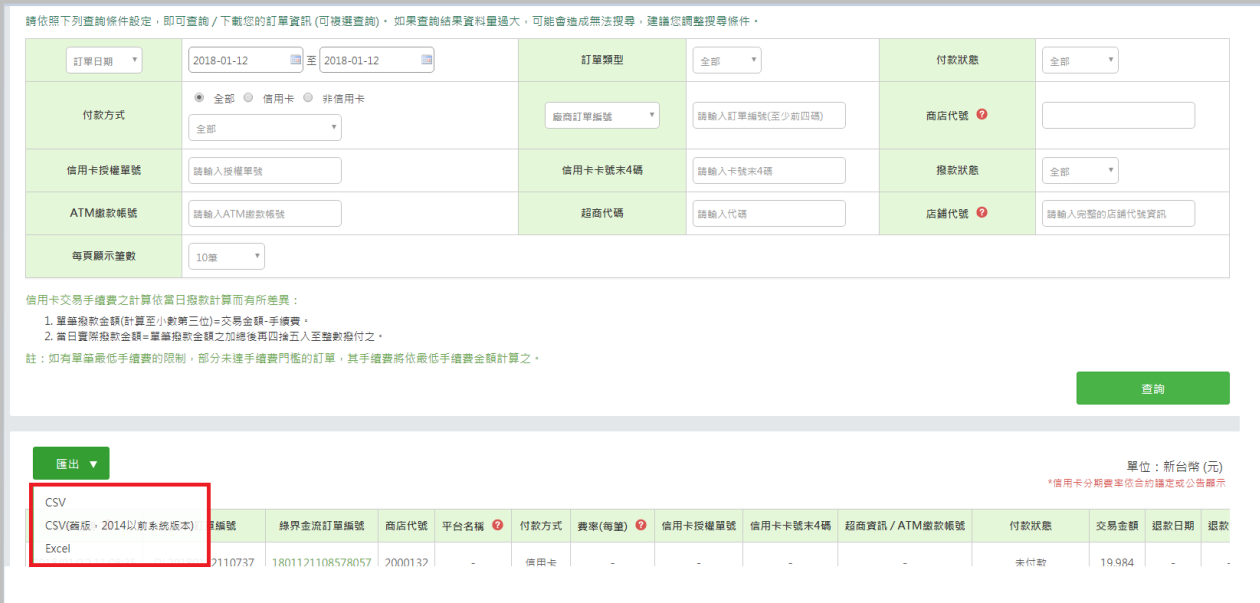

#### <span id="page-50-2"></span>**B. ATM 訂單**

查詢所有 ATM 訂單,可針對特定的項目及狀態查詢訂單資訊,查詢時間區間不可超過 3 個月, 並可將查詢結果下載為 CSV 檔、Excel 檔、TXT 檔。

#### <span id="page-50-3"></span>**C. 網路 ATM 訂單**

查詢所有網路 ATM 訂單,可針對特定的項目及狀態查詢訂單資訊,查詢時間區間不可超過 3 個 月,並可將查詢結果下載為 CSV 檔、Excel 檔、TxT 檔。

#### <span id="page-50-4"></span>**D. 超商代碼/條碼訂單**

查詢所有超商代碼與條碼所產生的訂單,可針對特定的項目及狀態查詢訂單資訊,查詢時間區間 不可超過 3 個月,並可將查詢結果下載為 CSV 檔、Excel 檔、TxT 檔。

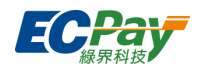

#### <span id="page-51-0"></span>**E. 歐付寶 TWQR 行動支付訂單**

查詢所有行動支付訂單,可針對特定的項目及狀態查詢訂單資訊,查詢時間區間不可超過 3 個 月,並可將查詢結果下載為 CSV 檔、Excel 檔、TxT 檔。

#### <span id="page-51-1"></span>**F. 裕富無卡分期訂單**

查詢所有無卡分期訂單,可針對特定的項目及狀態查詢訂單資訊,查詢時間區間不可超過 3 個 月,並可將查詢結果下載為 CSV 檔、Excel 檔、TxT 檔。

#### <span id="page-51-2"></span>**G. 平台手續費訂單**

如果有設定要收取平台手續費,可於此查詢訂單明細,查詢日期區間不可超過一年,(需串接設 定參數)並可將查詢結果下載為 CSV 檔、Excel 檔。

#### <span id="page-51-3"></span>**H. 全家條碼立即儲訂單**

查詢使用全家條碼立即儲所產生的訂單,可針對特定的項目及狀態查詢訂單資訊,查詢時間區間 不可超過 3 個月,並可將查詢結果下載為 CSV 檔或 Excel 檔。

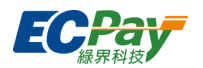

### <span id="page-52-0"></span>**十、 綠界帳戶管理**

#### <span id="page-52-1"></span>**A. 帳戶總覽**

顯示綠界帳戶重要訊息,包含綠界帳戶餘額、綠界帳戶待撥款、30 日收款金額等各項統計。

**綠界帳戶餘額**

此處為你呈現了總界帳戶的財務概況,句括帳戶餘額、保留款及可用餘額

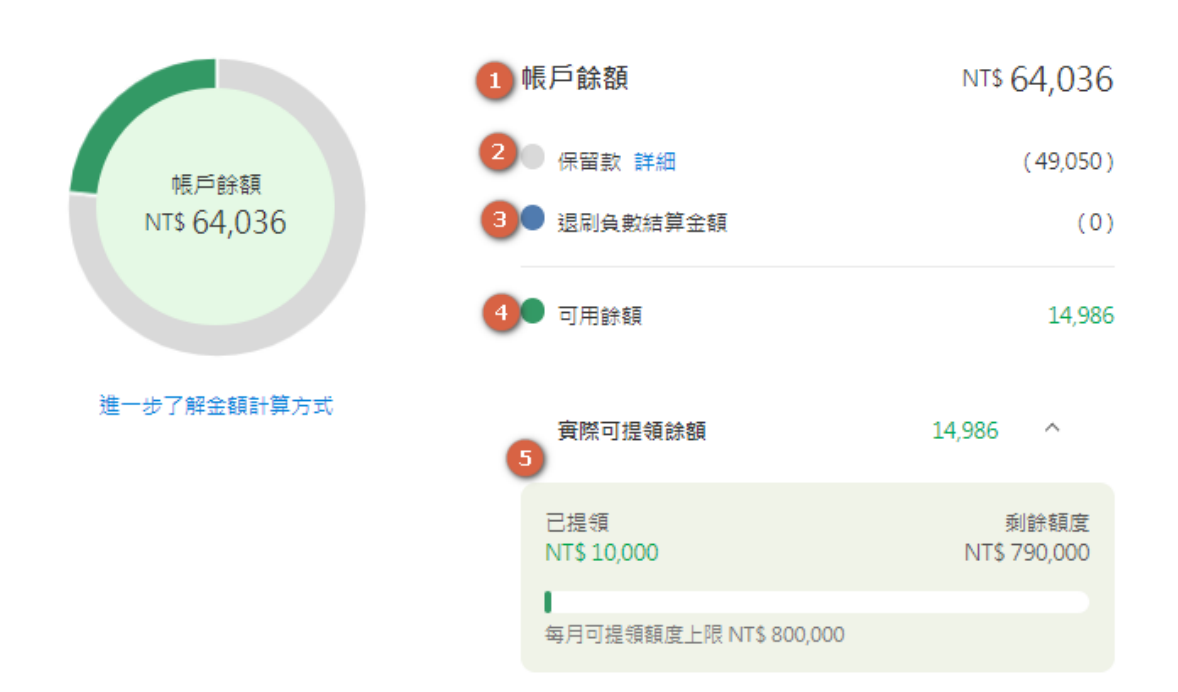

- 1. 帳戶餘額:已撥入綠界帳戶之各金流及物流貨到付款收款款項。
- 2. 保留款:當部分餘額款項被保留無法提領時(操作信用卡退刷、產生尚未結算之物流 費、發生交易爭議款項或綠界風控因素暫存部分款項),您可點選「詳細」檢視保留明 細。
- 3. 退刷負數結算金額:退刷金額大於授權金額時,會造成負數待撥款;待款項撥付後即可 沖正。
- 4. 可用餘額:帳戶餘額-保留款-退刷負數結算金額
- 5. 實際可提領餘額:未超過當月提領限制額度之可用餘額款項(每月可提領額度上限:無 論帳戶餘額來帳多少,當月提領款項加總不得大於此上限)

【計算方式說明】

當「實際可提領餘額」金額低於「可用餘額」時: 代表當月已提領金額即將超過上限,系統將計算您剩餘可提領金額並顯示於「實際可提 領餘額」,其餘不可提領之金額可於次月額度重新計算時執行提領。

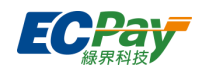

#### **● 帳務進出明細**

可調閱 12 個月區間的綠界帳戶撥款、提領、扣款、退款記錄資料。

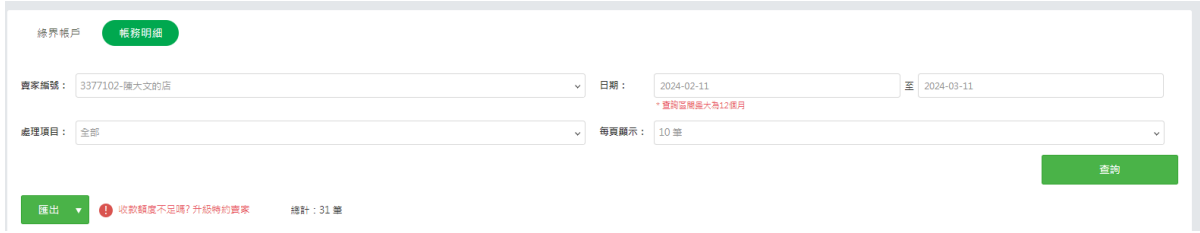

### <span id="page-53-0"></span>**B. 30 日收款額度**

#### **綠界帳戶待撥款**

#### 綠界帳戶待撥款

此為扣除手續費之緣界代收暫存款項,將依照各金流約定撥數天期自動撥入您的緣界帳戶。

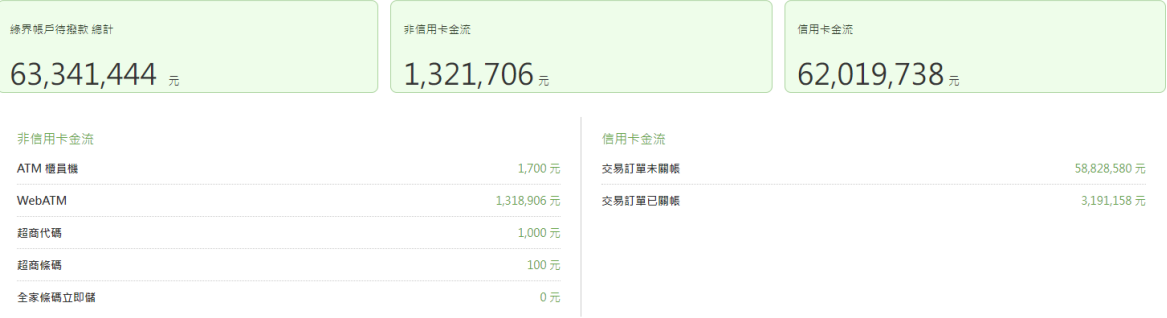

- 1. 撥款時間:已結算之金流及物流貨到付款,將依撥款天期自動撥入您的綠界帳戶。
- 2. 統計金額:以交易金額扣除手續費後之金額計算。

#### **30 日收款統計**

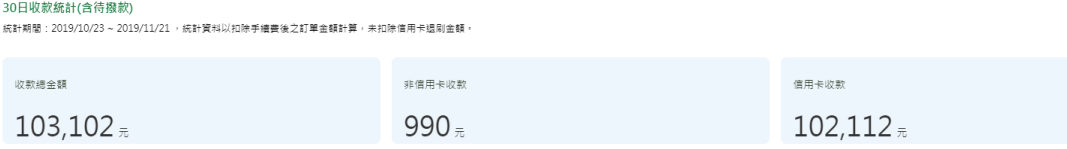

- 1. 統計區間:查詢日 30 天內。
- 2. 統計範圍:各金流及物流貨到付款之收款金額。
- 3. 統計金額:以交易金額扣除手續費後之金額計算,未扣除信用卡退刷金額。
- **30 日收款統計**

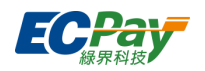

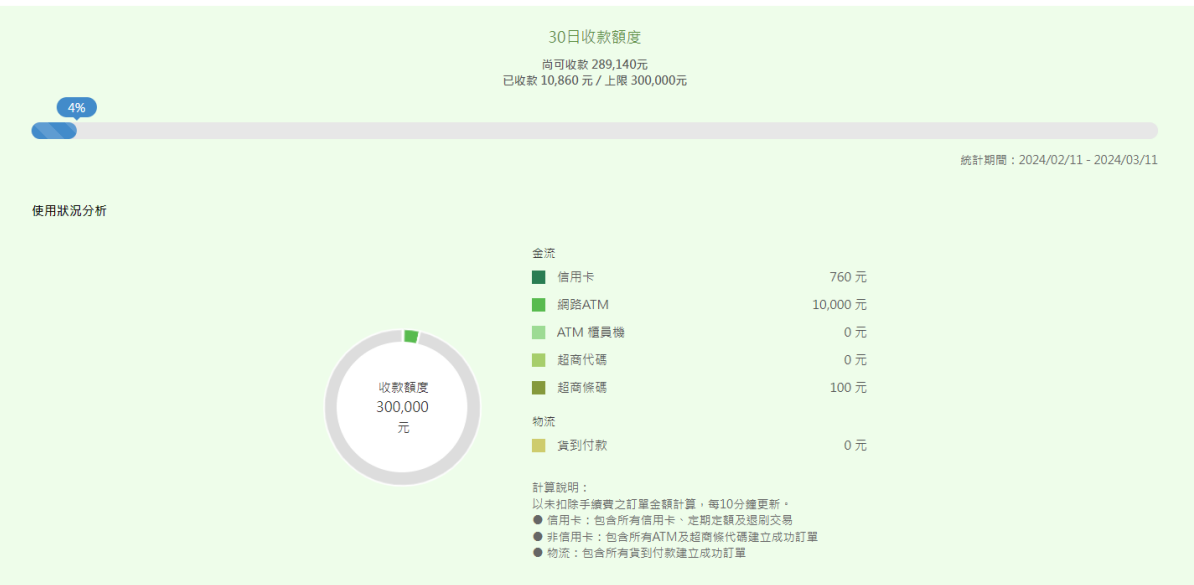

- 1. 收款上限:查詢日 30 日内,各金流及物流貨到付款收款總額,不得大於此額度。
- 2. 已使用額度:該額度以訂單金額計算(未扣除手續費)。
	- 信用卡:包含所有信用卡、定期定額及退刷交易
	- 非信用卡:包含所有 ATM 及超商條代碼建立成功訂單
	- 物流:包含所有貨到付款建立成功訂單
- **其它閘道收款**

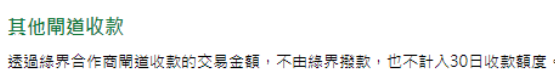

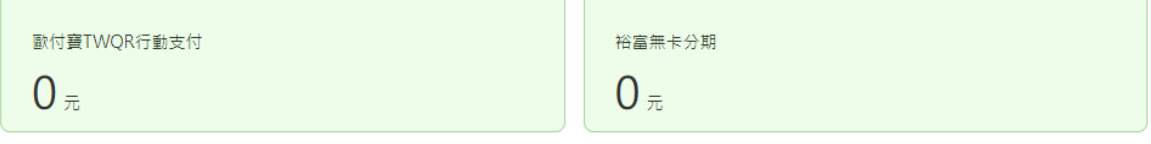

- 1. 顯示綠界的合作商閘道收款的服務(如歐付寶 TWQR 行動支付﹑裕富無卡分期等)
- 2. 因不由綠界撥款,故收款金額並不計入 30 日收款額度。

#### <span id="page-54-0"></span>**C. 提領紀錄查詢**

調閱 12 個月區間的提領記錄。

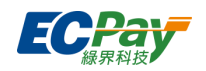

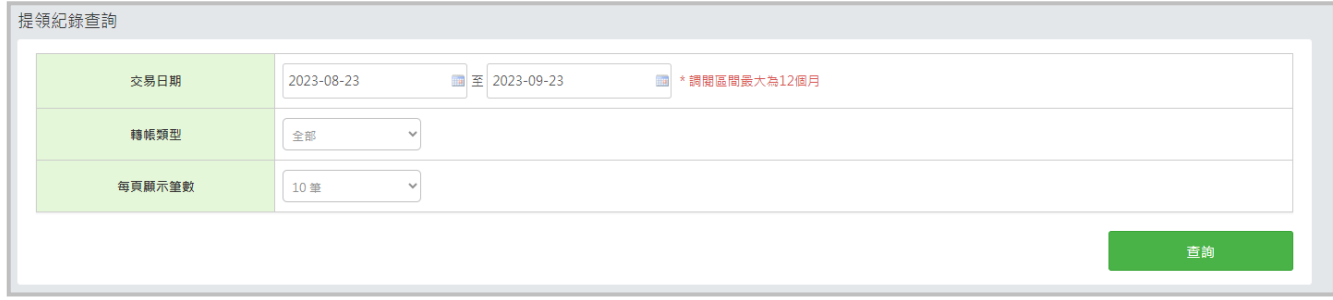

### <span id="page-55-0"></span>**D. 單次提領**

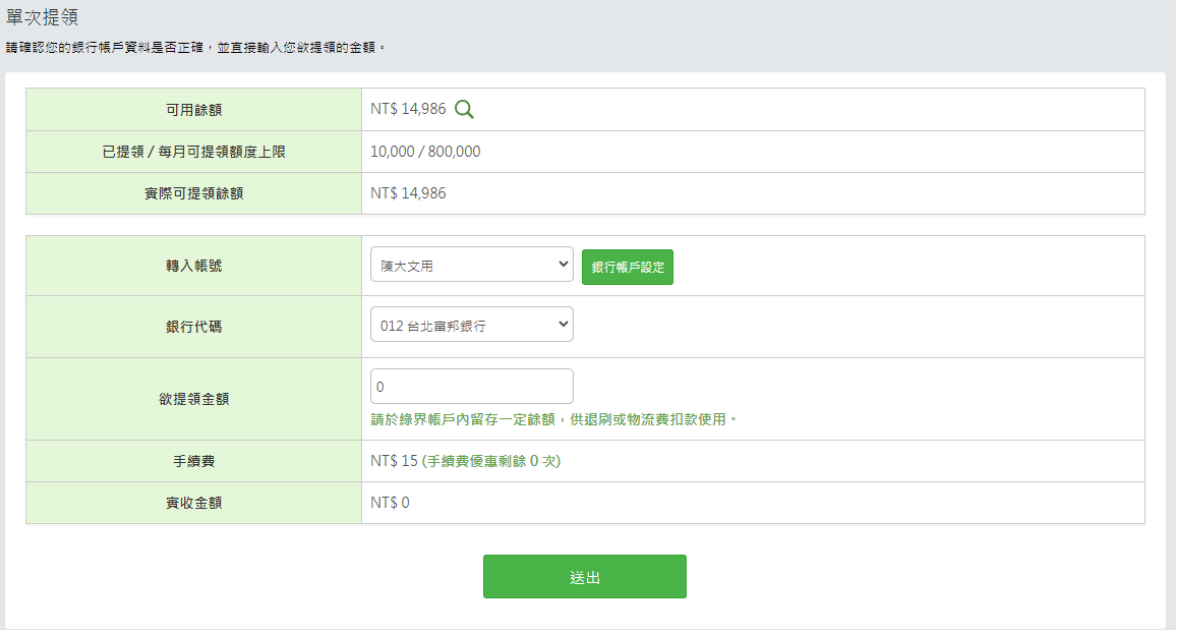

- 1. 操作流程:選擇欲轉入銀行的帳號及代碼,輸入提領金額及確認手續費金額,送出後即可完 成提領申請。
	- 提領手續費:需額外負擔 15 元手續費,故輸入之提領金額將內會內拾 15 元。
	- 入帳時間:轉入銀行帳戶需 2~3 天,如遇例假日與國定假日則順延。

\*特約賣家免費提領次數及入帳時間,皆以合約商議為主。

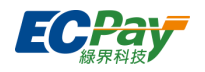

### <span id="page-56-0"></span>**E. 自動提領設定**

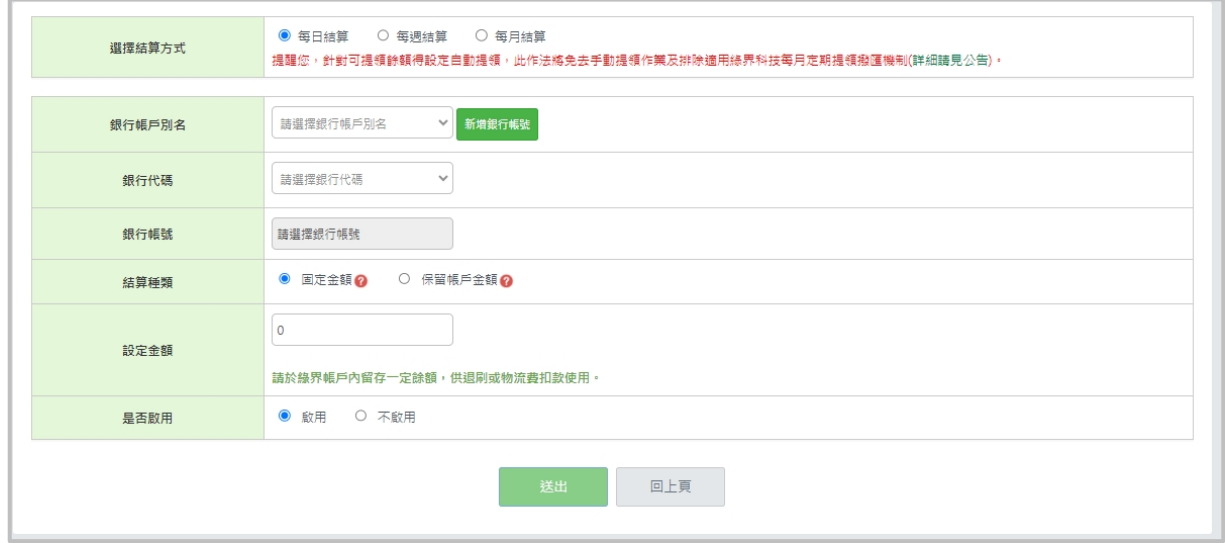

新增自動提領

點選按鈕【新增自動提領設定】進行設定,設定或變更之內容將於次個工作日生效。設定說 明請參考 [將款項從綠界帳戶提領至銀行說明。](https://support.ecpay.com.tw/4784/)

\* 如帳戶餘額低於退刷金額,將無法退刷,建議帳戶留存一定金額供退刷之用。

編輯自動提領排程

自動提領設定完成,將於頁面顯示您設定自動提領的排程規則,並可進行點選【修改】變更 設定。

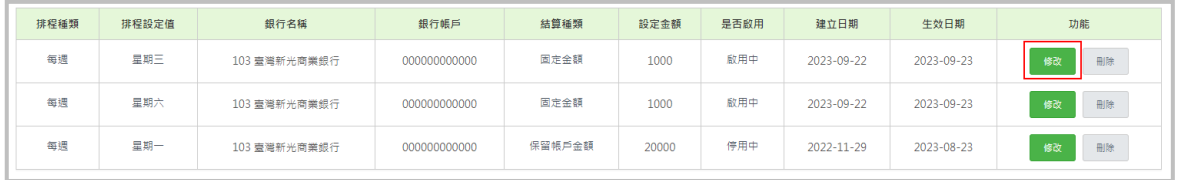

#### <span id="page-56-1"></span>**F. 自動提領執行狀況查詢**

可於本頁查詢您設定的自動轉出功能是否有成功執行;若轉出失敗,可查詢失敗原因。

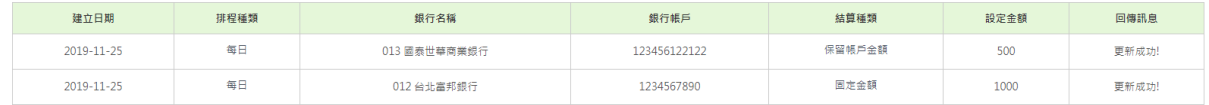

#### <span id="page-56-2"></span>**G. 撥款明細報表**

日期查詢:調閱區間最大為1個月,於下方顯示搜尋結果,可進階選擇撥款類別查詢。

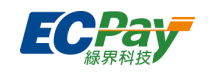

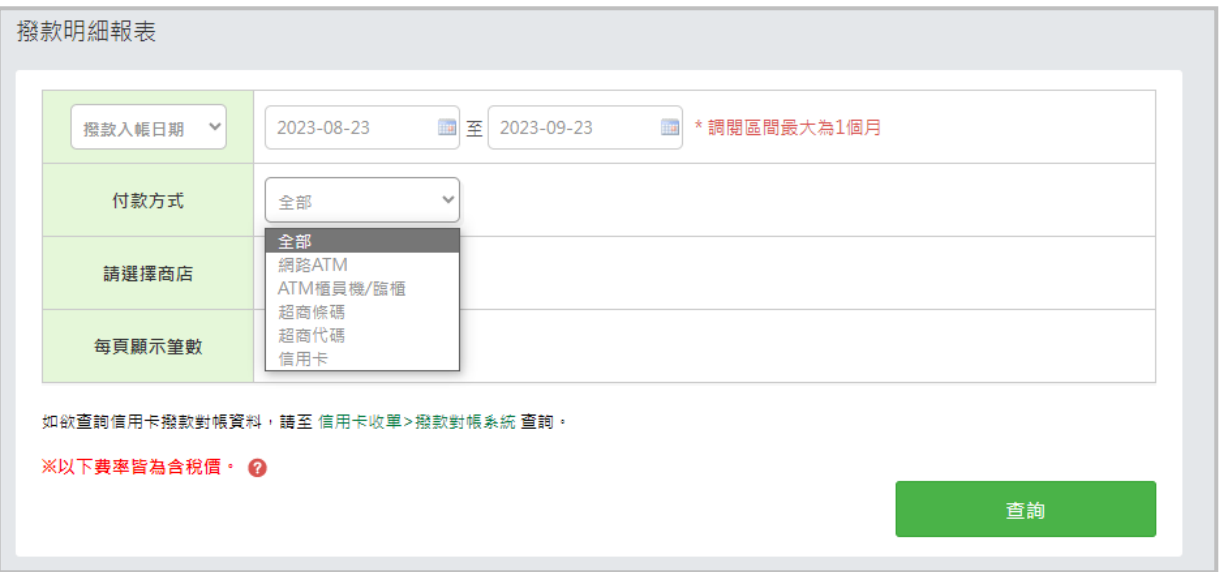

## <span id="page-57-0"></span>**H. 預付款項**

使用 ATM 虛擬帳號將費用預付至綠界帳戶,繳費完成後,當日會將款項直接匯入綠界帳戶餘額 中。

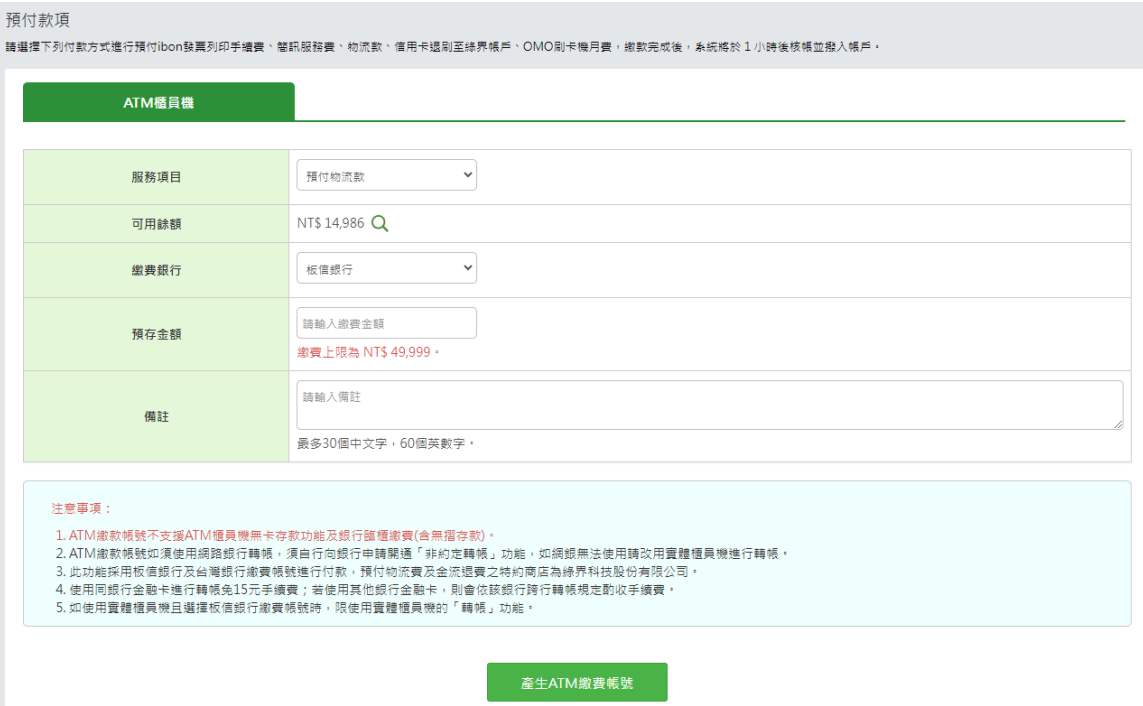

#### <span id="page-57-1"></span>**I. 預付款項明細**

可查詢透過 J. 預付款項取得的虛擬帳號及訂單繳費狀態。

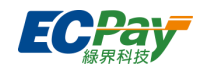

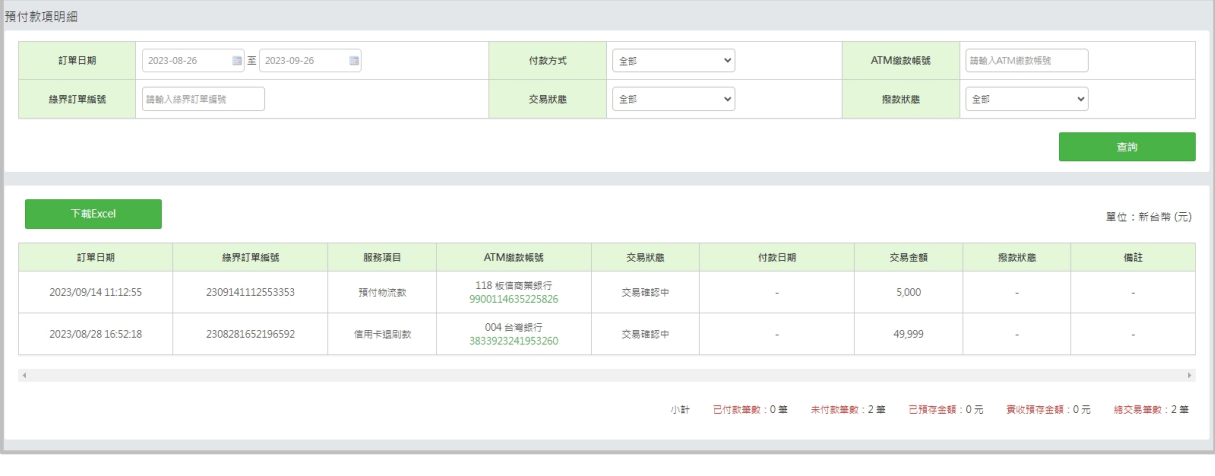

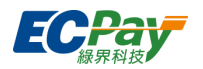

## <span id="page-59-0"></span>**十一、 服務費發票**

#### <span id="page-59-1"></span>**A. 手續費發票**

● 可調閱區間為 1 年的發票資料,可進階點選查看發票。

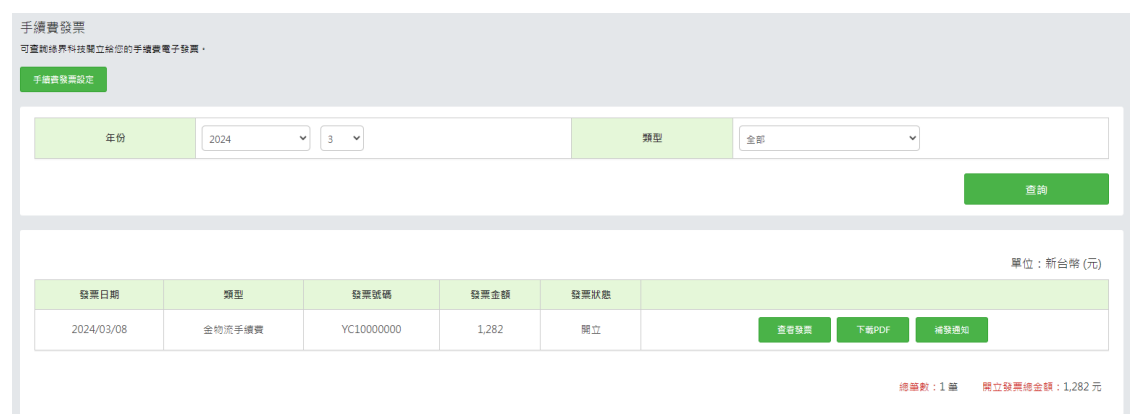

手續費發票設定(\*欄位依賣家身分顯示)

線界向您收費用,綠界將以「雲端發票」方式開立發票給您,您可於此設定接收發票的載具 或者捐贈發票。

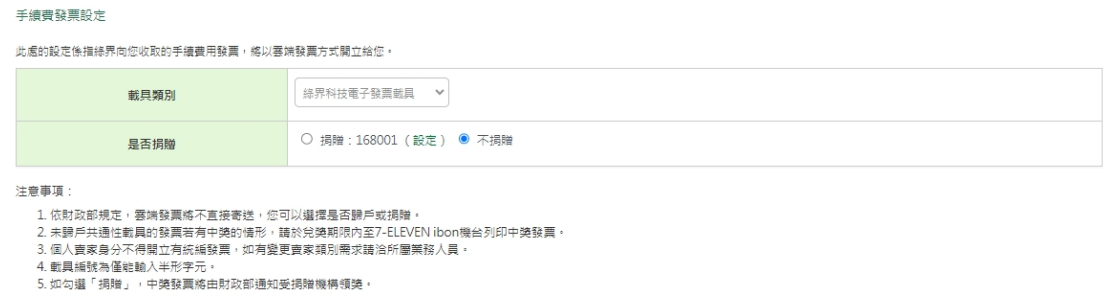

## <span id="page-59-2"></span>**十二、 後台帳號管理**

可依照不同的權責人員設定專用子帳號,避免其他重要資訊外流。

1. 新增子帳號

點擊按鈕【新增子帳號】,輸入欲新增的子帳號與密碼,設定完畢後子帳號即可登入。

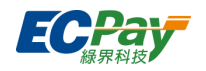

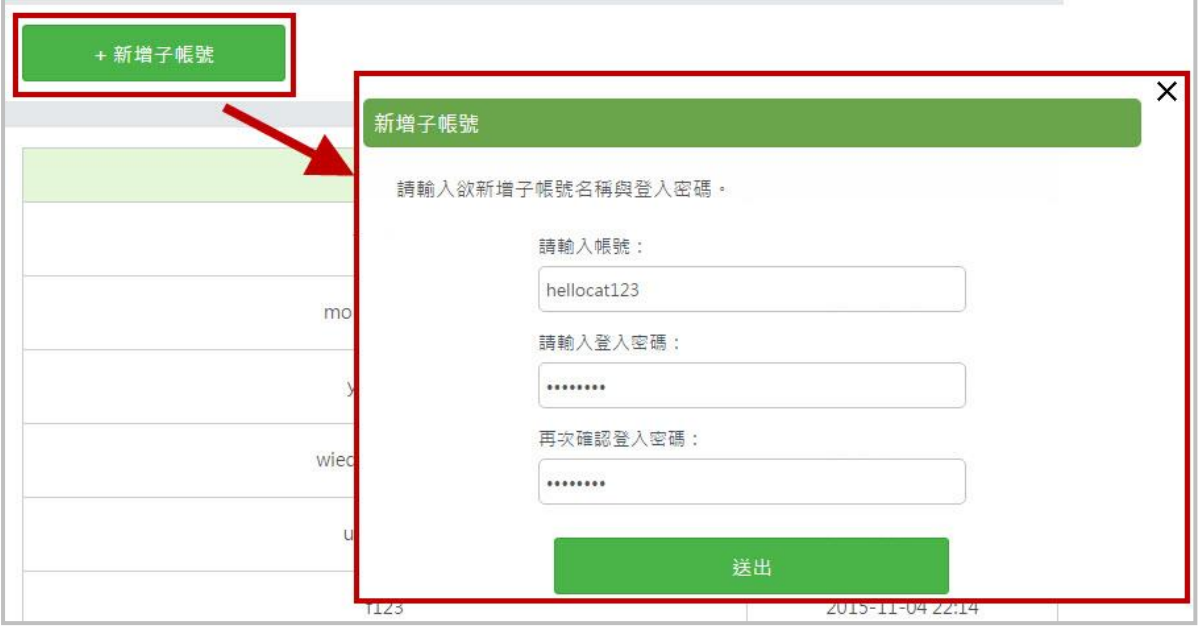

2. 管理子帳號

可針對不同的帳號編輯權限,若原使用子帳號的人員離職或人事調動,也可將該帳號刪除或變更 密碼,以確保公司的帳戶安全。

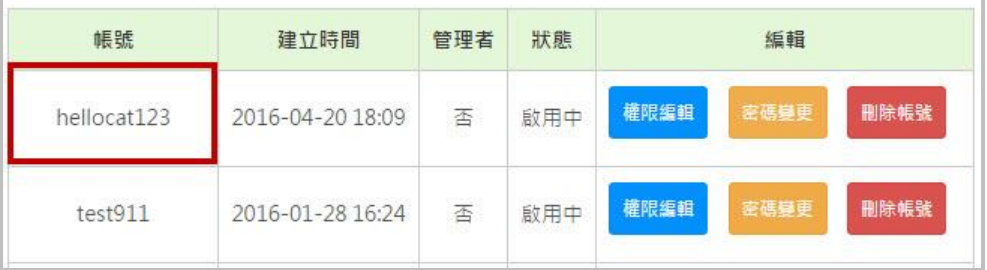

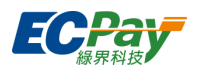

## <span id="page-61-0"></span>**十三、 物流管理**

#### <span id="page-61-1"></span>**A. 物流寄退件設定**

物流資訊(\*欄位依賣家身分顯示)

#### 可異動物流服務設定,包含寄件人資訊、退貨設定...等。

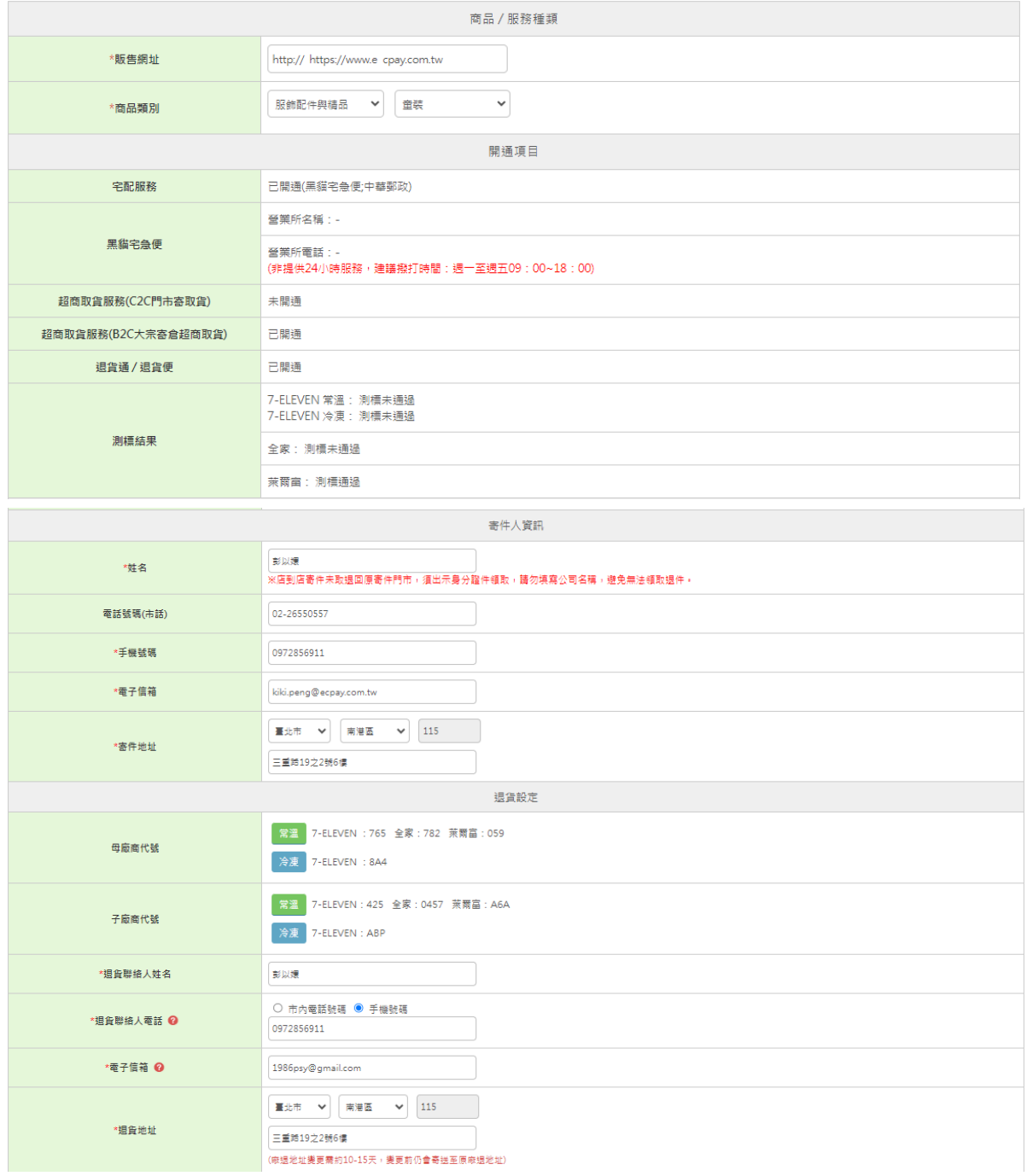

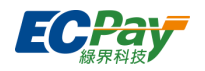

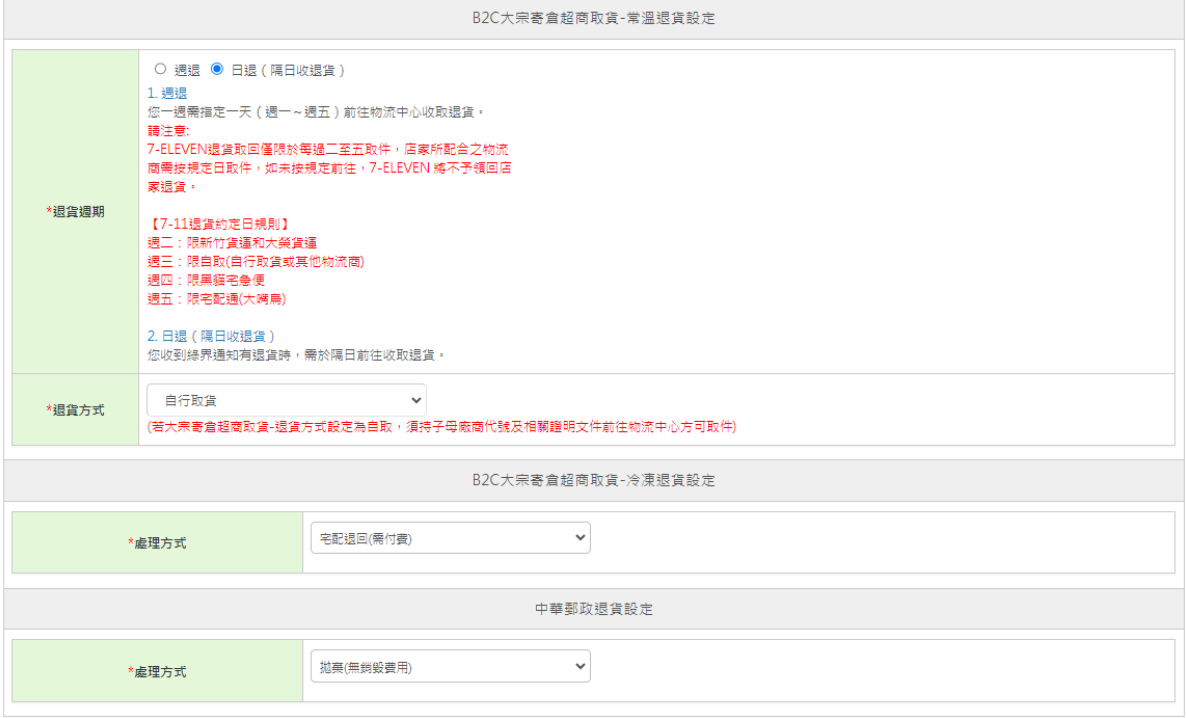

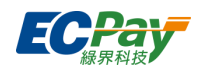

### <span id="page-63-0"></span>**B. 對帳查詢**

可於此建立物流單、以及查詢所建立的物流訂單資訊。

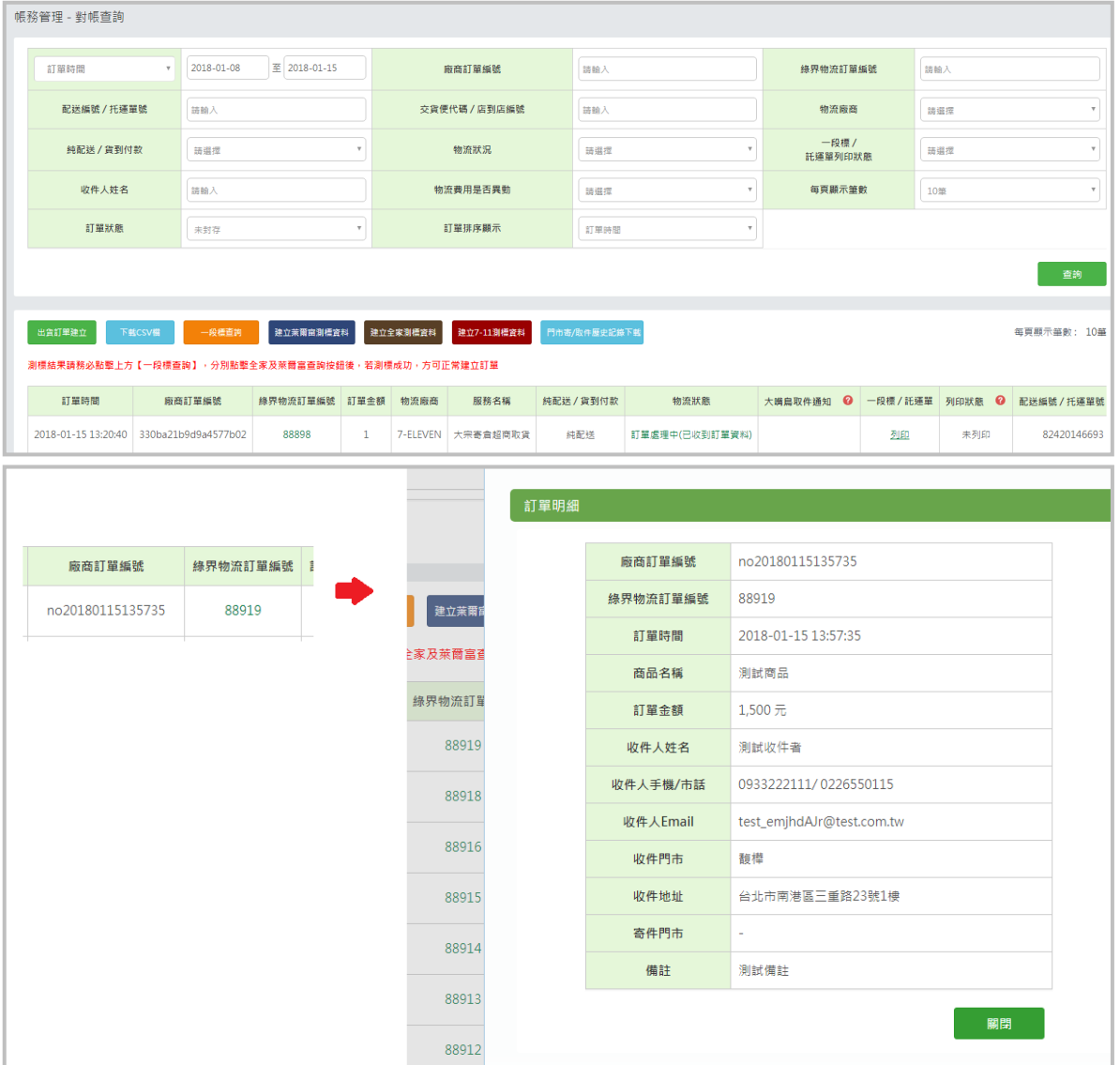

※ 若您選擇的寄送服務為超商 B2C 大宗寄倉,則須在正式開始建立物流訂單前,先於本頁建立 測標資料,測標通過後才可使用大宗寄倉服務(詳細測標資訊請參見各物流進退貨規[範操作手](https://support.ecpay.com.tw/6408/) [冊\)](https://support.ecpay.com.tw/6408/)。

※ 若未申請超商 B2C 大宗寄倉服務時, 該頁不會顯示測標相關按鈕。

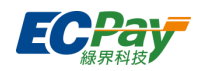

### <span id="page-64-0"></span>**C. 逆物流查詢**

可於本頁建立您有申請服務的逆物流訂單,及查詢所建立的退貨物流訂單資料。

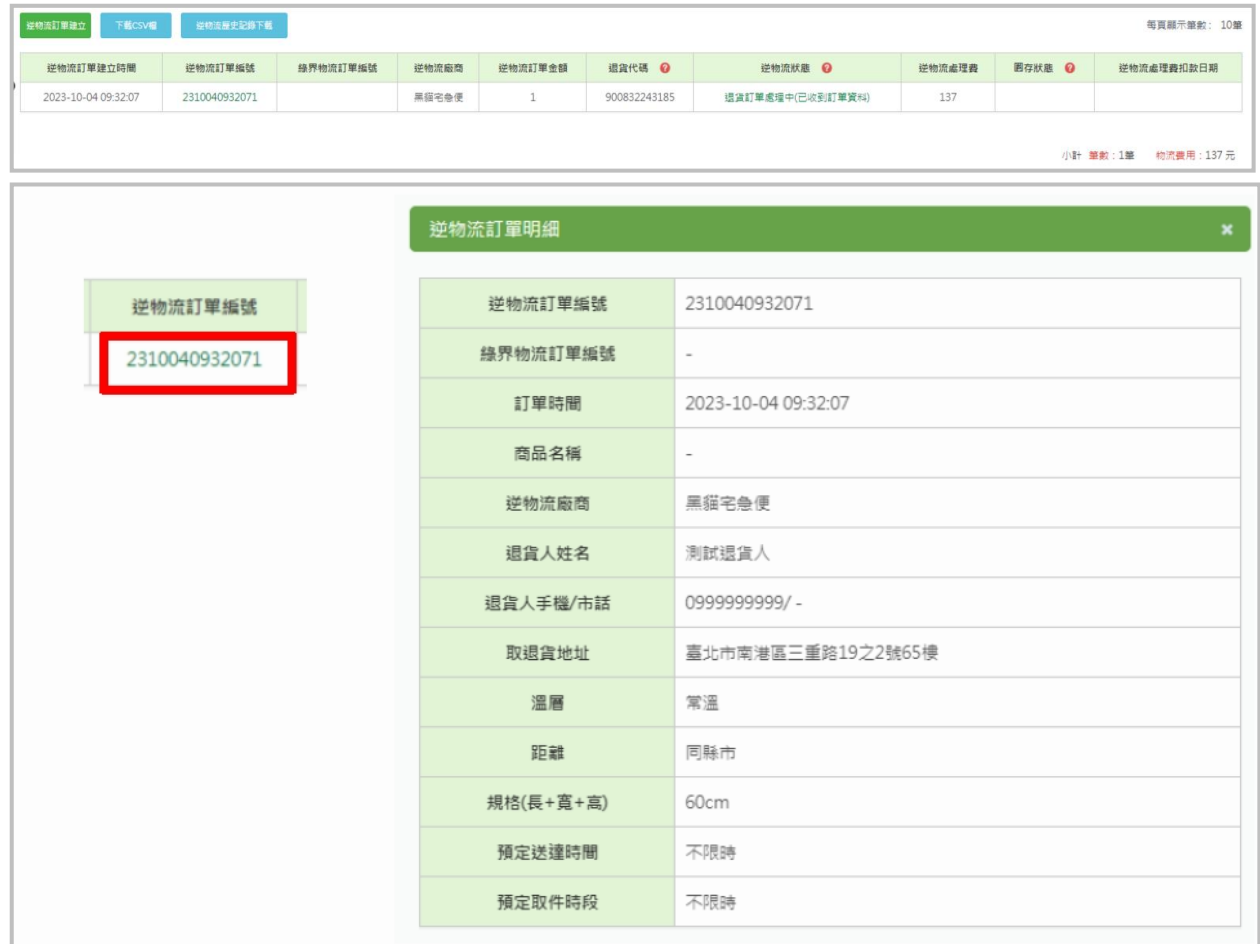

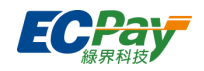

### <span id="page-65-0"></span>**D. 批次列印托運單號**

可於本頁查詢需要列印的托運單號及列印狀態等資料。

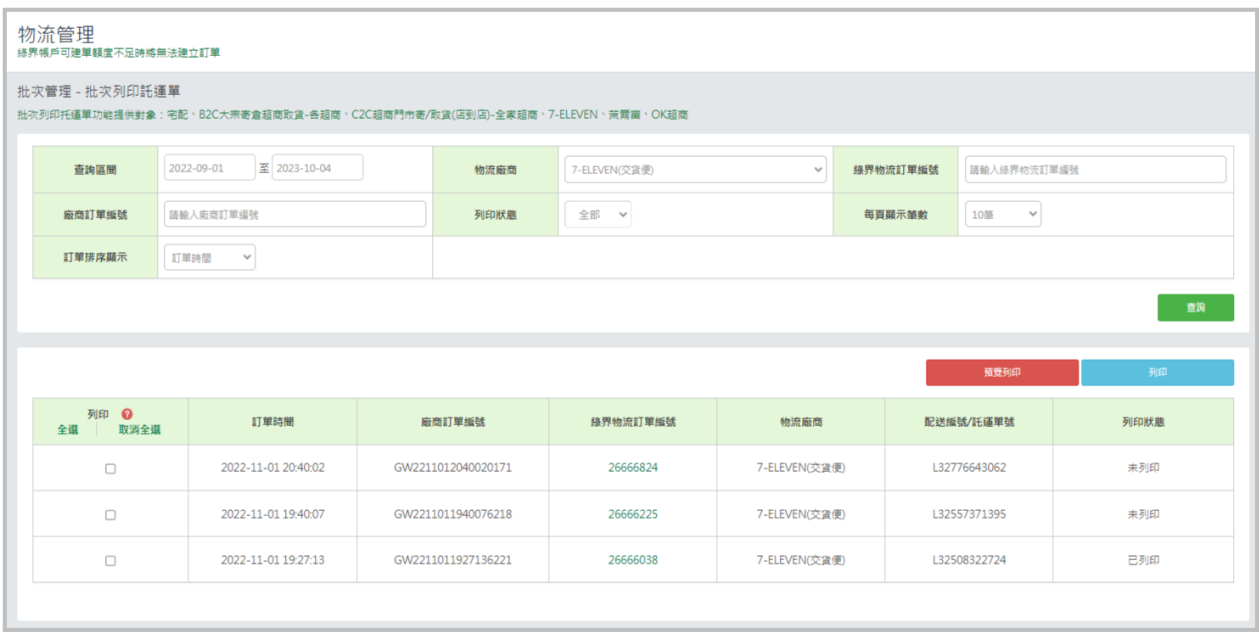

#### <span id="page-65-1"></span>**E. 批次上傳出貨訂單**

透過批次上傳訂單,可依次建立多筆須上傳的物流資料,上傳成功後可到對帳項目中檢查訂單資 訊。上傳格式請參考網頁內的範例說明。

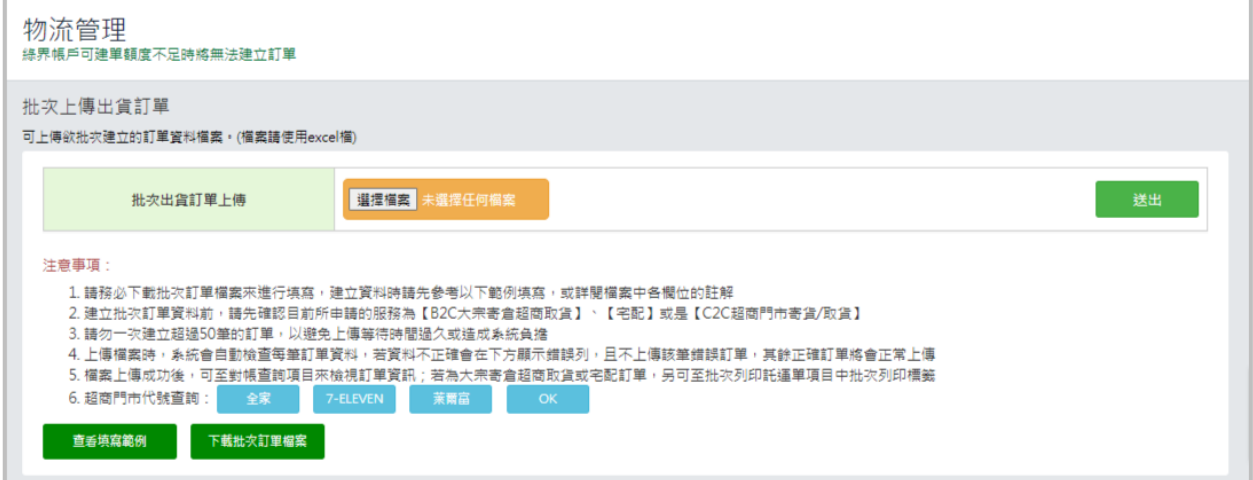

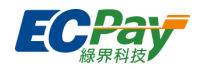

### <span id="page-66-0"></span>**F. 物流貨態代碼查詢**

可檢查物流貨態代碼所代表的各項資料。

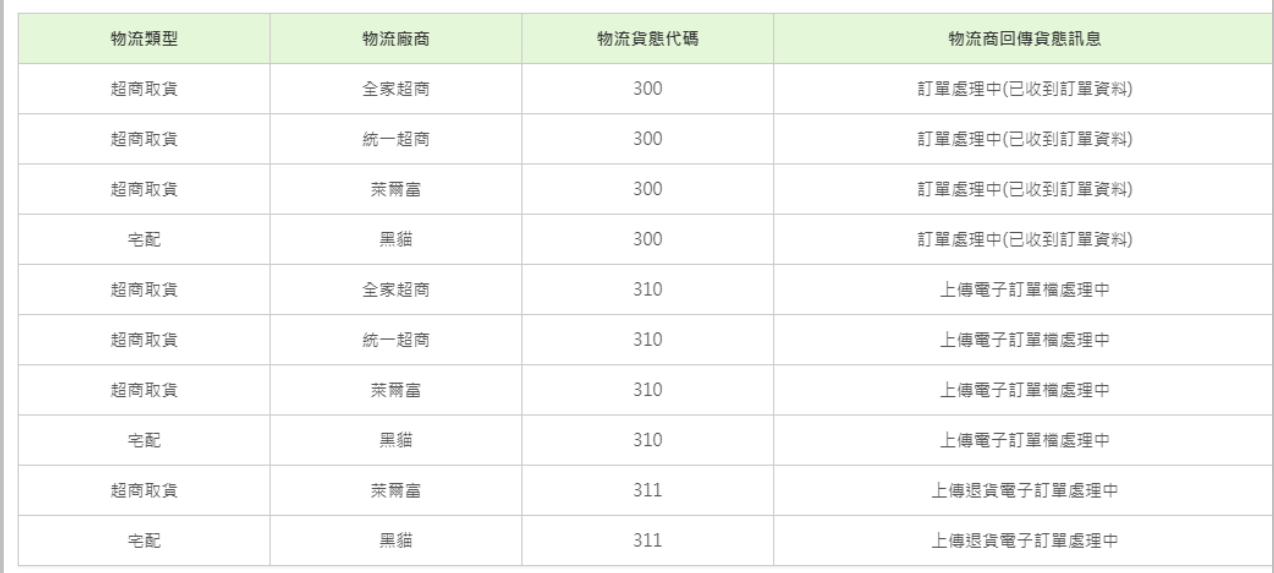

#### <span id="page-66-1"></span>**G. 物流異常件查詢**

#### **異常件查詢頁**

可於此節點查詢與回覆綠界客服通知您的物流異常件資料。

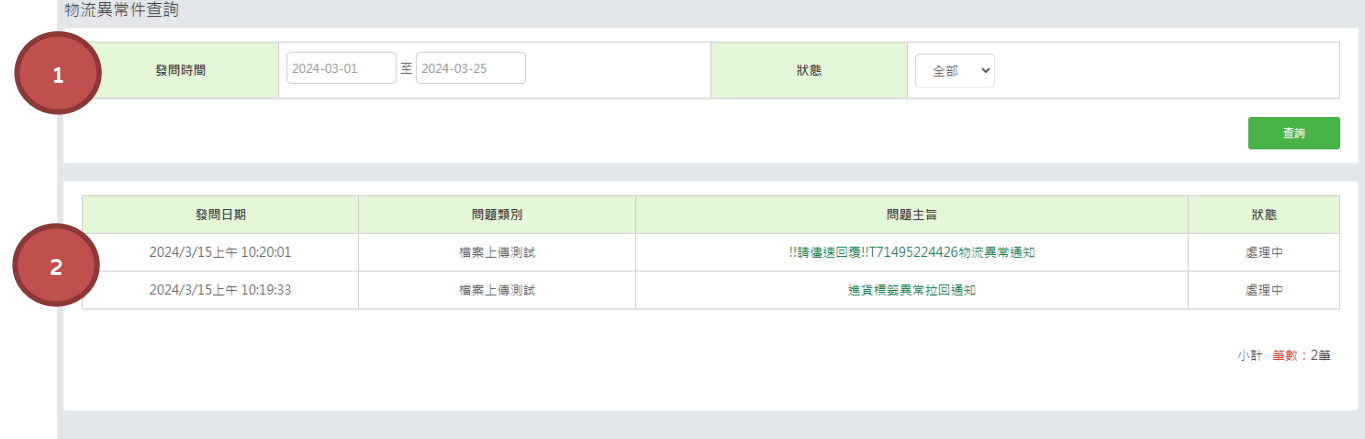

- 1. 篩選條件
- 可透過【發問時間】、【狀態】 (全部、已回覆、未回覆、已結案) 之條件篩選檢視

2. 顯示列表

- 點擊 問題主旨 後可進入該案件之異常件回覆頁(回覆頁之詳細說明,請見下一頁)
- 案件狀態分為 [處理中] 與 [已結案], [處理中]代表該案尚未處理完畢, 客服評估此案仍須 追蹤;[已結案]代表該異常件已完成後續處理作業,客服評估可結案。

**廠商後台操作手冊 いちょうしょう しょうしょう しょうしょう しょうしょう あいしゃ あいしゃ しょうしょう** 62 あいしゃ 62 あいしゃ 63 あいしゃ 63 あいしゃ

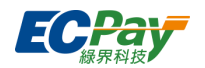

#### **異常件回覆頁**

點擊查詢頁之 問題主旨 後即可進入回覆頁, 回覆頁上方區塊為該案件相關資料與留言紀錄。

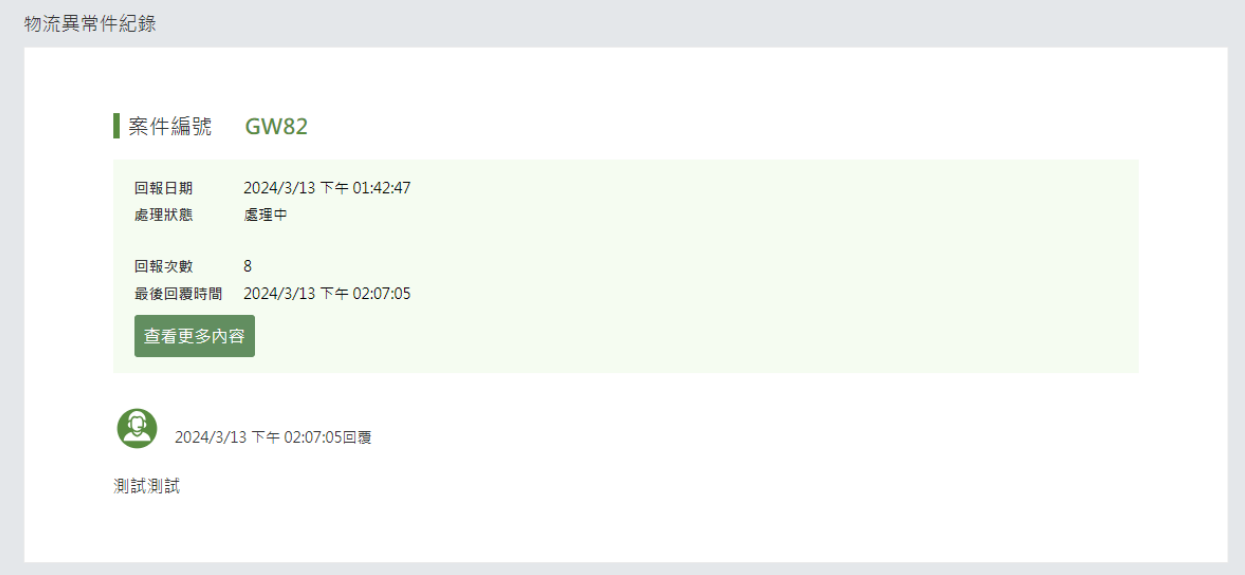

下方區塊為回覆區塊,可供輸入文字回覆內容與上傳所需檢附的附件資料。

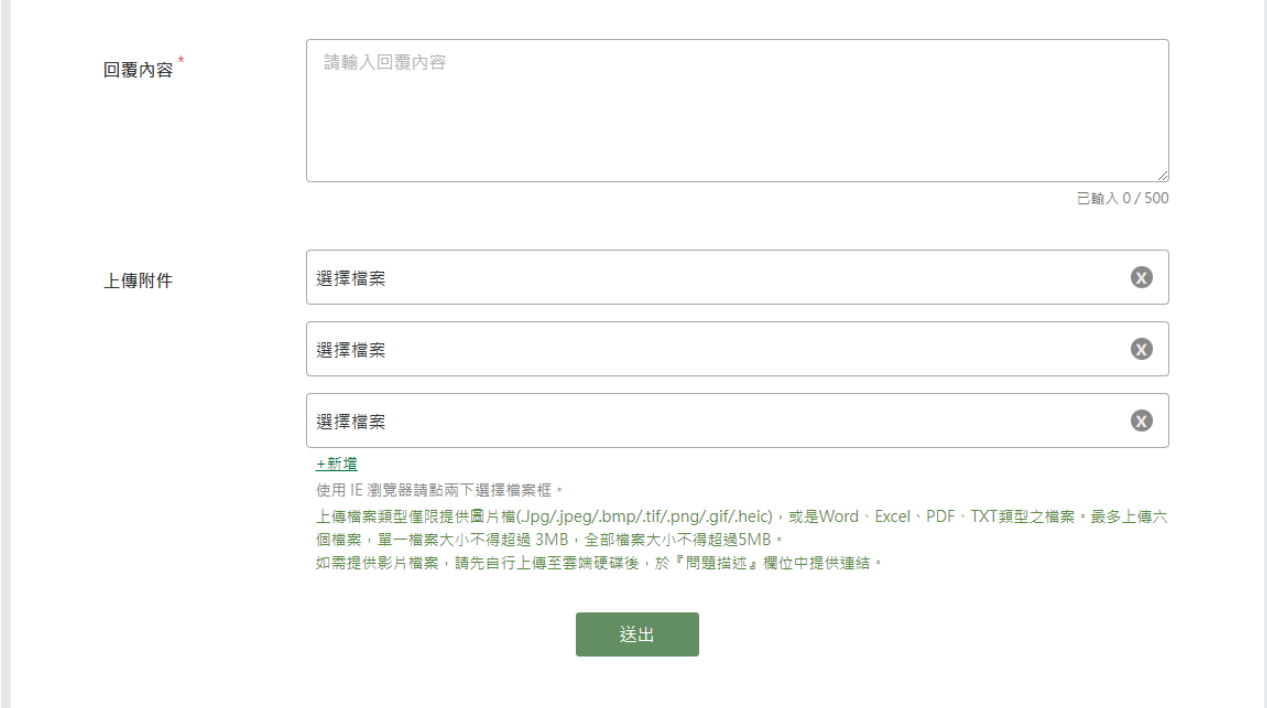

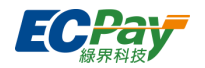

### <span id="page-68-0"></span>**十四、 訂單留言管理**

當您的消費者使用綠界 Pay 進行付款時, 在建立交易訂單後, 即可針對相關疑問或是特殊需求留 言給您,以下節點主要提供您設定、編輯與回覆此留言功能之權限。

### <span id="page-68-1"></span>**A. 訂單留言設定**

可在本節點調整留言功能的相關權限與設定。

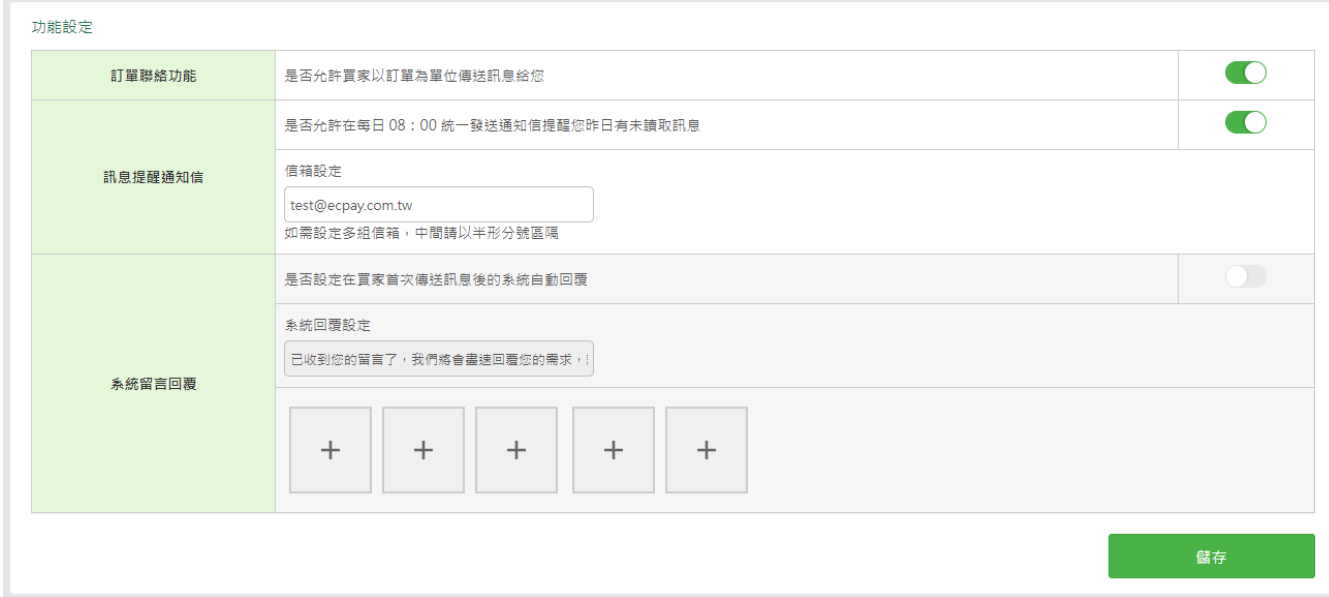

【訂單聯絡功能】

開啟狀態下,透過綠界 Pay 成功建立訂單的消費者將可以使用 APP 傳送訊息給您;關閉狀 態下,消費者將無法使用 APP 傳送訊息。

- 【訊息提醒通知信】 開啟狀態下,如前一日有您未讀取的訊息,則會在當日約 08:00 發送通知信提醒您昨日 有未讀取訊息;反之,關閉狀態下則不會發信提醒。 例:於 02/21 下午 21:00 有未讀取的新訊息,則會在 02/22 上午 08:00 寄通知信提醒
- 【系統留言回覆】 開啟狀態下,當消費者使用APP 首次送出訊息成功時,將會自動發送此欄位內所設定的文 字與圖片。

**廠商後台操作手冊 いちょうしょう しょうしょう しょうしょう しょうしょう あいしゃ あいしゃ しょうしょう しょうしょう** しょうしょう

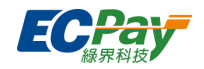

※ 提醒您,綠界內部管理單位可能因應客訴、例行性稽核...等原因,關閉您的功能設定權限,請 透過線上回報聯繫客服單位協助處理,亦或是透過您的負責業務了解詳細原因。

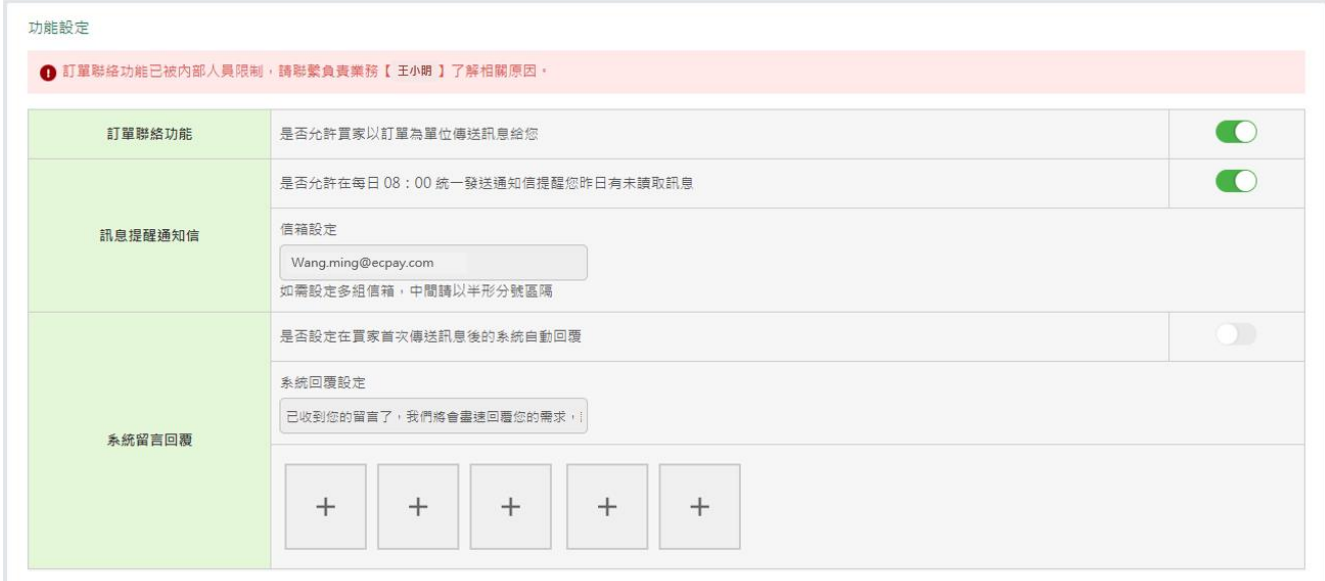

### <span id="page-69-0"></span>**B. 留言回覆**

可於本節點回覆消費者的留言內容或檢視該筆留言的訂單資料。

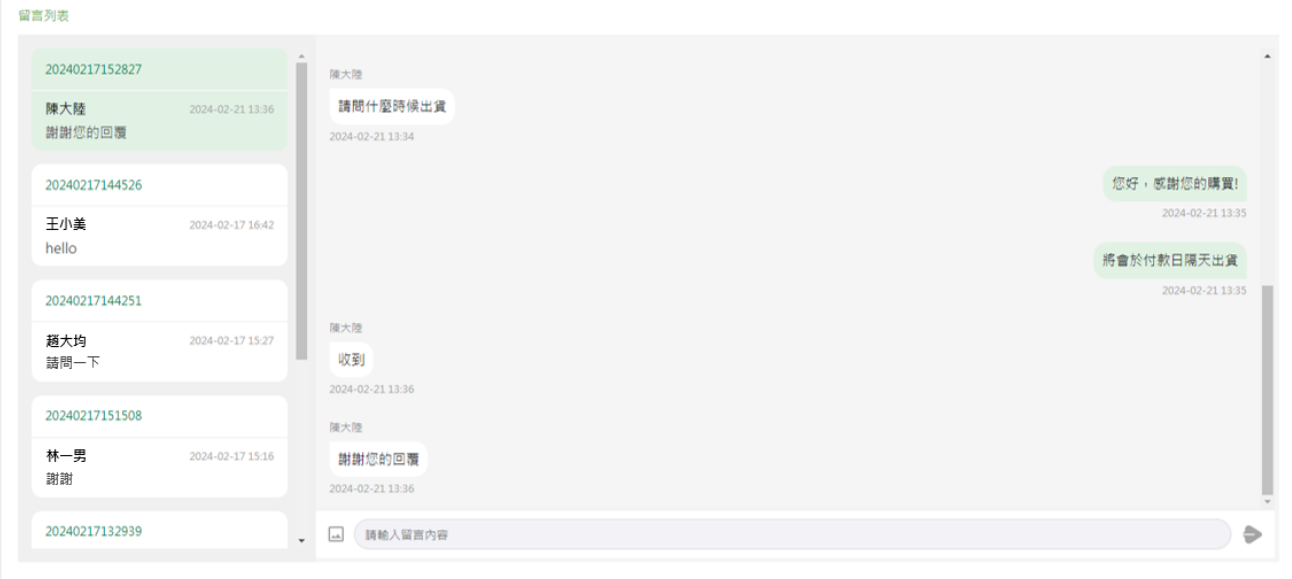